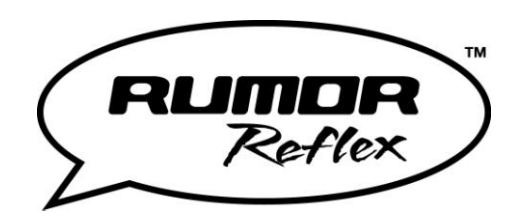

## **User Guide**

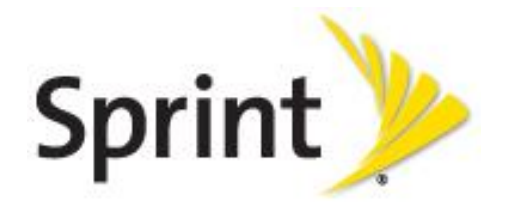

©2012 Sprint. Sprint and the logo are trademarks of Sprint. Other marks are trademarks of their respective owners.

## **Important Messages**

- **IMPORTANT:** If the account type you want to set up is not in the device database, you will be asked to enter more details. You should get all pertinent information for the email account, such as incoming and outgoing server settings, before you proceed.
- **WARNING:** Use only Sprint-approved or LG-approved batteries and chargers with your phone. The failure to use a Sprint-approved or LG-approved battery and charger may increase the risk that your phone will overheat, catch fire, or explode, resulting in serious bodily injury, death, or property damage

# **Table of Contents**

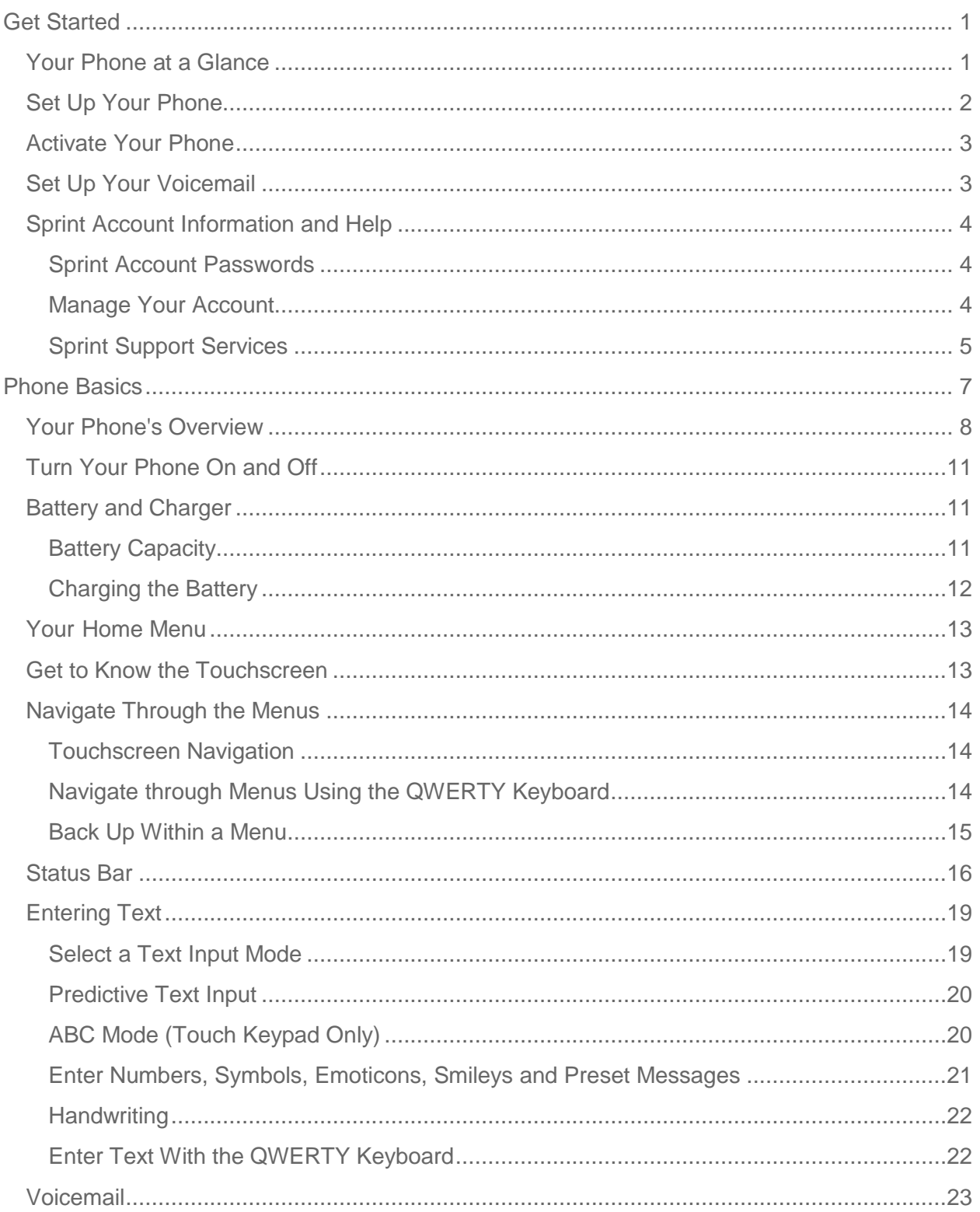

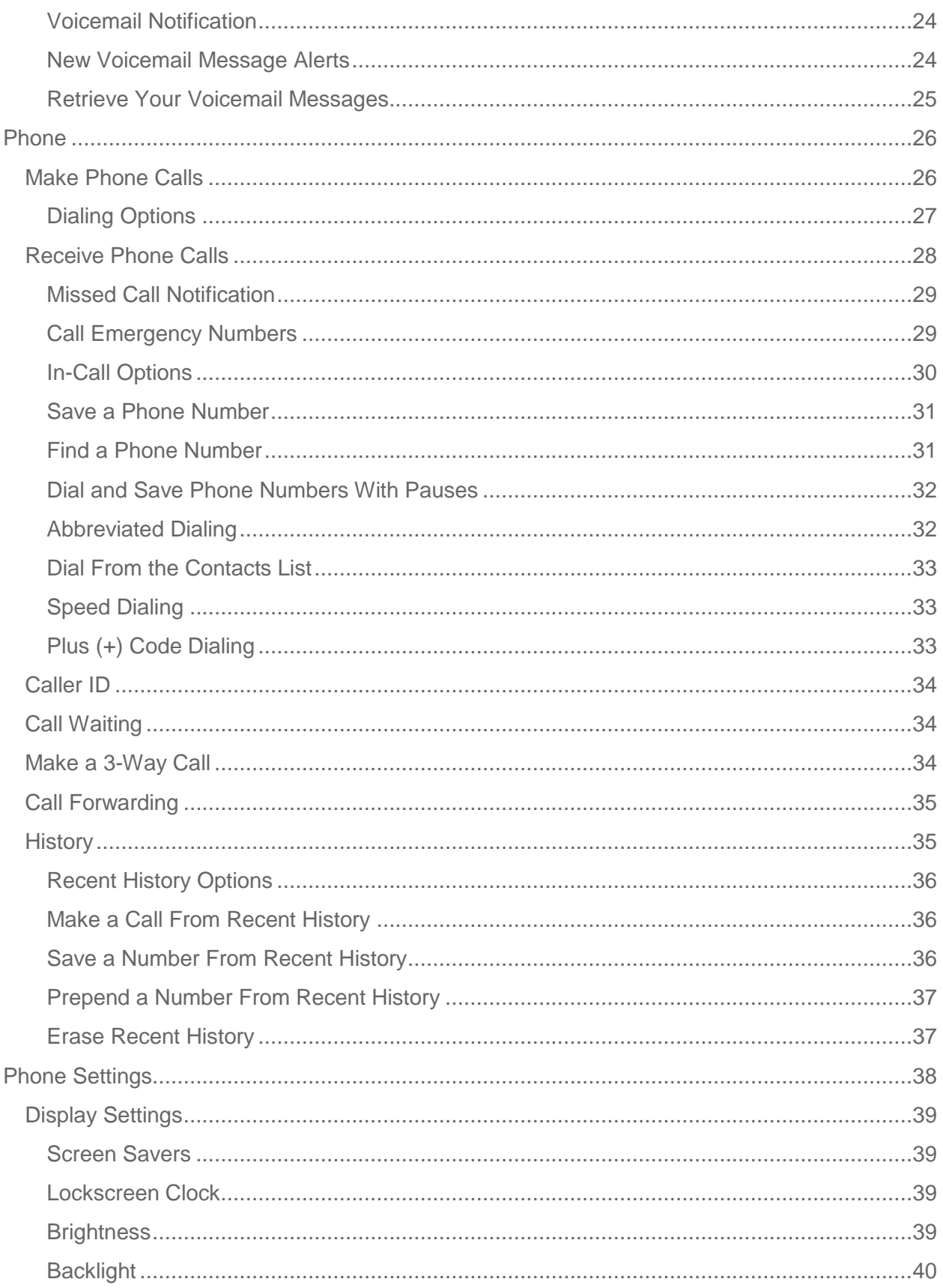

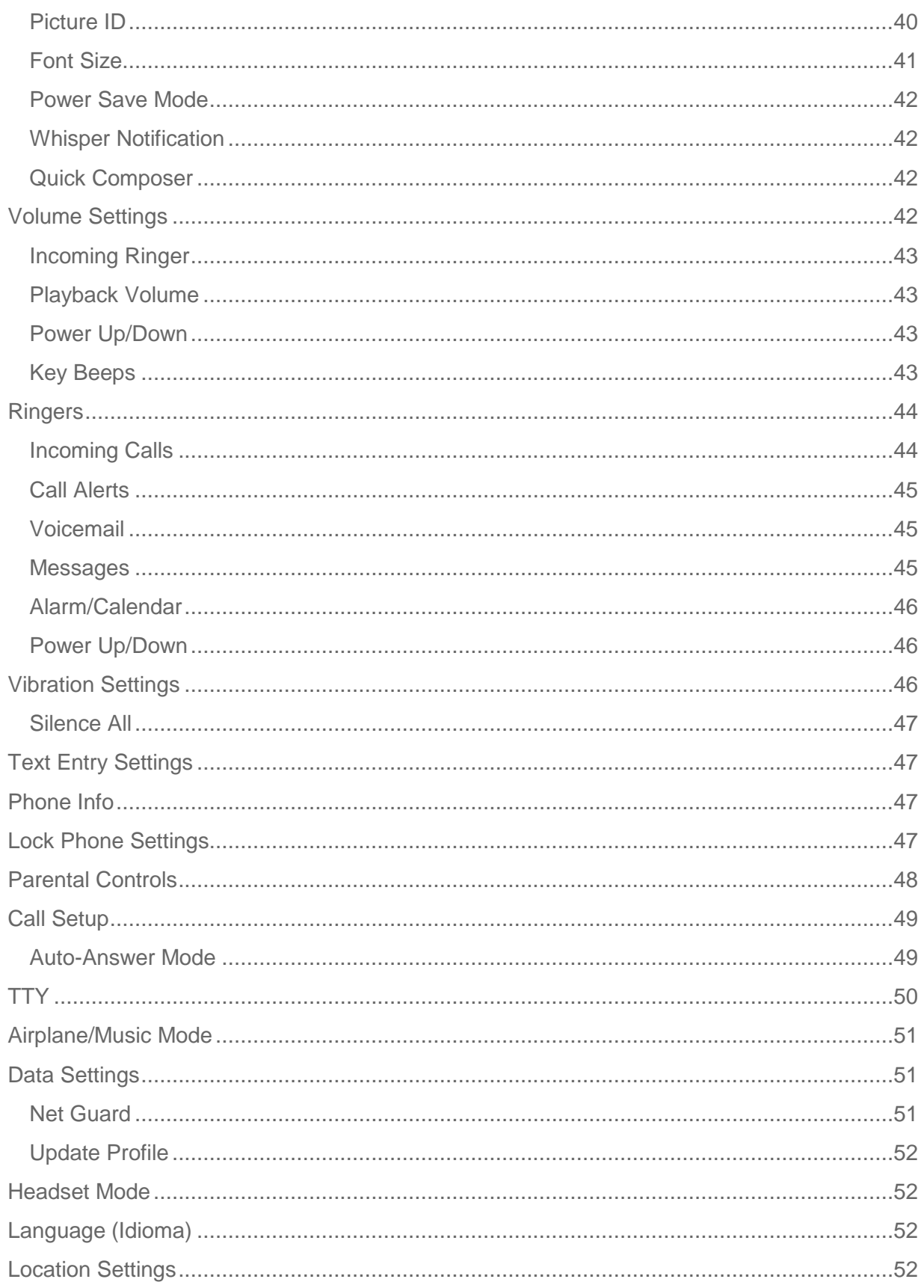

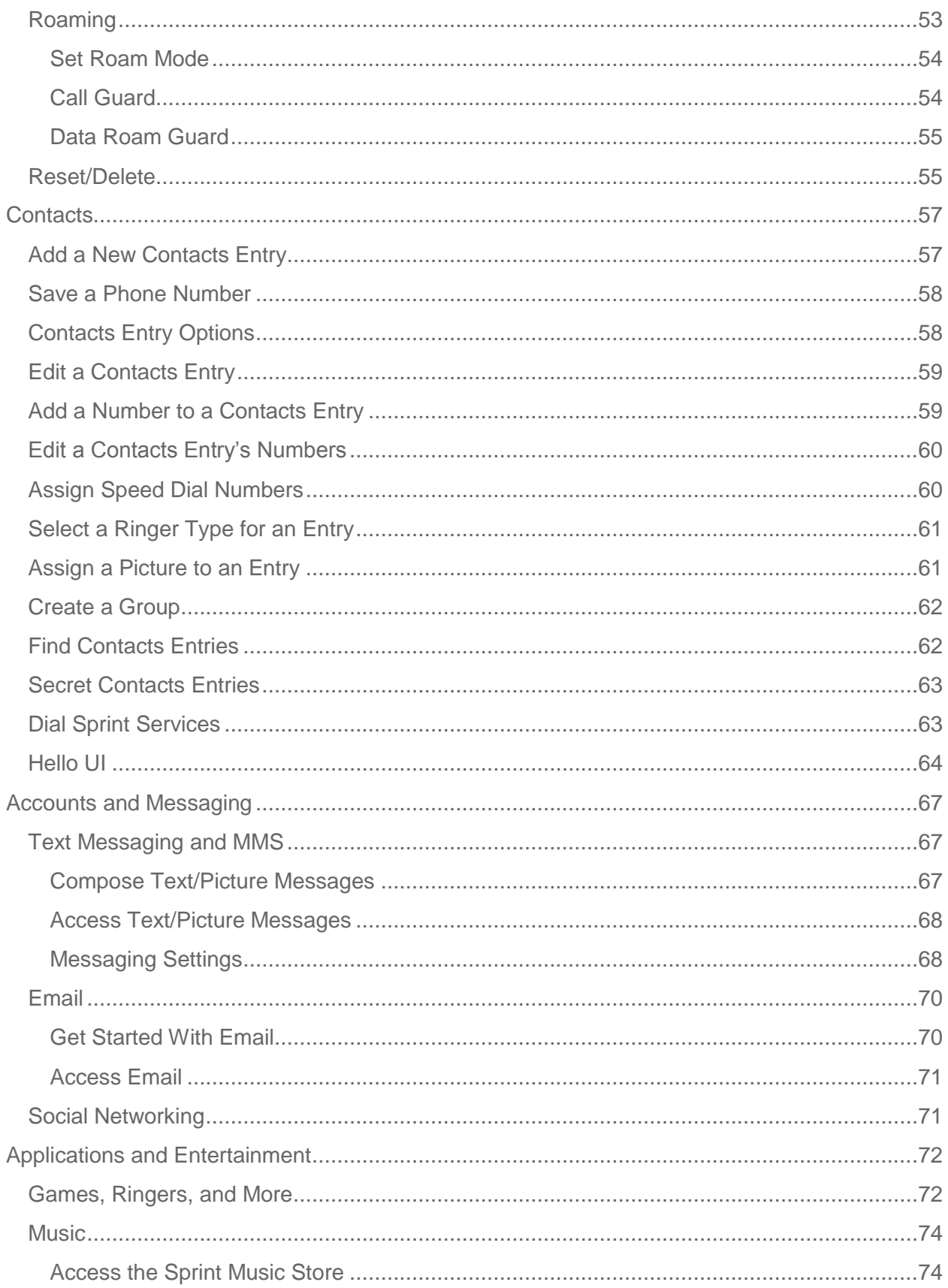

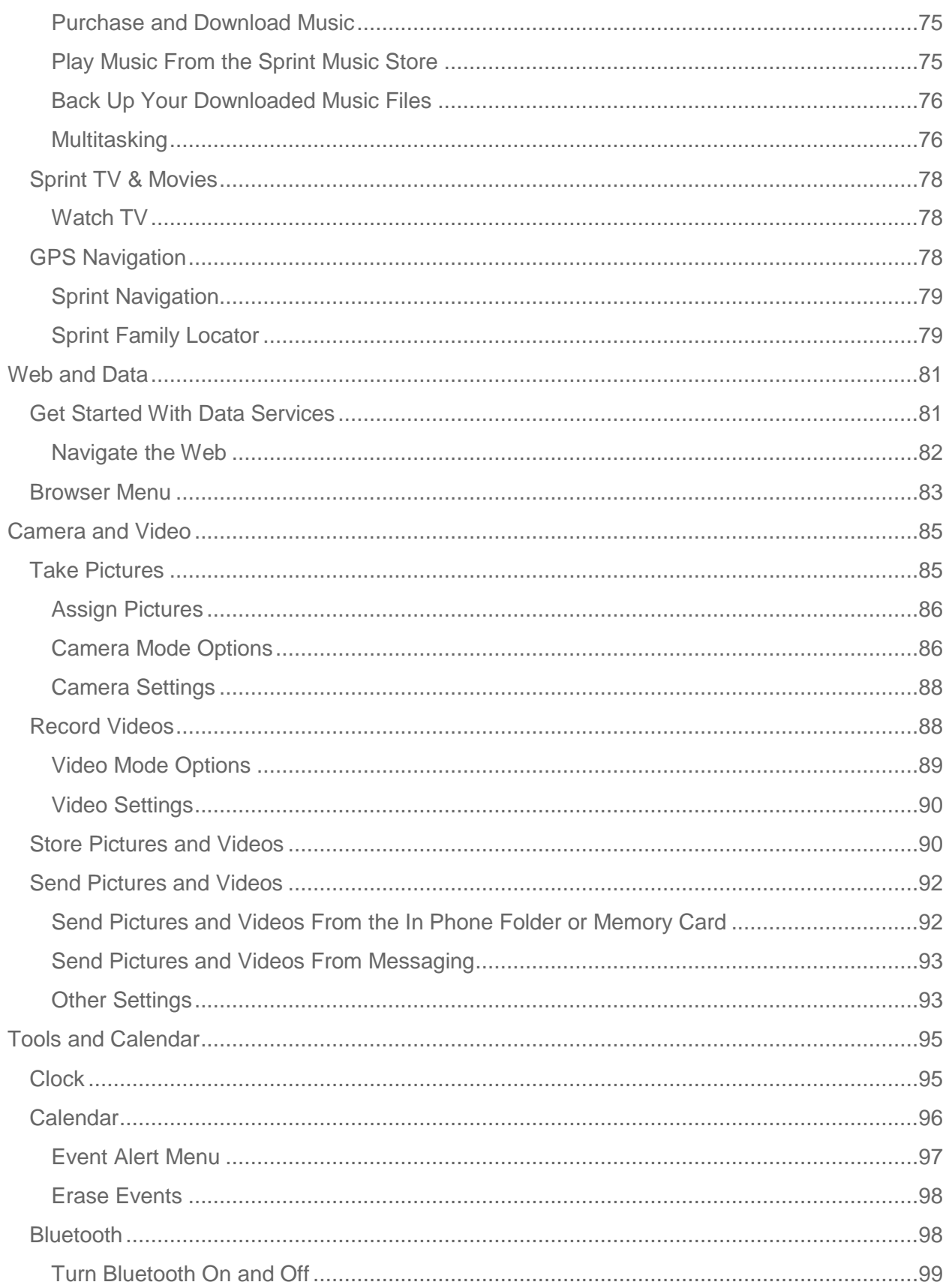

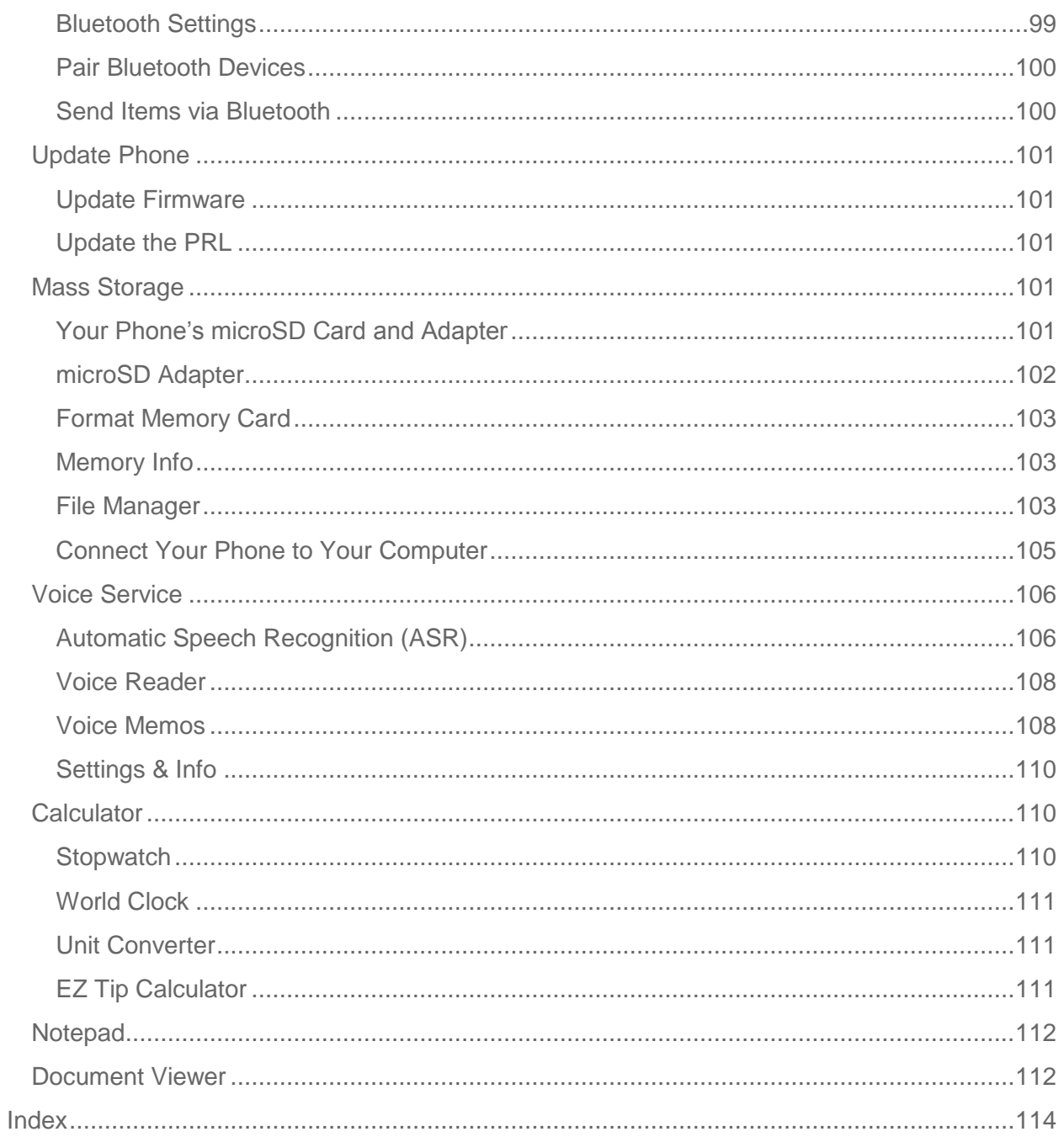

# <span id="page-8-0"></span>*Get Started*

This section gives you all the information you need to set up your phone and Sprint service for the first time.

Your Phone at a Glance

[Set Up Your Phone](#page-9-0)

[Activate Your Phone](#page-10-0)

[Set Up Your Voicemail](#page-10-1)

[Sprint Account Information and Help](#page-11-0)

## <span id="page-8-1"></span>*Your Phone at a Glance*

The following illustrations outline your phone's primary external features and buttons.

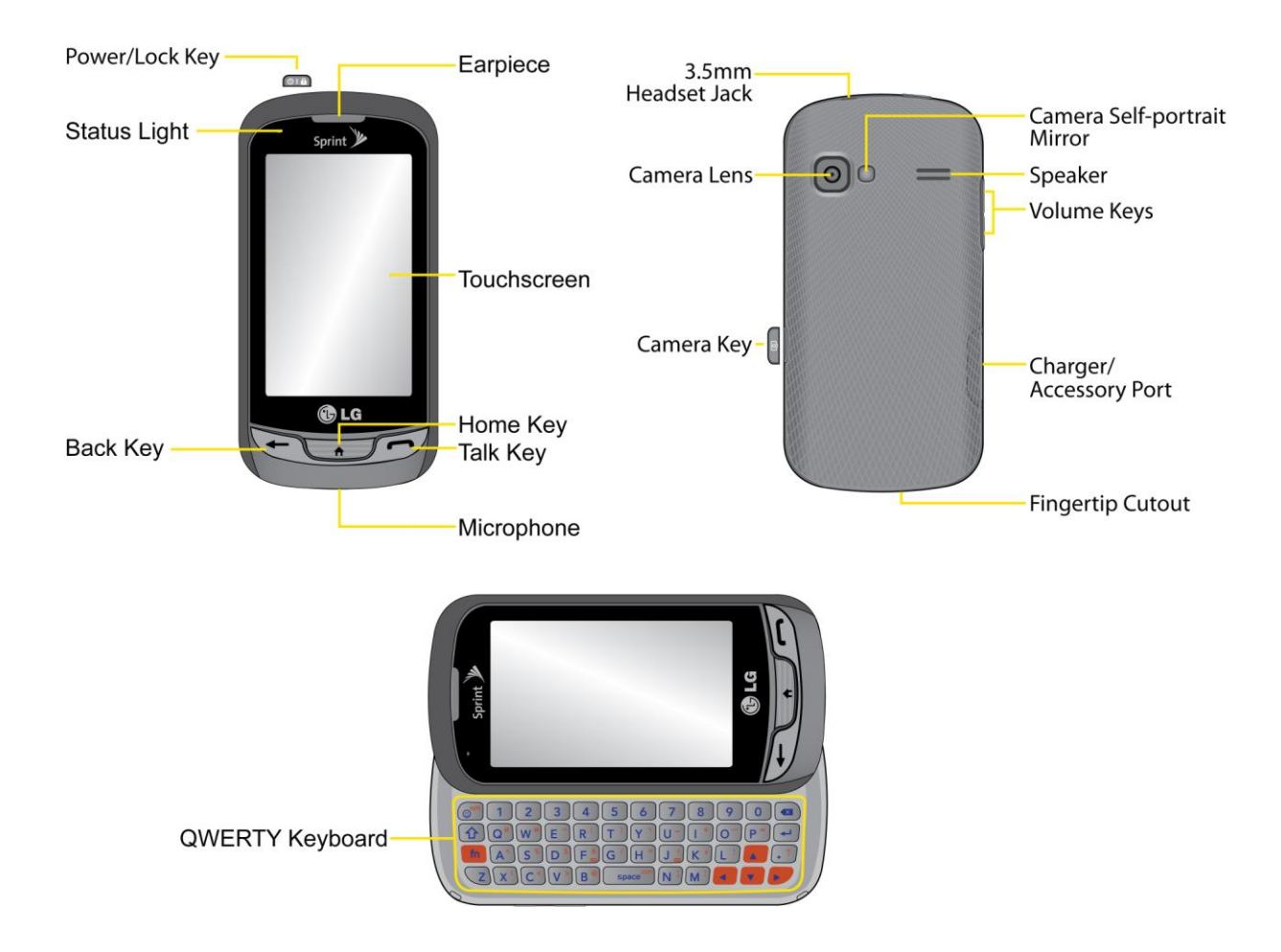

## <span id="page-9-0"></span>*Set Up Your Phone*

You must first install and charge the battery to begin setting up your phone.

- 1. Install the battery.
	- Remove the battery from its packaging.
	- Insert the battery into the battery compartment in the back of the phone. Make sure the connectors align (see step 1 in the following illustration). Gently press down to secure the battery (see step 2 in the following illustration).
	- **Position the back cover over the battery compartment and press down until you hear** a click (see step 3 in the following illustration).

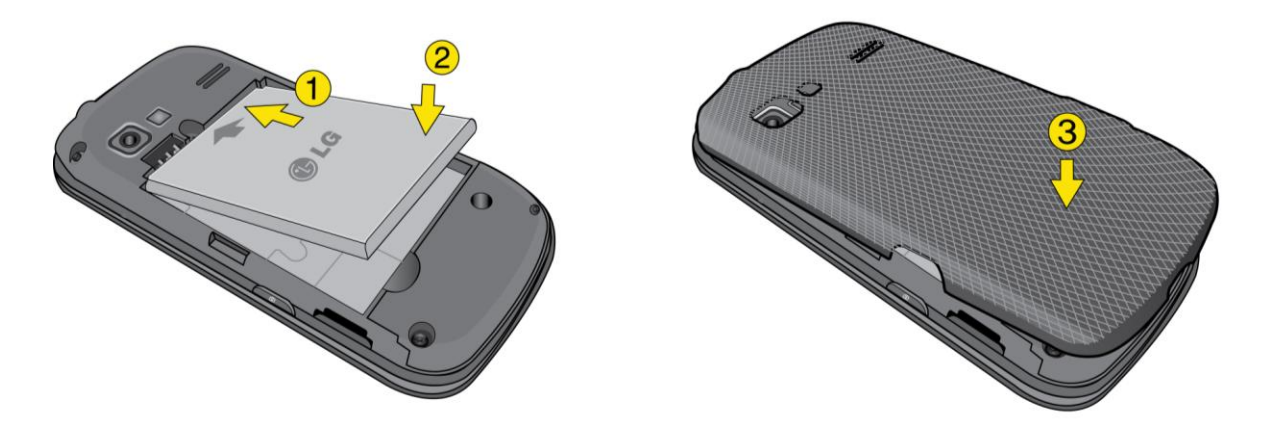

- 2. Press and hold  $\boxed{0.6}$  on the top left of the phone to turn the phone on.
	- If your phone is activated, it will turn on, search for Sprint service, and enter standby mode.
	- If your phone is not yet activated, see Activate [Your Phone](#page-10-0) for more information.
- 3. Make your first call.
	- Press  $\mathcal{D}$  to display the dial pad.
	- Use your dial pad to enter a phone number.
	- Touch Talk or press  $\mathcal{D}$  to dial the phone number.
- **Note:** Your phone's battery should have enough charge for your phone to turn on and find a signal, set up your voicemail, and make a call. You should fully charge your battery as soon as possible. See [Charging the Battery](#page-19-0) for details.

## <span id="page-10-0"></span>*Activate Your Phone*

Follow the instructions below to activate your phone if it has not already been activated. Depending on your account or how and where you purchased your device, it may be ready to use or you may need to activate it on your Sprint account.

- **If you purchased your phone at a Sprint Store**, it is probably activated and ready to use.
- **If you received your phone in the mail and it is for a new Sprint account or a new line of service**, it is designed to activate automatically. To confirm your activation, make a phone call.
- **If you received your phone in the mail and you are activating a new phone for an existing number on your account**, you will need to go online to activate your new phone.
	- From your computer's Web browser, go to [www.sprint.com/activate](����.l�O���B�Pn�-����) and complete the on-screen instructions to activate your phone.

When you have finished, make a phone call to confirm your activation. If your phone is still not activated or you do not have access to the Internet, contact Sprint Customer Service at 1-888- 211-4727 for assistance.

- **Tip:** Do not turn the phone off while it is being activated. Turning it off cancels the activation process.
- **Note:** If you are having difficulty with activation, contact Sprint Customer Service by dialing **1-888-211-4727** from any other phone.

## <span id="page-10-1"></span>*Set Up Your Voicemail*

Your phone automatically transfers all unanswered calls to your voicemail, even if your phone is in use or turned off. You should set up your Sprint Voicemail and personal greeting as soon as your phone is activated. Always use a passcode to protect against unauthorized access.

- 1. From the Home screen, press  $\mathcal{D}$  to display the dial pad.
- 2. Touch and hold  $\mathbf{1}$
- 3. Follow the system prompts to:
	- Create your passcode.
	- Record your name announcement.
	- **Record your greeting.**

**Note: Voicemail Password** – Sprint strongly recommends that you create a password when setting up your voicemail to protect against unauthorized access. Without a password, anyone who has access to your phone is able to access your voicemail messages.

For more information about using your voicemail, see [Voicemail.](#page-30-0)

## <span id="page-11-0"></span>*Sprint Account Information and Help*

Find out about account passwords and information about managing your account and finding help.

Sprint Account Passwords

Manage [Your Account](#page-11-2) 

[Sprint Support Services](#page-12-0)

### <span id="page-11-1"></span>*Sprint Account Passwords*

As a Sprint customer, you enjoy unlimited access to your personal account information, your voicemail account, and your data services account. To ensure that no one else has access to your information, you will need to create passwords to protect your privacy.

#### Account Username and Password

If you are the account owner, you will create an account username and password when you sign on to [www.sprint.com.](󳖡R��J�F��) (Click **Need to register for access?** to get started.) If you are not the account owner (if someone else receives the bill for your Sprint service), you can get a subaccount password at [www.sprint.com.](xY�N�Rcd($�e<)

#### Voicemail Password

You'll create your voicemail password (or passcode) when you set up your voicemail. See [Set](#page-10-1) [Up Your Voicemail](#page-10-1) for more information on your voicemail password.

#### Data Services Password

With your Sprint phone, you may elect to set up an optional data services password to control access and authorize Premium Service purchases.

For more information, or to change your passwords, sign on to [www.sprint.com](�||9�A&�m��R�丟\��Ȩ) or call Sprint Customer Service at **1-888-211-4727**.

## <span id="page-11-2"></span>*Manage Your Account*

Manage your Sprint account from your computer, your Sprint phone, or any other phone.

#### Online: [www.sprint.com](�Md�:If�l3g6X)

● Access your account information.

Get Started 4

- Check your minutes used (depending on your Sprint service plan).
- View and pay your bill.
- Enroll in Sprint online billing and automatic payment.
- Purchase accessories.
- Shop for the latest Sprint phones.
- View available Sprint service plans and options.
- Learn more about data services and other products like Sprint Picture Mail, games, ringers, screen savers, and more.

#### From Your Sprint Phone

Press  $\mathcal{D}$  and choose from these options:

- Touch  $\frac{1}{2}$   $\frac{1}{4}$   $\frac{1}{4}$  Talk to check minute usage and account balance.
- Touch  $\mathbf{H} = \begin{bmatrix} 1 & 1 \\ 1 & 1 \end{bmatrix}$  Talk to make a payment.
- Touch  $\frac{4}{5}$  2<sup>ac</sup> Talk to access a summary of your Sprint service plan or get answers to other questions.
- Touch  $\frac{1}{2}$  T<sub>res</sub> Talk to add a new line of service, upgrade your phone, or access other account services.

### From Any Other Phone

- Sprint Customer Service: **1-888-211-4727**.
- Business Customer Service: **1-800-927-2199**.

### <span id="page-12-0"></span>*Sprint Support Services*

Sprint 411 and Sprint Operator Services let you easily access information and calling assistance from your Sprint device.

### Sprint 411

Sprint 411 gives you access to a variety of services and information, including residential, business, and government listings; movie listings or showtimes; driving directions, restaurant reservations, and major local event information. You can get up to three pieces of information per call, and the operator can automatically connect your call at no additional charge.

There is a per-call charge to use Sprint 411, and you will be billed for airtime.

▶ From the dial screen, touch  $4 \cdot 1 \cdot 1 \cdot 1 \cdot 1$  Talk .

### Sprint Operator Services

Sprint Operator Services provides assistance when you place collect calls or when you place calls billed to a local telephone calling card or third party.

 $\triangleright$  From the dial screen, touch  $\boxed{0 +}$  Talk .

For more information or to see the latest in products and services, visit us online at [www.sprint.com.](��B��\���"�j)

# <span id="page-14-0"></span>*Phone Basics*

Your phone is packed with features that simplify your life and expand your ability to stay connected to the people and information that are important to you. The topics in this section will introduce the basic functions and features of your phone.

[Your Phone's Overview](#page-15-0)

[Turn Your Phone On and Off](#page-18-0)

[Battery and Charger](#page-18-1)

[Your Home Menu](#page-20-0)

[Get to Know the Touchscreen](#page-20-1)

[Navigate Through](#page-21-0) the Menus

[Status](#page-23-0) Bar

[Entering Text](#page-26-0)

[Voicemail](#page-30-0)

**Tip: Phone Software Upgrades** – Updates to your phone's software may become available from time to time. Sprint will automatically upload critical updates to your phone. You can also use the menu to check for and download updates. Touch  $\hat{\bullet}$  > Main Menu > (slide the screen up to display more menu items) > **Tools** > **Update Phone** > **Update Firmware** to search for and download available updates.

## <span id="page-15-0"></span>*Your Phone's Overview*

The illustrations and descriptions below outline your phone's basic layout.

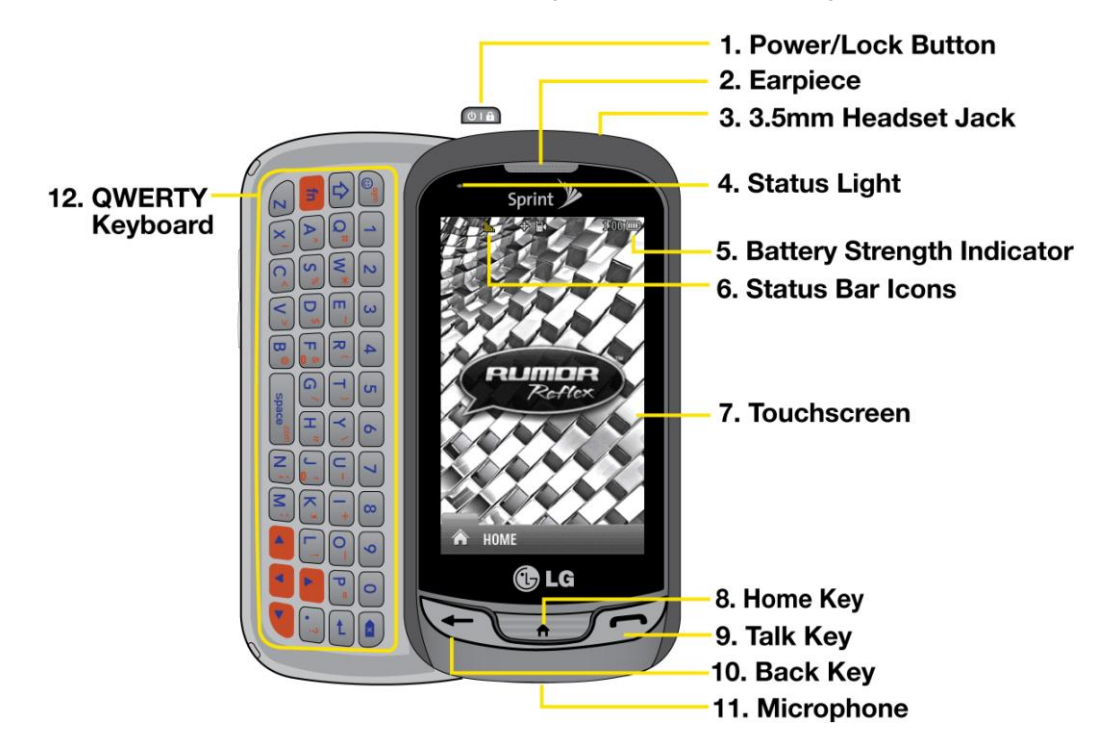

#### Key Functions

- 1. **Power/Lock Button** locks the screen. Press and hold to turn the phone on or off.
- 2. **Earpiece** lets you hear the caller and automated prompts.
- 3. **3.5mm Headset Jack** allows you to plug in a headset for convenient, hands-free conversations.

#### **CAUTION!** Inserting an accessory into the incorrect jack may damage the phone.

- 4. **Status Light** indicates incoming calls, new messages, or other events by blinking. It is red while charging and turns green when charging is completed.
- 5. **Battery Strength Indicator** represents the amount of remaining battery charge currently available in your phone. When all bars are displayed in the battery icon, the phone's battery is fully charged. When no bars are displayed, the phone's battery is nearly completely discharged.
- 6. **Status Bar Icons** provide information about your phone's status and options, such as signal strength, roaming, ringer setting, messaging, and battery charge.
- 7. **Touchscreen** displays all the information needed to operate your phone, such as the call status, the Contacts list, the date and time, and the signal and battery strength.
- 8. **Home Key** lets you go back to the Home menu in any menu display. To go back to standby mode, press this key again.
- 9. **Talk Key** reveals the dial pad on the screen. Hold down to activate Voice Command while in standby mode.
- 10. **Back Key** returns you to the previous menu when in a sub-menu. This key also allows you to return to the previous screen when using the Browser.
- 11. **Microphone** allows other callers to hear you clearly when you are speaking to them.
- 12. **QWERTY Keyboard** lets you enter numbers, letters, and characters. Press the number keys for speed dialing.

### 13. Emoticon / 17. Delete/Back Key **Symbols Kev** 18. Enter Key 14. Shift Kev  $G$ 19. Navigation Keys 15. Function Key 16. Space Key

QWERTY Keyboard

- 13. **Emoticon/ Symbols Key** lets you enter emoticons when entering text.
- 14. **Shift Key** lets you to capitalize letters.
- 15. **Function Key** allows you enter the alternate character (such as @ for the B key) on the QWERTY keyboard. See Enter Text With the [QWERTY Keyboard.](#page-29-1)
- 16. **Space Key** lets you enter a space.
- 17. **Delete/Back Key** deletes characters from the display in text entry mode. When in a menu, pressing this key returns you to the previous menu. This key also allows you to return to the previous screen when using the Browser.
- 18. **Enter Key** lets you move the cursor to the beginning of the next line.
- 19. **Navigation Keys** let you move the cursor up, down, right or left to navigate menus or when using the Browser.

#### Rear View

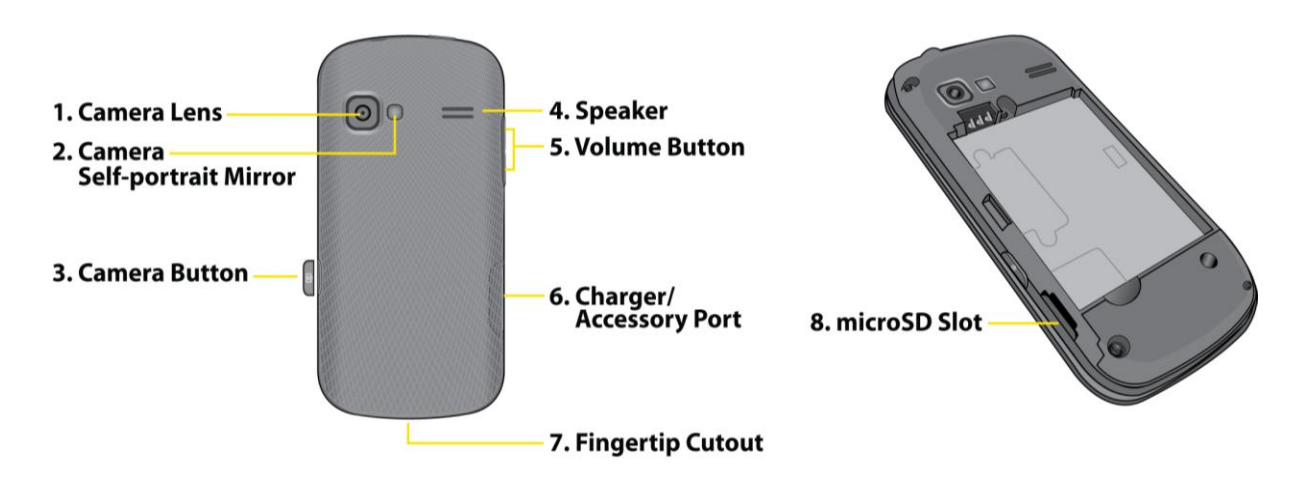

- 1. **Camera Lens** is used for picture taking and video recording. Keep clean for optimal performance.
- 2. **Camera Self-portrait Mirror** helps you when you take a self-portrait.
- 3. **Camera Button** lets you activate the camera and camcorder to take pictures and videos.
- 4. **Speaker** lets you hear the different ringers and sounds. You can mute the ringer when receiving incoming calls by touching Silence . The speaker also lets you hear the caller's voice when in speakerphone mode.
- 5. **Volume Button** allows you to adjust the ringer volume or adjust the voice volume during a call.
- 6. **Charger/Accessory Port** allows you to connect the phone charger or an optional USB cable.

#### **CAUTION!** Inserting an accessory into the incorrect port may damage the phone.

- 7. **Fingertip Cutout** allows you to lift and remove the phone's back cover.
- 8. **microSD Slot** accommodates a microSD™ card (expandable up to 32GB).

## <span id="page-18-0"></span>*Turn Your Phone On and Off*

The instructions below explain how to turn your phone on and off.

### Turning Your Phone On

 $\triangleright$  Press and hold  $\triangleright$   $\blacksquare$ 

Once your phone is on, it may display "Searching for Service." When your phone finds a signal, it enters standby mode – the phone's idle state. At this point, you are ready to begin making and receiving calls.

If your phone is unable to find a signal after 15 minutes of searching, a Power Save feature is automatically activated. When a signal is found, your phone automatically returns to standby mode.

In Power Save mode, your phone searches for a signal periodically without your intervention. You can also initiate a search for Sprint service by pressing any key (when your phone is turned on).

**Tip:** The Power Save feature conserves your battery power when you are in an area where there is no signal.

### Turning Your Phone Off

► Press and hold **DIA** for two seconds until you see the powering-down animation on the screen.

Your screen remains blank while your phone is off (unless the battery is charging).

## <span id="page-18-1"></span>*Battery and Charger*

Your phone is equipped with a Lithium Ion (Li-Ion) battery. It allows you to recharge your battery before it is fully drained.

### **WARNING:** Use only Sprint-approved or LG-approved batteries and chargers with your phone. The failure to use a Sprint-approved or LG-approved battery and charger may increase the risk that your phone will overheat, catch fire, or explode, resulting in serious bodily injury, death, or property damage.

Sprint-approved or LG-approved batteries and accessories can be found at Sprint Stores or through LG; or you can call 1-866-866-7509 to order. They're also available at [www.sprint.com.](��:΢�.�i�<ݛ�)

## <span id="page-18-2"></span>*Battery Capacity*

The battery provides up to 5.3 hours of continuous digital talk time.

When the battery reaches 5% of its capacity, the battery icon blinks. When there are approximately two minutes of talk time left, the phone sounds an audible alert and then turns off.

- **Note:** Long backlight settings, searching for service, vibrate mode, browser use, and other variables may reduce the battery's talk and standby times.
- **Tip:** Watch your phone's battery level indicator and charge the battery before it runs out of power.

#### Installing the Battery

► See [Set Up Your Phone.](#page-9-0)

#### Removing the Battery

Before you remove your phone's battery, make sure that the power is off.

- 1. Make sure the power is off so that you don't lose any stored numbers or messages.
- 2. Lift the back cover using the fingertip cutout located at the bottom of the cover and remove it.
- 3. Lift the battery using the fingertip cutout located at the bottom of the battery compartment and remove it from the phone.

#### **WARNING:** Do not handle a damaged or leaking Li-Ion battery as you can be burned.

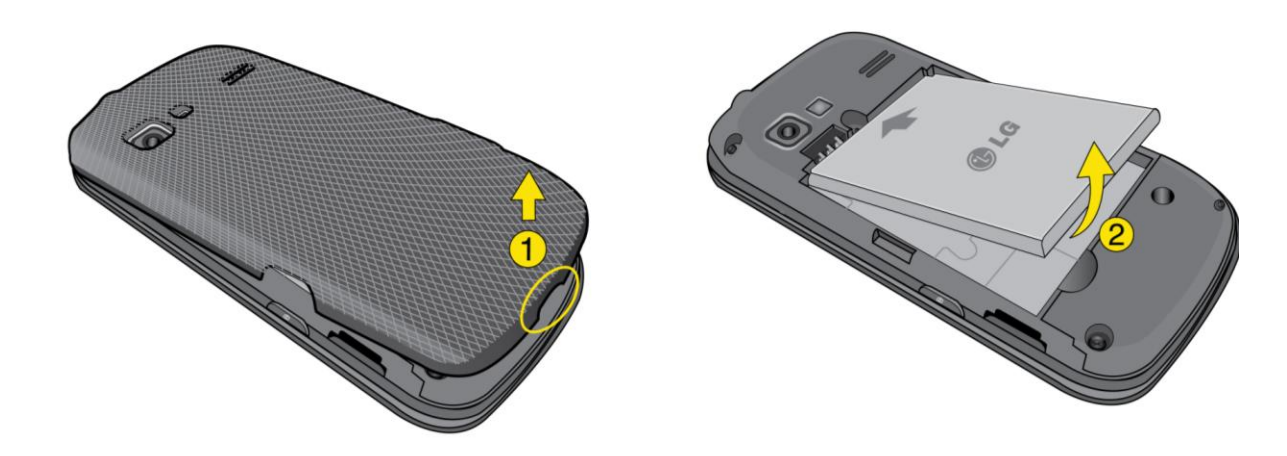

### <span id="page-19-0"></span>*Charging the Battery*

Keeping track of your battery's charge is important. If your battery level becomes too low, your phone automatically turns off, and you will lose any information you were working on.

Always use a Sprint-approved or LG-approved desktop charger, travel charger, or vehicle power adapter to charge your battery.

1. Connect the cableless wall adapter and USB cable as shown.

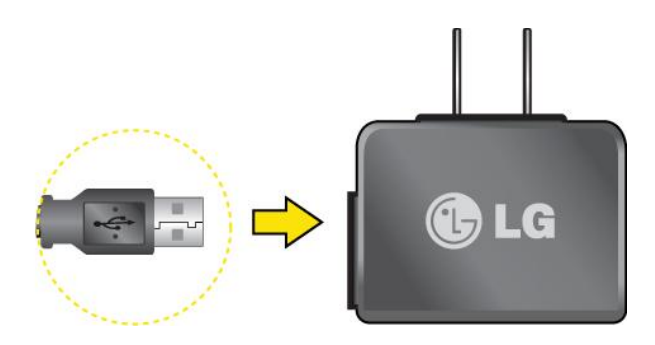

- <span id="page-20-0"></span>2. Plug the small end of the charger into the phone's Charger/ Accessory Port and the other end into an electrical outlet.
	- **A red status light** means the battery is charging.
	- A **green status light** means the battery is at least 90 percent charged.

With the Sprint-approved Li-Ion battery, you can recharge the battery before it becomes completely discharged.

**Note:** Always unplug the charger from the wall socket after the phone is fully charged to save unnecessary power consumption of the charger.

## *Your Home Menu*

<span id="page-20-1"></span>Your phone offers you the option of customizing the Home menu with the most frequently used menus for direct access.

- 1. Touch  $\hat{\bullet}$  to open the Home menu.
- 2. Touch **Add**. (Main menus are displayed.)
- 3. Touch  $\overline{11}$  to the right of a menu option to add that menu option to your Home menu. To navigate to a specific submenu, touch a menu option repeatedly until you see the submenu you want and touch  $\blacksquare$ .
- 4. When you finish selecting menus to add, touch Done

## *Get to Know the Touchscreen*

Your phone is equipped with a touchscreen for easy access to your favorite functions and features. Touch key sensors are very sensitive and require only a light touch — you don't need to press them forcefully to use them. Pressing touch keys too hard may damage the touch keypad.

• Use the tip of your finger to touch the center of a touch key. If you touch off-center it may activate an adjacent key instead.

- <span id="page-21-0"></span>• The touchscreen is automatically locked when the backlight is off. To lock manually,  $Dress$   $016$ .
- To unlock the touchscreen, press and hold  $[①16]$ .
- <span id="page-21-1"></span>**WARNING:** Don't place anything heavy on the touchscreen. Be careful not to scratch the touchscreen with sharp objects. Do not store your phone in extreme conditions (places that are too humid, hot, or cold), or around chemicals, which may change the cosmetic or functional features of your phone.

## *Navigate Through the Menus*

It's easy to navigate through your phone's menus using the touchscreen.

Touch > **Main Menu** to access menus.

## *Touchscreen Navigation*

To scroll through lists, touch the screen and slide your finger up the screen as shown in the following figure. The list will move up so more items are visible. To display the top of the list again, slide the screen down.

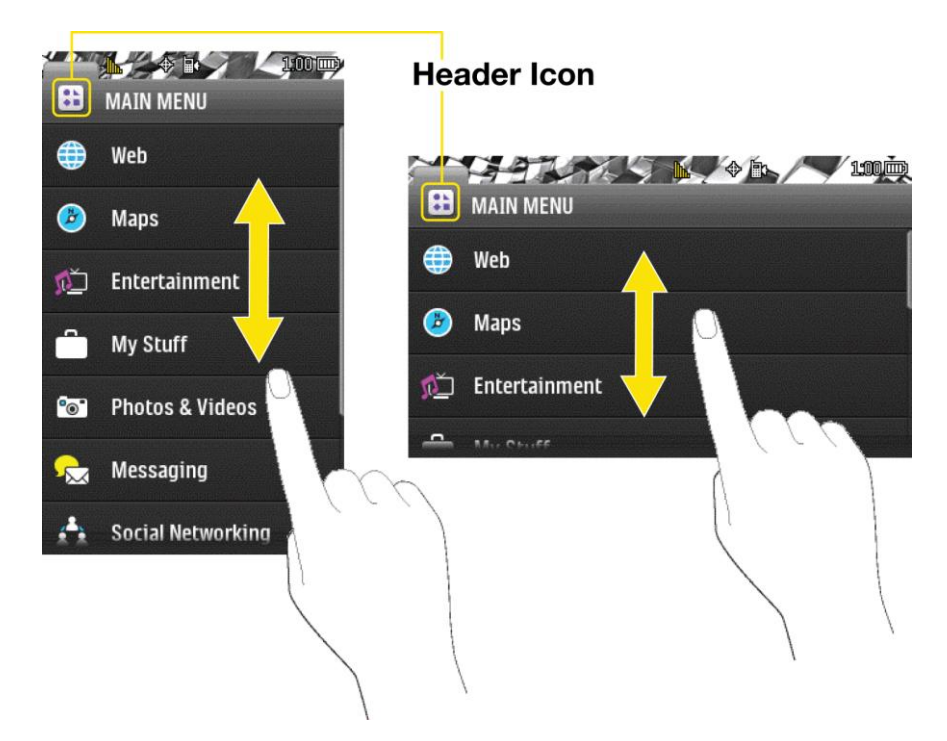

<span id="page-21-2"></span>To select an item, touch it on the menu.

For example, to view your text messages:

1. Touch **1** and then **Main Menu** to access the main menu.

- 2. Touch **Messaging**.
- 3. Touch **Messages** (If you have any text messages, they are displayed).

### *Navigate through Menus Using the QWERTY Keyboard*

The Navigation Keys on the QWERTY keyboard let you quickly scroll through on-screen items. To navigate through a menu, press the up and down Navigation Keys. As you navigate through the menu, options are highlighted. Select any option by highlighting it and pressing  $\left($ 

For example, to view your text messages:

- 1. From standby mode, press **and press the down Navigation Key to highlight Main Menu.** Then press  $\leftarrow$  to access the main menu.
- <span id="page-22-0"></span>2. Select **Messaging** by pressing the down Navigation Key until you see that menu option and pressing  $\Box$
- 3. Use the down Navigation Key to find the **Messages** menu option and press  $\leftarrow$ . (If you have any text messages, they are displayed.)

For the purposes of this guide, the steps described (using either the touch keypad or the QWERTY keyboard) condense into:

► Touch > **Main Menu** > **Messaging** > **Messages**.

## *Back Up Within a Menu*

It's easy to go back to a previously accessed menu or return to standby mode.

To go to the previous menu:

 $\blacktriangleright$  Press  $\ominus$ .

 $-$  or  $-$ 

 $\blacktriangleright$  Press  $\blacksquare$  on the QWERTY keyboard.

To return to standby mode:

- $\blacktriangleright$  Press  $\bullet$  twice.
	- $-$  or  $-$
- $\triangleright$  Touch the header icon  $\hat{\bullet}$  (see Touchscreen Navigation).

## <span id="page-23-0"></span>*Status Bar*

Your phone's Status Bar provides information about your phone's status and options. This list identifies the symbols you'll see on your phone's Status Bar:

### **Tip:** To view a list of your phone's icons and descriptions, from the Home screen touch  $\hat{\uparrow}$  > **Main Menu** > **Settings** > **Phone Info** > **Icon Glossary**.

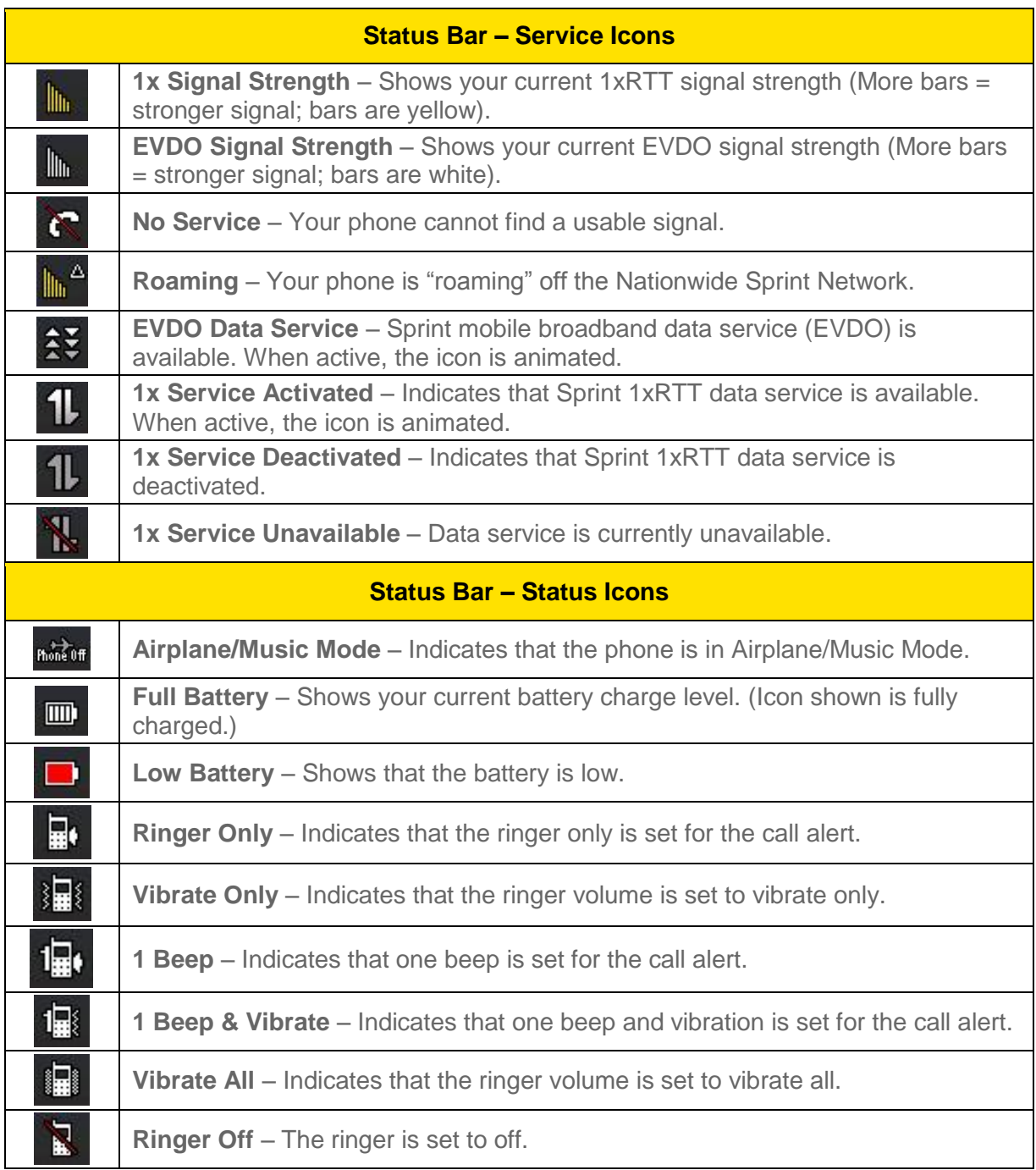

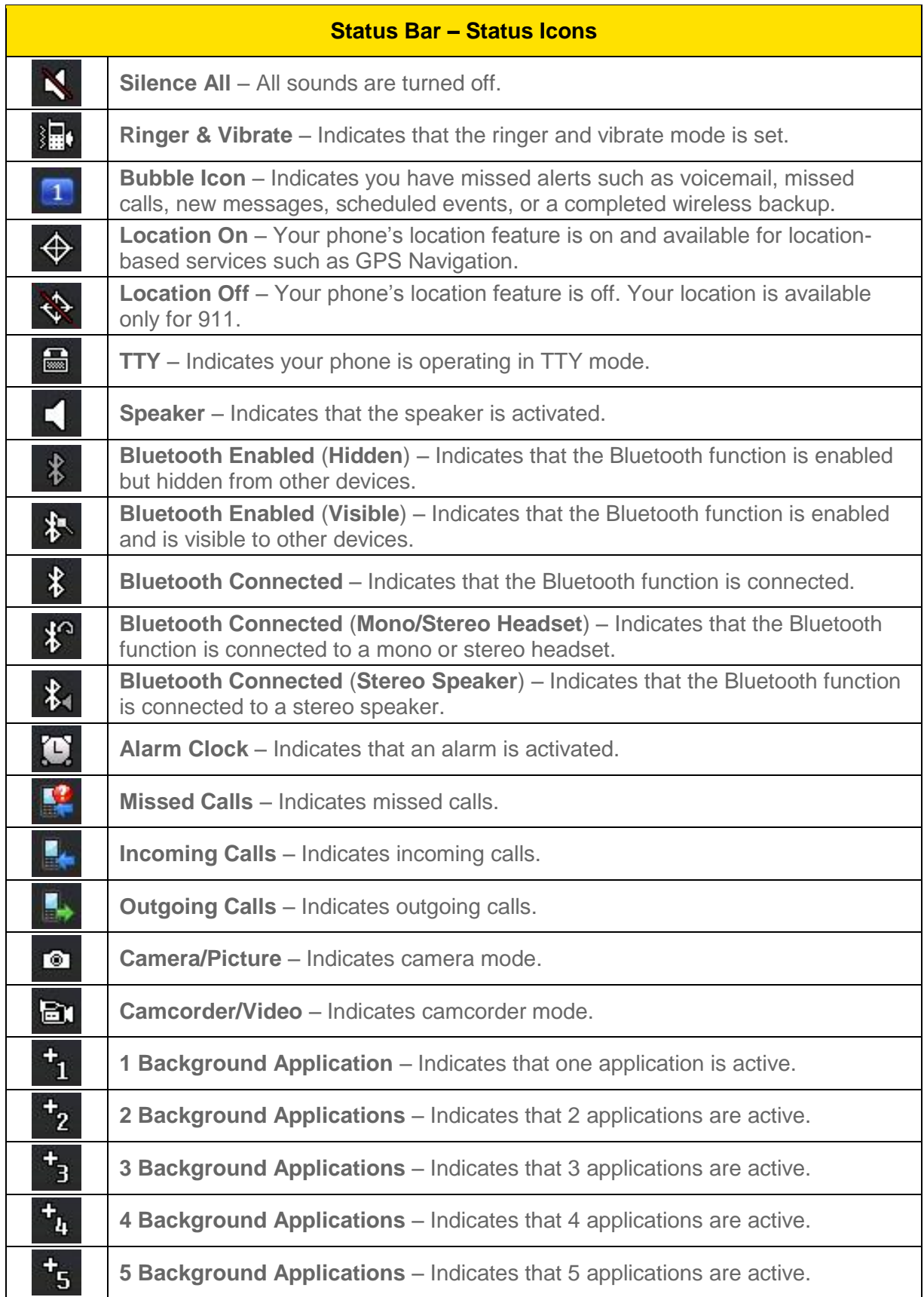

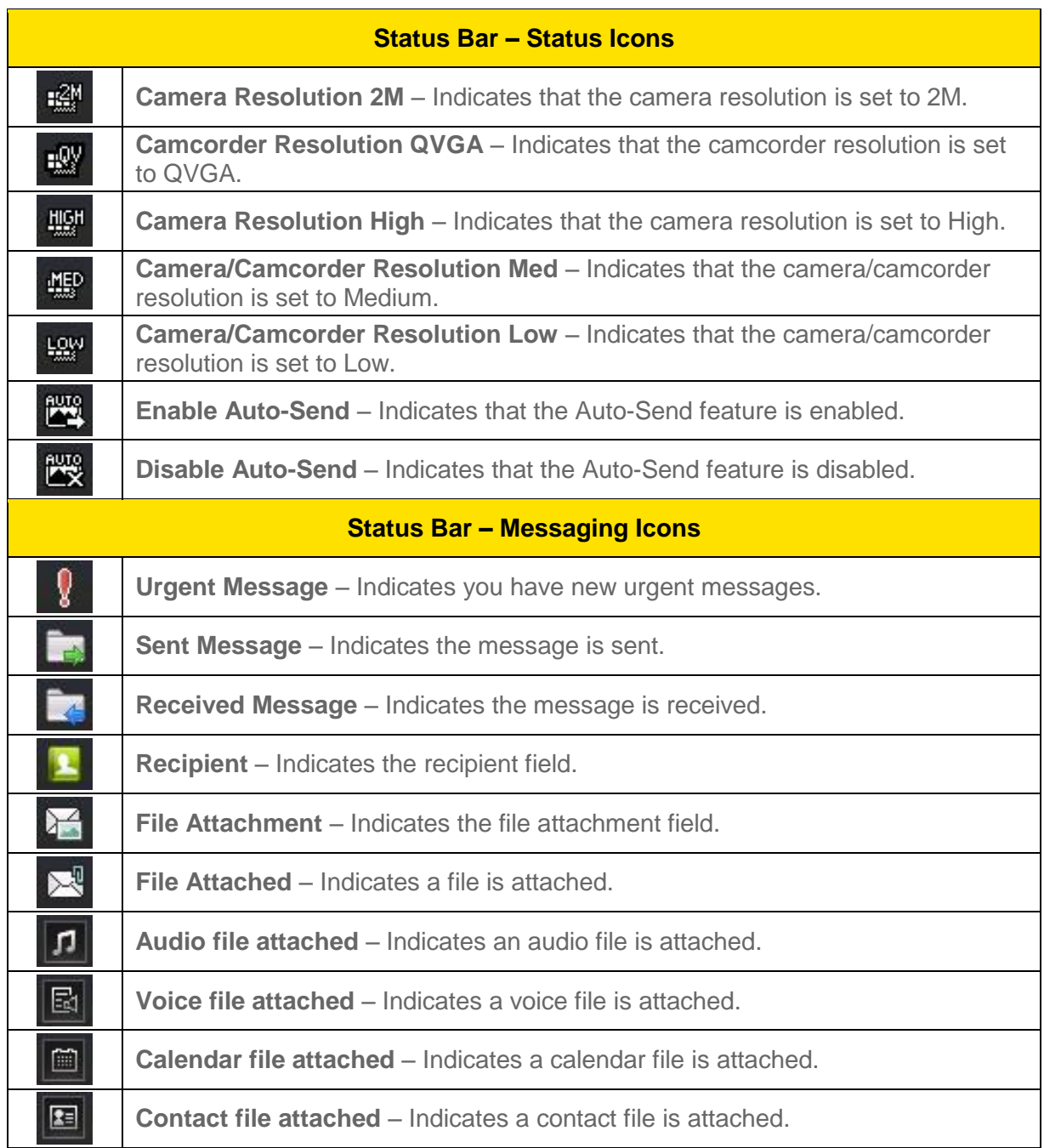

## <span id="page-26-0"></span>*Entering Text*

Your phone provides convenient ways to enter letters, numbers, and symbols whenever you are prompted to enter text (for example, when adding a Contacts entry or when using email and text messaging).

[Select a Text Input Mode](#page-26-1)

[Predictive Text Input](#page-27-0)

[ABC Mode \(Touch Keypad Only\)](#page-27-1)

[Enter Numbers, Symbols, Emoticons, Smileys and Preset Messages](#page-28-0)

**[Handwriting](#page-29-0)** 

Enter [Text With the QWERTY Keyboard](#page-29-1)

## <span id="page-26-1"></span>*Select a Text Input Mode*

You can use the touch keypad or the QWERTY keyboard. While you are using the touch keypad, you can switch to and from the QWERTY keyboard.

#### On the Touch Keypad

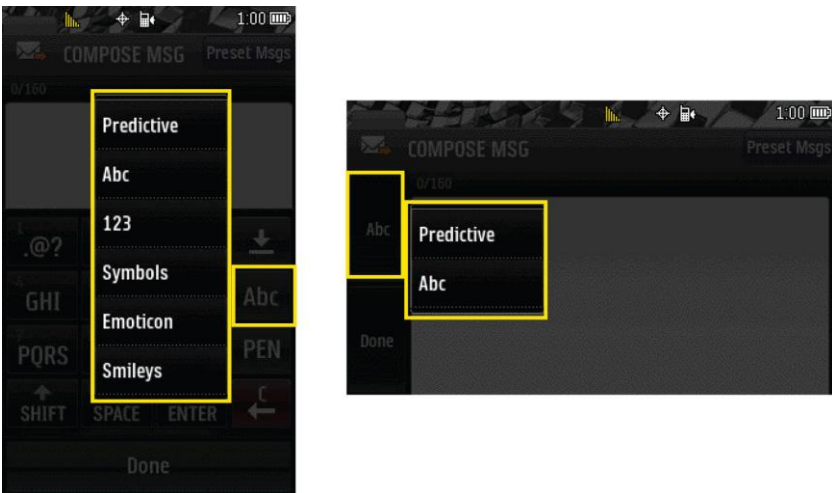

- 1. From a screen where you can enter text, touch about to change the text input mode.
- 2. Select one of the following options:
	- **Predictive** to enter text using a predictive text entry system that reduces the number of keystrokes required to enter a word.
	- **Abc** to use multi-touch entry touch  $2^{48}$  once for "a," twice for "b", three times for  $"C.$
- **123** to enter numbers by touching the numbers on the keypad.
- **Symbols** to enter symbols.
- **Emoticon** to enter "emoticons."
- **Smileys** to enter smileys.
- **Tip**: When entering text, touch  $\int_{0}^{4}$  or press  $\hat{u}$  to change letter capitalization (Abc > ABC > abc).

## <span id="page-27-0"></span>*Predictive Text Input*

Predictive Text Input lets you enter text using a few keystrokes per word. (To select the **Predictive Text** mode when entering text, see Select [a Text Input](#page-26-1) Mode.)

Predictive Text Input uses an intuitive word database to analyze the letters you enter and create a suitable word. (The word may change as you type.)

- 1. Select the **predictive** text input mode.
- 2. Enter a couple of letters of a word. When you enter a letter of a word, a small window will appear and shows the words starting with the letters. If you make a mistake, touch  $\epsilon$  or press  $\epsilon$  to erase a single character. Touch and hold  $\epsilon$  or press and hold  $\left( \bullet \right)$  to erase an entire word.
- 3. Touch  $\blacksquare$  and scroll to the desired word. Then touch the desired word.
- 4. If a word you want to enter is not displayed in the list, select **Add Word?** to add a word to the Predictive Text Input database.
- 5. Enter the word and touch Done . The word will appear as an option the next time you scroll through options during Predictive Text Input.

For more information about Predictive Text Input, visit the T9 Web site at [www.T9.com.](-2��F��W�)

### <span id="page-27-1"></span>*ABC Mode (Touch Keypad Only)*

In **Abc** mode, also known as multi-touch entry, you touch keys one, two, three, or four times to enter the letters you see on the keypad. For example, touch  $2^{40}$  once for "a," twice for "b", or three times for "c"; or touch  $\overline{I}^{\text{pass}}$  once for "p," twice for "q," three times for "r," or four times for  $"S."$ 

- 1. Select the Abc mode. (See Select [a Text Input](#page-26-1) Mode.)
- 2. Touch the corresponding keys repeatedly until the correct letter appears. (For example, to enter the word "Bill," touch  $\overline{2^{n\epsilon}}$  twice,  $\frac{4}{10}$  three times,  $\overline{5^{n\epsilon}}$  three times, and  $\overline{5^{n\epsilon}}$ three times again.)

If you make a mistake, touch  $\epsilon$  to erase a single character. Touch and hold  $\epsilon$  to erase an entire word.

By default, the first letter of an entry is capitalized and the following letters are lowercased. You can change the letter case using sHIFT

Characters scroll in the following order:

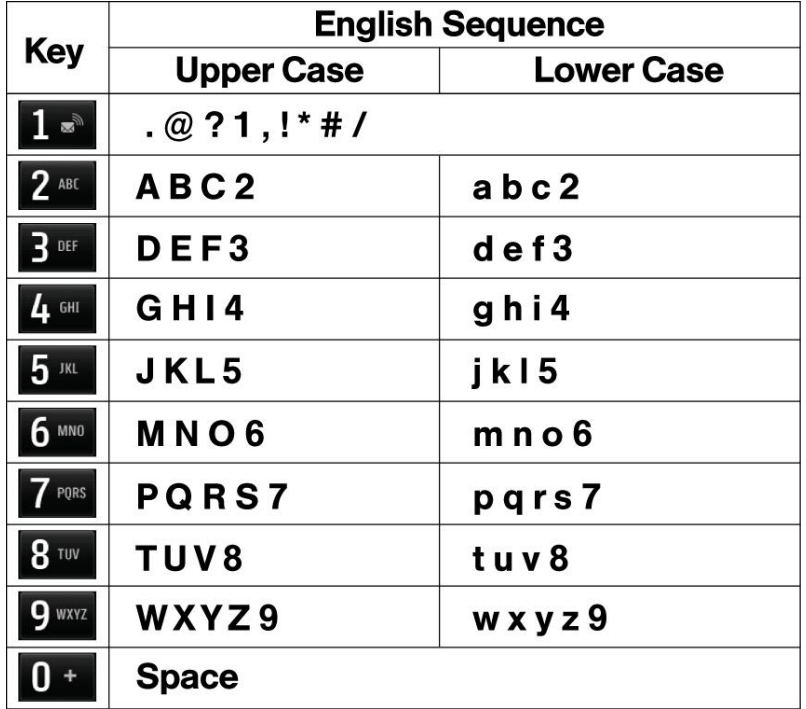

## <span id="page-28-0"></span>*Enter Numbers, Symbols, Emoticons, Smileys and Preset Messages*

Use your phone's keypad to enter numbers, symbols, emoticons, smileys, or to choose from preset messages.

To enter numbers:

► Select the **123** mode and touch the appropriate key. (See Select [a Text Input](#page-26-1) Mode.)

To enter symbols:

► Select the **Symbols** mode. (See Select [a Text Input](#page-26-1) Mode.) To enter a symbol, touch the appropriate key indicated on the display.

To enter "emoticons" (graphics):

► Select the **Emoticon** mode and touch the appropriate key. (See [Select a Text Input](#page-26-1) [Mode.](#page-26-1))

To enter smileys (text):

► Select the **Smileys** mode and touch the appropriate key. (See [Select a Text Input](#page-26-1) Mode.)

To enter preset messages:

- 1. Touch Preset Msgs at the top right corner of the screen.
- 2. Select the message you want by touching it.
- **Note**: Preset messages make composing text messages easier by allowing you to enter quick messages, such as "Meet me at," "Let's get lunch," or a customized message of your own. (For more information on preset messages, please see [Manage Preset Messages.](#page-75-1))

### <span id="page-29-0"></span>*Handwriting*

When entering text, besides "typing" the text with the touch keypad, you also have the option to write with your fingertip. The touchscreen converts your movements into characters.

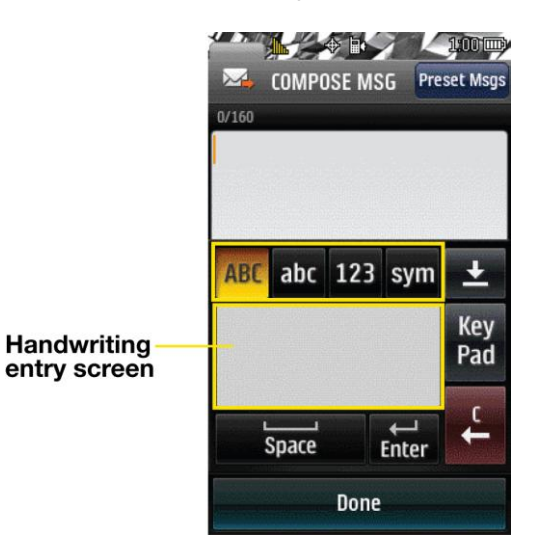

- 1. Touch PEN on the keypad. The handwriting entry screen appears.
- 2. Write within the handwriting entry screen. To change letter case or shift between letters, numbers, and symbols, touch the icons just above the handwriting entry screen. When you are finished, touch Done .

## <span id="page-29-1"></span>*Enter Text With the QWERTY Keyboard*

Your phone has a built-in QWERTY keyboard, specifically designed for easy and comfortable text entry. The QWERTY keyboard uses the same layout and works just like the keyboard on your computer. The easiest way to enter text is by using your thumbs to type on the QWERTY keyboard.

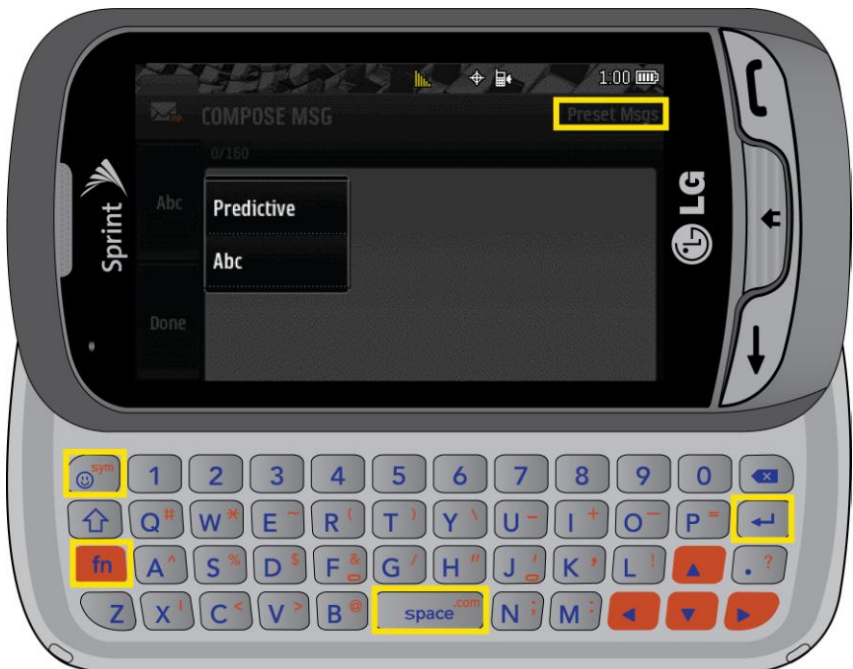

- 1. From a screen where you can enter text, touch Abc and select whether to turn the predictive text entry system on or off.
- 2. Use your thumbs to enter text.
	- To change capitalization, press  $\boxed{\textbf{1}}$ .
	- To enter an alternate character on a key, press  $\left(\mathbf{f}\right)$  and then press the alternate character's key. To lock the Function Key, press  $\left[\begin{array}{c} \text{fn} \\ \text{twice.} \end{array}\right]$
	- To enter "emoticons," press  $\circledcirc$ " and touch an emoticon or press the Navigation Keys to highlight an emoticon and press  $\triangle$ .
	- To enter symbols, press  $\circ$  and touch the desired one or press the Navigation Keys to highlight a symbol and press  $\left( \frac{1}{1} \right)$ .
	- To enter preset messages, touch Preset Msgs at the top right corner of the screen. Select the message you want by touching it.

## <span id="page-30-0"></span>*Voicemail*

Your phone automatically transfers all unanswered calls to your voicemail, even if your phone is in use or turned off. You should set up your Sprint Voicemail and personal greeting as soon as your phone is activated. Always use a password to protect against unauthorized access.

1. Press  $\mathcal{D}$  to open the dial pad.

- 2. Touch and hold  $1^{\bullet}$  to dial your voicemail.
- 3. Follow the system prompts to:
	- **Create your password.**
	- Record your name announcement.
	- **Record your greeting.**

#### **Note: Voicemail Password**

Sprint strongly recommends that you create a password when setting up your voicemail to protect against unauthorized access. Without a password, anyone who has access to your phone is able to access your voicemail messages.

### <span id="page-31-0"></span>*Voicemail Notification*

There are several ways your phone alerts you to a new voicemail message:

- By displaying a message on the screen.
- By sounding the assigned ringer type.
- By the LED blinking red.
- By displaying a Voicemail bubble on the screen.

### <span id="page-31-1"></span>*New Voicemail Message Alerts*

When you receive a new voice message, your phone alerts you and prompts you to call your voicemail.

To call your voicemail:

 $\triangleright$  Press  $\mathcal{D}$ , then touch and hold  $1$ .

To display your Missed Log:

- $\blacktriangleright$  Touch the bubble icon (such as  $\ket{1}$  on the Status Bar and then the notification.
- **Note:** When you are roaming off the Nationwide Sprint Network, you may not receive notification of new voicemail messages. Sprint recommends that you periodically check your voicemail by dialing 1 + area code + your wireless phone number. When your voicemail answers, press  $\overline{\mathbf{x}}$  and enter your passcode. Roaming rates apply when you access voicemail while roaming off the Nationwide SprintNetwork.

Your phone accepts messages even when it is turned off. However, your phone notifies you of new messages only when it is turned on and you are in a Sprint service area.

### <span id="page-32-0"></span>*Retrieve Your Voicemail Messages*

You can retrieve and review your messages directly from your wireless phone or from any other touch-tone phone. To dial from your wireless phone, either speed dial your voicemail or use the menu keys.

#### Using One-Touch Message Access

Example 1. Then touch and hold  $\overline{1}$ . (Your phone will dial your voicemail box.)

#### Using the Menu Keys on Your Phone to Access Your Messages

- 1. Touch > **Main Menu** > **Messaging**
- 2. Touch **on Voicemail** to listen to your messages.
- **Note:** You are charged for airtime minutes when you are accessing your voicemail from your wireless phone.

#### Using Another Phone to Access Messages

- 1. Dial your wireless phone number.
- 2. When your voicemail answers, press the **Star/Asterisk Key**.
- 3. Enter your password.
- **Tip:** When you call into voicemail, you first hear the header information (date, time, and sender information) for the message. To skip directly to the message, press 4 during the header.

#### Voicemail Key Guide

Here's a quick guide to your keypad functions while listening to voicemail messages.

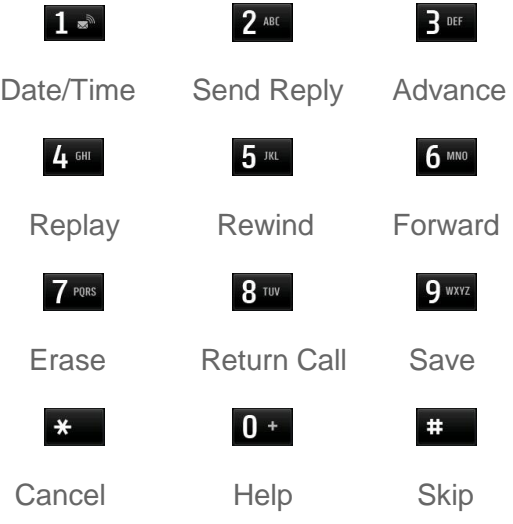

# <span id="page-33-0"></span>Phone

With the Sprint National Network and your phone, you can enjoy clear calling across the country.

Make Phone Calls

[Receive Phone Calls](#page-35-0)

[Caller ID](#page-41-0)

[Call Waiting](#page-41-1)

Make a [3-Way Call](#page-41-2)

[Call Forwarding](#page-42-0)

**[History](#page-42-1)** 

## <span id="page-33-1"></span>*Make Phone Calls*

You can make calls on your phone using either the on-screen dial pad or the QWERTY keyboard.

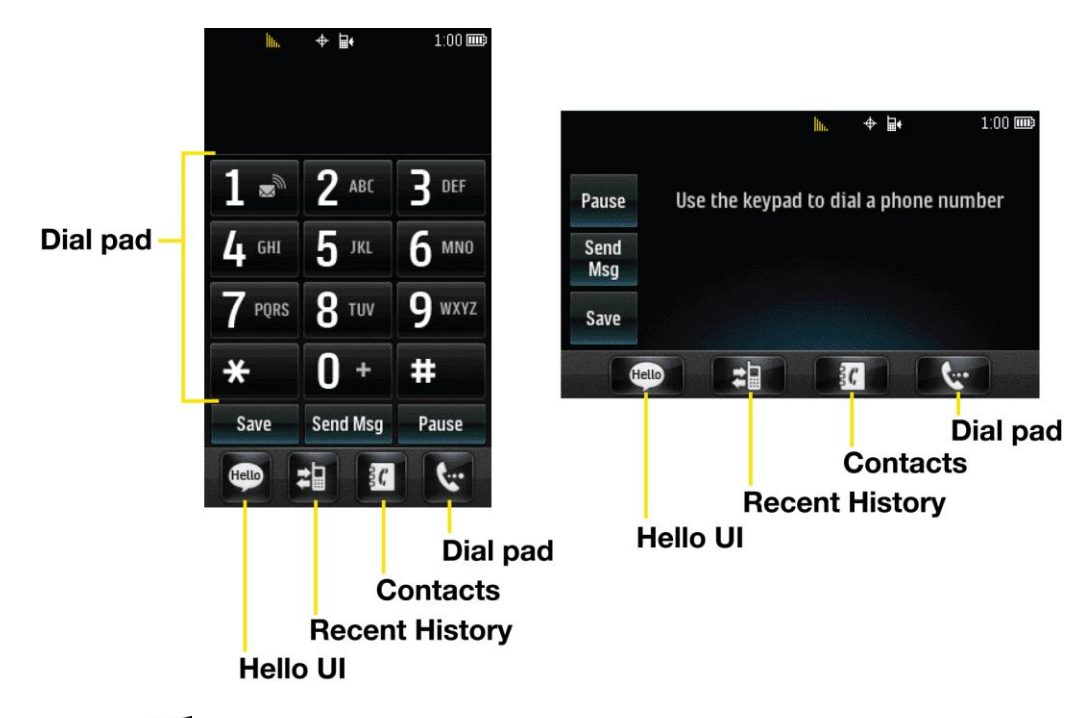

1. Press  $\mathcal{D}$  and enter a phone number using the dial pad or the QWERTY keyboard. (If you make a mistake while dialing, touch  $\left| \begin{array}{c} \downarrow \\ \downarrow \end{array} \right|$  or press  $\left| \begin{array}{c} \bullet \\ \bullet \end{array} \right|$  to erase the numbers.)

- 2. Touch Talk or press  $\mathcal{D}$ . (To make a call when you are roaming and Call Guard is enabled, touch **Roam Call** and touch **Talk** . See [Call Guard.](#page-61-1))
- 3. To end the call, touch and drag the toggle key to End Call.
- **Tip:** To redial other recent numbers, press  $\mathcal{D}$ , enter the desired number, and Talk When making calls off the Nationwide Sprint Network, always dial using 11 digits (1 + area code + phone number).

You can also place calls from your phone by speed dialing numbers from your [Contacts,](#page-64-2) using your [History](#page-42-1) listings, and ASR (Automatic [Speech Recognition\).](#page-113-1)

## <span id="page-34-0"></span>*Dialing Options*

When you enter numbers you will see a variety of dialing options displayed on the phone's screen.

To initiate an option, touch the corresponding key.

- **Save**: Enter a seven-digit or ten-digit number (phone number and area code) and touch **Save** to save the phone number in your Contacts. See Save a [Phone Number.](#page-38-0)
- **Contact Details**: Displays Contacts details for numbers that are already saved in the phone.
- **Send Msg**: Enter a seven-digit or ten-digit number and touch this to quickly send a message to the number.
- **Pause**: Enter digits and touch this to enter a pause within a number string. See [Dial and](#page-39-0)  Save [Phone Numbers With Pauses](#page-39-0)
- **Tip:** To speed dial a phone number, touch and hold the speed dial number. If the speed dial number is two digits, enter the first digit, and then touch and hold the second digit. For information on setting up speed dial numbers, see Assign [Speed Dial Numbers.](#page-67-1) This feature will not work when you are roaming off the Nationwide Sprint Network; when roaming you must dial using eleven digits [1 + the area code + the seven-digit phone number].

## <span id="page-35-0"></span>*Receive Phone Calls*

The following instructions show you how to answer incoming calls, mute the ringer on incoming calls, reject incoming calls, send calls directly to voicemail, or reject a call and send a text instead.

[Missed Call Notification](#page-36-0)

[Call Emergency Numbers](#page-36-1)

[In-Call Options](#page-37-0)

[Save a Phone Number](#page-38-0)

[Find a Phone Number](#page-38-1)

[Dial and Save Phone Numbers With Pauses](#page-39-0)

[Abbreviated Dialing](#page-39-1)

[Dial From the Contacts List](#page-40-0)

[Speed Dialing](#page-40-1)

[Plus \(+\) Code Dialing](#page-40-2)

#### Answer an Incoming Call.

- 1. Make sure your phone is on. (If your phone is off, incoming calls go to voicemail.)
- 2. Touch Answer .

 $-$  or  $-$ 

Touch and drag the toggle key to Answer.

Your phone notifies you of incoming calls in the following ways:

- The phone rings or vibrates.
- The status light flashes.
- The backlight illuminates.
- The screen displays an incoming call message.

If the incoming call is from a number stored in your Contacts, the entry's name is displayed. You may also see the caller's phone number, if available.
### Receive Call Options

You also see the following options if your phone is on standby. To select an option, touch the corresponding touch key.

- **•** Silence to mute the ringer.
- **Send to Voicemail** to send the call to voicemail.
- **Ignore with Text** to send a text message. You can send the preset message or write a new one.
- **Answer** to answer the call.

#### Answer a Roam Call With Call Guard Enabled

Call Guard is an option that helps you manage your roaming charges when making or receiving calls while outside the Nationwide Sprint Network. Please see [Roaming](#page-60-0) for more information about roaming.

► Touch **Answer** to answer the call. (See [Call Guard](#page-61-0) for additional information.)

#### **Note:** When your phone is off, calls go directly to voicemail

#### Ending a Call

► Touch or drag the toggle key to End Call .

## *Missed Call Notification*

When you do not answer an incoming call, your screen displays the Missed Call log in a bubble on the Home screen.

► Touch the entry. To dial the phone number, touch Call Fo send a message, touch Send Msg

## *Call Emergency Numbers*

You can place emergency calls to 911, even if your account is restricted.

**Note:** When you place an emergency call, your phone automatically enters Emergency mode.

To call the 911 emergency number:

Press  $\mathcal{D}$  and dial  $9$ <sup>ww</sup>  $1 \cdot 1 \cdot 1$  Talk .

During an emergency call, you will see a variety of options displayed on the screen.

To initiate an option, touch the following:

● **My Phone#** to display your phone number during an emergency call.

- **Speaker** to activate speakerphone mode. If you are in speakerphone mode, the option is displayed as **Speaker Off** to deactivate.
- **Dial Pad** to display the dial pad.
- **More** to access the following options:
	- **Phone Info** to check the phone number, version, etc.
	- **Cancel** to close the pop-up menu.

To exit Emergency mode:

- 1. Touch End Call to end a 911 call.
- 2. Touch Exit to exit from the Emergency mode.

### Enhanced 911 (E911) Information

This phone features an embedded Global Positioning System (GPS) chip necessary for utilizing E911 emergency location services where available.

When you place an emergency 911 call, the GPS feature of your phone seeks information to calculate your approximate location. Depending on several variables, including availability and access to satellite signals, it may take up to 30 seconds or more to determine and report your approximate location.

#### **Important:** Always report your location to the 911 operator when placing an emergency call. Some designated emergency call takers, known as Public Safety Answering Points (PSAPs) may not be equipped to receive GPS location information from your phone.

## *In-Call Options*

Several in-call features are available as options during a call. To select an option, touch the corresponding touchkey. The following options may be available:

- **Mute** to mute the microphone. Touch **Unmute** to unmute the microphone.
- **Speaker** to activate speakerphone mode. If you are in speakerphone mode, the option is displayed as **Speaker Off** to deactivate.

### **WARNING:** Because of higher volume levels, do not place the phone near your ear during speakerphone use.

- **Dial Pad** to display the dial pad.
- **End Call** to end the call.
- **More** to access the following options:
- **Save** to save a phone number in your Contacts. See Save [a Phone Number.](#page-38-0)
- **Contact Details** to display the contact details (if the contact is saved in the Contacts).
- **Main Menu** to display the phone's main menu.
- **3-Way Call** to initiate a 3-way call.
- **Contacts** to display your Contacts list.
- **Voice Memo** to record the current conversation.
- **Phone Info** to check the phone number, version, etc.
- **Cancel** to close the pop-up menu.

## <span id="page-38-0"></span>*Save a Phone Number*

You can store 600 Contacts entries with up to seven phone numbers per Contact in your phone. Each entry's name can contain 64 characters. Your phone automatically sorts the Contacts entries alphabetically. For more information, see [Contacts.](#page-64-0)

To save a number from standby mode:

- 1. Press  $\mathcal{D}$  to display the dial pad.
- 2. Enter a phone number.
- 3. Touch Save .
- 4. Touch New Entry for a new contact or Existing Entry to add a number to an existing contact.
- 5. Touch a label for the number (**Mobile**, **Home**, **Work**, **Pager**, **Fax**, or **Other**).
- 6. Touch the **Enter Name** field and enter the new contact name using the touch keypad or QWERTY keyboard.

 $-$  or  $-$ 

Search an existing contact name and touch it to save the new number.

7. Touch Done to save the new entry.

## *Find a Phone Number*

You can find a phone number by searching Contacts for entries by name.

1. Press  $\mathcal{D}$  and touch  $\mathbb{R}$ . The Contacts list is displayed.

- 2. Touch  $\bigotimes$  and enter the first letter or letters of an entry. (The more letters you enter, the more specific the search.) To display an entry, touch it.
- 3. To dial a number, touch Call or press  $\mathcal{D}$ .

## *Dial and Save Phone Numbers With Pauses*

You can dial or save phone numbers with pauses for use with automated systems, such as voicemail or credit card billing numbers.

#### **Note**: You can have multiple pauses in a phone number.

To dial or save phone numbers with pauses:

- 1. Press  $\mathcal{D}$  and enter the phone number.
- 2. Touch Pause .
- 3. Enter additional numbers.
- 4. Touch Talk to dial the number.

 $-$  or  $-$ 

Touch Save to save the number in your Contacts.

#### **Note**: When dialing a number with a pause, touch **Send Tones**.

## <span id="page-39-0"></span>*Abbreviated Dialing*

Abbreviated Dialing is similar to speed dialing. You can use either of the following abbreviated dialing features.

- **Contacts Match** Retrieve any number saved in your Contacts by entering any consecutive three digits of the number. Touch  $\Box$  Talk  $\Box$  to dial the retrieved number. (See [Set Abbreviated Dialing.](#page-39-0))
- **Prepend** Prepend the first five or six digits (for example, the area code and prefix) to any four or five digits you enter. Touch Talk to dial the resulting number. (See Set [Abbreviated Dialing.](#page-39-0))

To place a call using Contacts Match Abbreviated Dialing:

- 1. Press  $\mathcal{D}$  and enter three to six digits of a Contacts entry's phone number. The numbers in your Contacts list that contain matches will display.
- 2. Touch  $\blacksquare$  to display the details.
- 3. Touch the contact you want to call and then touch Talk.

To place a call using Prepend Abbreviated Dialing:

- 1. Press  $\Box$  and enter the last four or five digits of the phone number. The Abbreviated Dialing number will display.
- 2. Touch  $\blacksquare$  to display the details.
- 3. Touch the number and touch Talk

## *Dial From the Contacts List*

You can dial a phone number directly from your Contacts list.

- 1. Press  $\mathcal{D}$  and touch  $\mathbf{F}$ .
- 2. Touch the entry you want to call and touch Call
- 3. If multiple numbers are saved in the Contact entry, touch Contact Details then the number you wish to dial.

## <span id="page-40-0"></span>*Speed Dialing*

You can store up to 98 numbers in your phone's speed dial memory. Dial speed dial entries using one key touch for locations 2–9 or two key touches for locations 10–99.

To use One-Touch Dialing for speed dial locations 2–9:

► Touch and hold the appropriate key for approximately two seconds. The display confirms that you have dialed the number when it shows "Connecting...".

To use Two-Touch Dialing for speed dial locations 10–99:

- 1. Touch the first digit.
- 2. Touch and hold the second digit for approximately two seconds. The display confirms that you have dialed the number when it shows "Connecting...".
- **Note**: Speed dialing is not available when you are roaming; when you are roaming off the Nationwide Sprint Network, you must always dial using eleven digits (1 + area code + number).

## *Plus (+) Code Dialing*

When placing international calls, Plus Code Dialing automatically enters the international access code for your location (for example, 011 for international calls made from the U.S.).

1. Press or touch and hold  $\mathbf{0}^+$  until you see a "+" on the display screen.

2. Dial the country code and phone number, and then touch **Talk** . The phone automatically prepends the access code for international dialing, followed by the country code and phone number.

# *Caller ID*

Caller ID allows people to identify a caller before answering the phone by displaying the number of the incoming call. If you do not want your number displayed when you make a call, follow these steps.

- 1. Press  $\mathcal{D}$  and then touch  $\mathbf{\ast}$  6  $^{\text{mnc}}$  7  $^{\text{rasc}}$ .
- 2. Enter a phone number.
- 3. Touch Talk .

To permanently block your number, call Sprint Customer Service.

# *Call Waiting*

When you're on a call, Call Waiting alerts you to incoming calls by sounding two beeps. Your phone's screen informs you that another call is coming in and displays the caller's phone number (if it is available and you are in digital mode).

To respond to an incoming call while you're on a call:

 $\triangleright$  Touch  $\triangleright$ . This puts the first caller on hold and answers the second call.

To switch back to the first caller:

- $\blacktriangleright$  Touch  $\mathcal D$  again.
- **Note:** For those calls where you don't want to be interrupted, you can temporarily disable Call Waiting by entering before placing your call. Call Waiting is automatically reactivated once you end the call.

# *Make a 3-Way Call*

With 3-Way Calling, you can talk to two people at the same time. When using this feature, the normal airtime rates will be charged for each of the two calls.

- 1. Enter a number and press  $\mathcal{D}$ .
- 2. Once you have established the connection, touch More > **3-Way Call**.
- 3. From the options that appear at the top of your screen select a contact from your Contact List, Recent History, or enter a number and touch Talk
- 4. When you're connected to the second party, touch Join to begin your 3-way call.

If one of the people you called hangs up during your call, you and the remaining caller stay connected. If you initiated the call and are the first to hang up, all callers are disconnected.

# *Call Forwarding*

Call Forwarding lets you forward all your incoming calls to another phone number – even when your phone is turned off. You can continue to make calls from your phone when you have activated Call Forwarding.

To activate Call Forwarding:

- 1. Press  $\mathcal{D}$  and touch  $\mathbf{X}$  7<sup>ros</sup> 2<sup>st</sup>.
- 2. Enter the area code and phone number to which you want your calls forwarded.
- 3. Touch Talk . You will see a message and hear a tone to confirm the activation of Call Forwarding.

To deactivate Call Forwarding:

- 1. Press  $\mathcal{D}$ , then touch  $\mathbf{x}$  7 Poss 2 ABC 0 +
- 2. Touch Talk . You will see a message and hear a tone to confirm the deactivation.

**Note:** You are charged a higher rate for calls you have forwarded.

# *History*

Recent History is a list of the last 60 phone numbers (or Contacts entries) for calls you placed, accepted, or missed. Recent History makes redialing a number fast and easy. It is continually updated as your phone automatically adds new numbers to the beginning of the list and removes the oldest entries from the bottom of the list.

Each entry contains the phone number (if it is available) and Contacts entry name (if the number is in your Contacts). Duplicate calls (same number and type of call) may only appear once on the list.

Recent [History Options](#page-43-0)

Make [a Call From Recent History](#page-43-1)

Save [a Number From Recent History](#page-43-2)

Prepend [a Number From Recent History](#page-44-0)

Erase [Recent History](#page-44-1)

View Recent History

1. From standby mode, press  $\mathcal{D}$  and touch  $\mathbf{F}$ .

- 2. Touch an entry.
- **Note:** History records only calls that occur while the phone is turned on. If a call is received while your phone is turned off, it will not be included in history. If you return a call from the voicemail menu, it will not be included in your phone's history.

## <span id="page-43-0"></span>*Recent History Options*

Your Recent History menu options include calling, sending a message, viewing the history of a caller, saving a number to contacts, and viewing contact details.

Touch a entry to access the following options:

- **Call** to dial the entry.
- **Send Msg** to send a message.
- **History** to view all the history of the caller or receiver.
- **• [Save](#page-65-0) Contact** to save the number if it is not already in your Contacts. (See Save a [Number From History.](#page-65-0))
- **Contact Details** to view the contact information (if the number has already been saved to Contacts).

Touch Delete on the right top of the screen to delete multiple or all Recent History entries.

## <span id="page-43-1"></span>*Make a Call From Recent History*

The Recent History list lets you quickly place calls to recent incoming, outgoing, or missed numbers.

- 1. From standby mode, press  $\mathcal{D}$  and touch  $\mathbf{d}$ .
- 2. Scroll through the History entries and touch  $\blacksquare$  to dial the entry.

#### **Note:** You cannot make calls from History to entries identifi**e**d as **No ID** or **Restricted**.

## <span id="page-43-2"></span>*Save a Number From Recent History*

Your phone can store up to 600 Contacts entries. Contacts entries can store up to a total of seven phone numbers, and each entry's name can contain 64 characters.

- 1. Touch a Recent History entry and touch **Save Contact**.
- 2. Select **New Entry** to create a new Contacts entry for the number or **Existing Entry** to save the number to an existing entry.
- 3. Touch the phone label to select it (**Mobile**, **Home**, **Work**, **Pager**, **Fax**, or **Other**).

4. Touch the **Enter Name** field and enter the new contact name using the touch keypad or QWERTY keyboard, and then touch Done .

 $-$  or  $-$ 

Search an existing contact name and touch it to save the new number.

5. Touch Done to save the new entry.

#### **Note:** You cannot save phone numbers already in your Contacts or from calls identified as **No ID**, **Restricted** or **Unavailable**.

## <span id="page-44-0"></span>*Prepend a Number From Recent History*

If you need to make a call from Recent History and you are outside your local area code, you can add the appropriate prefix by prepending the number.

- 1. From standby mode, press  $\mathcal{D}$  and touch  $\mathbf{H}$ .
- 2. Touch a History entry and then touch **History**.
- 3. Touch an entry and touch **Prepend**.
- 4. Enter the prefix and press  $\mathcal{D}$  to call the number.

## <span id="page-44-1"></span>*Erase Recent History*

You can erase one or all of your history entries from the Recent History list.

- 1. From standby mode, press  $\mathcal{D}$  and touch  $\mathbf{F}$ .
- 2. Touch Delete in the top right corner of the screen and select **Delete Multiple** or **Delete All**.
- 3. After selecting entries to erase, touch Delete .

 $-$  or  $-$ 

If you are certain you want to erase all the History entries, touch Delete.

# Phone Settings

This section provides an overview of items you can change using your phone's **Settings** menus.

[Display Settings](#page-46-0)  [Volume Settings](#page-49-0) **[Ringers](#page-51-0)** [Vibration Settings](#page-53-0) [Text Entry Settings](#page-54-0) [Phone Info](#page-54-1) [Lock Phone](#page-54-2) Settings [Parental Controls](#page-55-0) [Call Setup](#page-56-0) **[TTY](#page-57-0)** [Airplane/Music Mode](#page-58-0) Data [Settings](#page-58-1) [Headset Mode](#page-59-0) [Language \(Idioma\)](#page-59-1) [Location Settings](#page-59-2) [Roaming](#page-60-0) [Reset/Delete](#page-62-0)

# <span id="page-46-0"></span>*Display Settings*

Adjusting your phone's display settings not only helps you see what you want, it can also help increase battery life.

[Screen Savers](#page-46-1)

[Lockscreen Clock](#page-46-2)

**[Brightness](#page-46-3)** 

**[Backlight](#page-47-0)** 

[Picture ID](#page-47-1)

[Font Size](#page-48-0)

[Power Save Mode](#page-49-1)

[Whisper Notification](#page-49-2)

[Quick Composer](#page-49-3)

## <span id="page-46-1"></span>*Screen Savers*

Choose what you see on the display screen when in standby mode.

- 1. Touch > **Main Menu** > (slide the screen up) > **Settings** > **Display** > **Screen Savers** > **Main Screen** or **Lock Screen**.
- 2. Select **No Image**, **Preloaded**, **My Photos**, **Assigned Media**, **Downloaded Images**, or **Take New Picture**.
- 3. Touch an image to view it. While viewing an image, you can flick the screen left or right to scroll through and view other available images.
- 4. Touch **Assign** to assign an image.

## <span id="page-46-2"></span>*Lockscreen Clock*

Choose which clock will be displayed when the phone is locked.

- 1. Touch > **Main Menu** > (slide the screen up) > **Settings** > **Display** > **Lockscreen Clock**.
- 2. Select **Off**, **Clock 1**, **Clock 2**, or **Clock 3**.

## <span id="page-46-3"></span>*Brightness*

Adjust your screen's brightness to suit your surroundings.

- 1. Touch > **Main Menu** > (slide the screen up) > **Settings** > **Display** > **Brightness**.
- 2. Touch a brightness level bar to select it and touch Done.

### <span id="page-47-0"></span>*Backlight*

Select how long the display screen and keypad remain backlit after you press any key.

- 1. Touch > **Main Menu** > (slide the screen up) > **Settings** > **Display** > **Backlight**.
- 2. Select **Backlight Dim** or **Backlight Off**.
- 3. Touch a time setting.

**Note:** Long backlight settings reduce the battery's talk and standby times.

## <span id="page-47-1"></span>*Picture ID*

Assign a picture to display each time a certain contact calls you.

#### Assign a picture to all contacts that don't have an assigned picture ID

- 1. Touch > **Main Menu** > (slide the screen up) > **Settings** > **Display** > **Picture ID**.
- 2. Touch **Contacts** > **Contacts with No Picture**.
- 3. Select an option: **No Image**, **Take New Picture**, **My Photos**, **Downloaded Images**, or **Assigned Media**.
- 4. Touch a picture and touch **Assign** to assign it.
	- If you selected **Take New Picture**, the camera will launch so that you can take a new picture. (See [Take Pictures](#page-92-0) for details.)
	- If you selected **My Photos**, you may need to select **In Phone** or **Memory Card** to find the picture you want to use.
- 5. Touch Done to save the assigned picture.

#### Assign a picture to a particular contact

- 1. Touch > **Main Menu** > (slide the screen up) > **Settings** > **Display** > **Picture ID**.
- 2. Touch **Contacts** > **One Contact**.
- 3. Select the contact to assign to.
- 4. Select an option: **No Image**, **Take New Picture**, **My Photos**, **Downloaded Images**, or **Assigned Media**.
- 5. Touch a picture and touch **Assign** to assign it.
- If you selected **Take New Picture**, the camera will launch so that you can take a new picture. (See [Take Pictures](#page-92-0) for details.)
- If you selected **My Photos**, you may need to select **In Phone** or **Memory Card** to find the picture you want to use.
- 6. Touch Done  $\vert$  to save the assigned picture.

#### Assign a picture for incoming calls from unsaved numbers

- 1. Touch > **Main Menu** > (slide the screen up) > **Settings** > **Display** > **Picture ID**.
- 2. Touch **Unsaved Numbers**.
- 3. Select an option: **No Image**, **Take New Picture**, **My Photos**, **Downloaded Images**, or **Assigned Media**.
- 4. Touch a picture and touch **Assign** to assign it.
	- **If you selected Take New Picture**, the camera will launch so that you can take a new picture. (See [Take Pictures](#page-92-0) for details.)
	- If you selected **My Photos**, you may need to select **In Phone** or **Memory Card** to find the picture you want to use.
- 5. Touch Done to save the assigned picture.

#### Assign a picture for incoming calls from restricted or private numbers

- 1. Touch > **Main Menu** > (slide the screen up) > **Settings** > **Display** > **Picture ID**.
- 2. Touch **Private/Unknown**.
- 3. Select an option: **No Image**, **Take New Picture**, **My Photos**, **Downloaded Images**, or **Assigned Media**.
- 4. Touch a picture and touch **Assign** to assign it.
	- **If you selected Take New Picture**, the camera will launch so that you can take a new picture. (See [Take Pictures](#page-92-0) for details.)
	- If you selected **My Photos**, you may need to select **In Phone** or **Memory Card** to find the picture you want to use.
- 5. Touch Done  $\vert$  to save the assigned picture.

## <span id="page-48-0"></span>*Font Size*

Adjust the font you see when you are entering text (for example, when using the notepad or when adding a Contacts entry).

- 1. Touch > **Main Menu** > (slide the screen up) > **Settings** > **Display** > **Font Size**.
- 2. Select **Messages**, **Browser**, **Notepad**, or **Applications**.
- 3. Touch a size setting and Done

## <span id="page-49-1"></span>*Power Save Mode*

Select whether to active or deactivate the Power Save mode. In Power Save mode, your phone searches for a signal periodically without your intervention. You can also initiate a search for Sprint service by pressing any key (when your phone is turned on). The Power Save mode conserves your battery power when you are in an area where there is no signal.

- 1. Touch > **Main Menu** > (slide the screen up) > **Settings** > **Display**.
- 2. Touch and slide the **Power Save Mode** setting to **ON**.

## <span id="page-49-2"></span>*Whisper Notification*

Set your phone to notify you with the whisper of new messages while you are operating the phone. You can get new messages notification without interruption to what you are doing on the phone.

- 1. Touch > **Main Menu** > (slide the screen up) > **Settings** > **Display** > **Whisper Notification**.
- 2. Touch and slide the **Whisper Notification** button to **ON**.

## <span id="page-49-3"></span>*Quick Composer*

Set your phone to display the Quick Composer menu when you slide open the QWERTY keyboard. Quick Composer allows you to quickly send a message, post to Facebook or Twitter, or create a Calendar event or Notepad entry.

- 1. Touch > **Main Menu** > (slide the screen up) > **Settings** > **Display**.
- 2. Touch and slide the **Quick Composer** button to **ON**.

# <span id="page-49-0"></span>*Volume Settings*

Adjust your phone's volume settings to suit your needs and your environment.

[Incoming Ringer](#page-51-1)

[Playback Volume](#page-50-0)

[Power Up/Down](#page-50-1)

[Key Beeps](#page-50-2)

## *Incoming Ringer*

Adjust the volume of the ringer for incoming calls.

- 1. Touch > **Main Menu** > (slide the screen up) > **Settings** > **Volume**.
- 2. Select **Incoming Ringer**.
- 3. Touch a level bar to set the volume, or select **Silence All**, **Vibrate All**, **Ringer Off**, or **1 Beep**.
- 4. Toggle the **VIBRATE** setting. (Note: This toggle key is not available when **Silence All** or **Vibrate All** is selected.)
- 5. Touch Done .
- **Tip:** You can adjust the ringer volume in any screen (or the earpiece volume during a call) by using the Volume Keys on the left side of your phone.

## <span id="page-50-0"></span>*Playback Volume*

Adjust the volume of Voice memo.

- 1. Touch > **Main Menu** > (slide the screen up) > **Settings** > **Volume**.
- 2. Select **Playback Volume**.
- 3. Touch a level bar to set the volume, or touch  $\Box$  or  $\Box$  repeatedly to reach the volume level you want.
- 4. Touch Done .

## <span id="page-50-1"></span>Power Up/Down

You can choose whether or not your phone sounds while you are powering up or down.

- 1. Touch > **Main Menu** > (slide the screen up) > **Settings** > **Volume**.
- 2. Toggle the **Power Up**/**Down** button between **ON** or **OFF**.

## <span id="page-50-2"></span>*Key Beeps*

Your phone offers a number of options for selecting the audible tones accompanying a keypress.

- 1. Touch > **Main Menu** > (slide the screen up) > **Settings** > **Volume** > **Key Beeps**.
- 2. Select an option.
	- **Tone Length** to select a key tone length. (During a call, longer tone lengths may be better for tone recognition when dialing voicemail or other automated systems.)
- **Tone Volume** to select a keypress volume level.
- **Tone Type** to select the sound of a keypress.

## <span id="page-51-0"></span>*Ringers*

Ringer settings help you identify incoming calls and messages. You can assign ringer types to individual Contacts entries, types of calls, and types of messages.

## <span id="page-51-1"></span>*Incoming Calls*

Your phone provides a variety of ringer options that allow you to customize your ring and volume settings. These options allow you to identify incoming calls by the ring.

- 1. Touch > **Main Menu** > (slide the screen up) > **Settings** > **Ringers** > **Incoming Calls**.
- 2. Touch **Contacts**, **Unsaved Numbers**, or **Private/ Unknown**. For Contacts, touch the following:
	- **Contacts with Default Ringer**: You can set a ringer type for calls from contacts with default ringer.
	- **One Contact:** You can set a specific ringer type for calls from one specific contact.
- 3. Select a category, and then scroll through the available ringers. Touch  $\blacktriangleright$  to hear a sample ringer.
- 4. Touch a ringer to assign it.

#### Assign Ringers to Contacts

- 1. Touch > **Main Menu** > (slide the screen up) > **Settings** > **Ringers** > **Incoming Calls** > **Contacts** > **One Contact**.
- 2. Touch a contact entry.
- 3. Select a category, and then scroll through the available ringers. Touch  $\blacktriangleright$  to hear a sample ringer.
- 4. Touch a ringer to assign it.

#### Get New Ringers

A wide variety of new ringers are available from the Sprint Digital Lounge, and you can access them right from your phone. (Additional charges may apply, but some are free.)

1. Touch > **Main Menu** > (slide the screen up) > **Settings** > **Ringers** > **Incoming Calls**, **Voicemail**, **Messages**, or **Alarm/Calendar**.

- 2. Select a call or message type to display a list of ringer type categories (if necessary).
- 3. Select **Downloaded Ringers** > **Get New**. The browser starts and displays the Ringers menu.
- 4. Scroll through available ringers. When you find one you want, touch it.
- 5. To make a purchase, touch **Buy Ringtone**. Your phone automatically downloads the ringer.
- 6. When the download is finished, select an option to continue:
	- **Listen** to listen to the ringer.
	- **Assign As** to finish assigning the ringer.
	- **Shop** to browse for other items to download.

## *Call Alerts*

Set your phone to alert you with an audible tone when you change service areas, once a minute during a voice call, or when a call has been connected or dropped.

- 1. Touch > **Main Menu** > (slide the screen up) > **Settings** > **Ringers** > **Call Alerts**.
- 2. Toggle the **Beep Each Minute**, **Out of Service**, **Connect**, or **Signal Fade/Call Drop** buttons between **ON** and **OFF**.

## *Voicemail*

You can select from a variety of ringers to alert you to voicemail messages.

- 1. Touch > **Main Menu** > (slide the screen up) > **Settings** > **Ringers** > **Voicemail**.
- 2. Select a category and then scroll through the available ringers. Touch  $\blacktriangleright$  to hear a sample ringer.
- 3. Touch a ringer to assign it.

## *Messages*

You can select ringer types for your messages.

- 1. Touch > **Main Menu** > (slide the screen up) > **Settings** > **Ringers** > **Messages**.
- 2. Select a category and then scroll through the available ringers. Touch  $\blacktriangleright$  to hear a sample ringer.
- 3. Touch a ringer to assign it.

## *Alarm/Calendar*

You can select ringer types for your alarm and calendar.

- 1. Touch  $\bigcirc$  > **Main Menu** > (slide the screen up) > **Settings** > **Ringers** > **Alarm/Calendar** .
- 2. Select a category and then scroll through the available ringers. Touch  $\blacktriangleright$  to hear a sample ringer.
- 3. Touch a ringer to assign it.

## *Power Up/Down*

Select the ringer you hear when the phone is turned on or off.

- 1. Touch > **Main Menu** > (slide the screen up) > **Settings** > **Ringers** > **Power Up/Down**.
- 2. Touch a ringer to assign it.

# <span id="page-53-0"></span>*Vibration Settings*

You have the option of setting your phone to vibrate only, or to vibrate with a ringer.

To set your phone to vibrate instead of making any sounds:

► Press the Volume Keys down until you see "Vibrate All" on the screen and touch Done .

To set your phone to vibrate in addition to any ringer settings:

- 1. Press the Volume Keys up or down until a Volume Level appears on the screen.
- 2. Touch and slide the **VIBRATE** setting to **ON**. (Note: This toggle key is not activated when **Silence All** or **Vibrate All** is selected.)

To select the vibrate type:

- 1. Touch > **Main Menu** > (slide the screen up) > **Settings** > **Vibration**.
- 2. Select **Incoming Calls**, **Voicemail**, **Messages**, **Alarm/ Calendar**. For **Incoming Calls**, you can assign to **Contacts**, **Unsaved Numbers**, and **Private/Unknown**.
- 3. Scroll through the available vibrate types. Touch  $\blacktriangleright$  to sample a vibrate type.
- 4. Touch a vibrate type to select it.

## *Silence All*

The Silence All option allows you to mute all sounds without turning your phone off.

To activate Silence All:

► Press the Volume Keys down until you see "Silence All" on the screen and touch Done .

To deactivate Silence All:

► Press the Volume Keys up repeatedly to select a volume level.

# <span id="page-54-0"></span>*Text Entry Settings*

You can specify more automated features in the predictive text entry mode. These options can help streamline the text entry process by expanding the word database and completing the most commonly used words for you.

- 1. Touch  $\hat{\mathbf{\Omega}}$  > Main Menu > (slide the screen up) > Settings > Text Entry.
- 2. Toggle the **Word Complete**, **Next Word Complete**, or **Word Scan** buttons between **ON** and **OFF.**
	- **Word Complete** to set the phone to complete a word after entering a preset number of characters.
	- **Next Word Complete** to set the phone to predict possible word candidates after you have entered a preset number of characters.
	- **Word Scan** to automatically update the word database with new words from incoming messages.

# <span id="page-54-1"></span>*Phone Info*

The Phone Info menu lets you access various phone information such as your phone number and Username, software version, icon glossary, memory information, and your account information.

### Display Your Phone Number

Touch > **Main Menu** > **Settings** > **Phone Info** > **Phone#/User ID**. Your phone number and other information about your phone and account will be displayed.

# <span id="page-54-2"></span>*Lock Phone Settings*

You can customize your phone to meet your personal security needs by entering your lock code to change the security settings.

#### **Tip:** If you can't recall your lock code, try using the last four digits of your wireless phone number. If this doesn't work, call Sprint Customer Service at **1-888-211-4727**.

When your phone is locked, you can only receive incoming calls or make calls to 911, Sprint Customer Service, or special numbers. (See [Parental Controls.](#page-55-0))

#### Lock Your Phone

- 1. Touch > **Main Menu** > (slide the screen up) > **Settings** > **Lock Phone** and enter your lock code. Please note that you will be asked if you want to change or keep the default lock code the first time you access this menu.
- 2. Touch **Lock Now**.

#### Unlock Your Phone

- 1. From standby mode, touch Unlock.
- 2. Enter your lock code.

#### Change the Lock Code

- 1. Touch > **Main Menu** > (slide the screen up) > **Settings** > **Lock Phone** and enter your lock code.
- 2. Touch **Change Lock Code** and then enter and reenter your new lock code.
- **Tip:** To access the **Change Lock Code** menu, you can also Touch  $\hat{\mathbf{A}}$  > **Main Menu** > (slide the screen up) > **Settings** > **Reset/Delete** and enter your lock code. Then select **Change Lock Code**.

#### Call in Lock Mode

You can place calls to 911 and to your special numbers when in lock mode. (For information on special numbers, see [Parental Controls.](#page-55-0))

► To call an emergency number, special number, or Sprint Customer Service, touch Dialer, enter the phone number, and touch Talk.

## <span id="page-55-0"></span>*Parental Controls*

Parental Controls give you a convenient way to manage wireless usage and access for everyone on your account. Kids get stylish phones to keep connected with friends and family, while you can control Internet access, texting, content purchases, voice calls and camera use.

To activate the Parental Control feature:

1. Touch > **Main Menu** > (slide the screen up) > **Settings** > **Parental Controls**.

- 2. Touch and slide the **Parental Control** button to **ON** and then enter and re-enter a new parental lock code.
- 3. Select **Restriction**. You will see a disclaimer.
- 4. Read the disclaimer and touch Continue.
- 5. Touch and slide the button to  $\overline{On}$  for each option you want to set below:
	- **Voice Call** to set call restrictions.
	- **Messaging** to restrict messaging.
	- **Web** to restrict Web access, including other applications using data network.
	- **Camera/Camcorder** to restrict camera and camcorder usage.
	- **Force Location On** to force the phone not to turn off the location mode.

# <span id="page-56-0"></span>*Call Setup*

Your phone's call setup options include setting your phone to auto-answer, as well as abbreviated dialing and Contacts Match options.

To activate the Contacts Match feature:

- 1. Touch  $\hat{\bullet}$  > Main Menu > (slide the screen up) > Settings > (slide the screen up) > **Call Setup**.
- 2. Touch and slide the **Contacts Match** button to **ON**.

To activate the Prefix feature:

- 1. Touch  $\hat{\mathbf{A}}$  > **Main Menu** > (slide the screen up) > **Settings** > (slide the screen up) > **Call Setup**.
- 2. Touch and slide the **Abbreviated Dialing** button to **ON**.
- 3. Enter the first five- or six-digit **prefix** in the Prefix field and then touch OK .
	- To deactivate this feature, select **Off** during step 2 above.
- **Tip:** To make an Abbreviated Dial call, see [Abbreviated](#page-39-0) Dialing.
- **Note:** Abbreviated Dialing does not apply to 911 or Sprint 411.

### *Auto-Answer Mode*

Set your phone to automatically pick up incoming calls when connected to an optional handsfree car kit.

- 1. Touch  $\hat{\bullet}$  > Main Menu > (slide the screen up) > Settings > (slide the screen up) > **Call Setup** > **Auto-Answer**.
- 2. Touch an option.
	- **Off** to disable Auto-Answer.
	- **Headset** to answer calls automatically when the phone is connected to an optional headset. Remember, your phone will answer calls in Auto- Answer mode even if you are not present.

# <span id="page-57-0"></span>*TTY*

A TTY (also known as a TDD or Text Telephone) is a telecommunications device that allows people who are deaf, hard of hearing, or who have speech or language disabilities, to communicate by telephone.

Your phone is compatible with select TTY devices. Please check with the manufacturer of your TTY device to ensure that it is compatible with digital cell phones. Your phone and TTY device will connect via a special cable that plugs into your phone's headset jack. If this cable was not provided with your TTY device, contact your TTY device manufacturer to purchase the connector cable.

When establishing your Sprint service, please call Sprint Customer Service via the state Telecommunications Relay Service (TRS) by first dialing **7-1-1** and touching Talk . Then provide the state TRS with this number: **866-727-4889**.

To turn TTY Mode on or off:

- 1. Touch  $\hat{\bf{a}}$  > **Main Menu** > (slide the screen up) > **Settings** > (slide the screen up) > **TTY**. You will see an informational message.
- 2. Touch **Continue**.
- 3. Touch **On** to turn TTY mode on.
	- $-$  or  $-$

Touch **Off** to turn TTY mode off.

**Note:** In TTY Mode, your phone will display the TTY access icon when the TTY device is plugged into the phone.

When enabled, TTY mode may impair the audio quality of non-TTY devices connected to the headset jack.

#### **WARNING: 911 Emergency Calling**

Sprint recommends that TTY users make emergency calls by other means, including Telecommunications Relay Services (TRS), analog cellular, and

landline communications. Wireless TTY calls to 911 may be corrupted when received by public safety answering points (PSAPs), rendering some communications unintelligible. The problem encountered appears related to software used by PSAPs. This matter has been brought to the attention of the FCC, and the wireless industry and the PSAP community are currently working to resolve this.

# <span id="page-58-0"></span>*Airplane/Music Mode*

Airplane Mode allows you to use many of your phone's features, such as Games, Notepad, and Voice Memos, when you are in an airplane or in any other area where making or receiving calls or data is prohibited. When you set your phone to Airplane Mode, it cannot send or receive any calls or access online information.

- 1. Touch  $\hat{\mathbf{A}}$  > **Main Menu** > (slide the screen up) > **Settings** > (slide the screen up) > **Airplane/Music Mode**.
- 2. Read the disclaimer and touch **Continue**.
- 3. Select **On**, **Off**, or **On Power Up**.

# <span id="page-58-1"></span>*Data Settings*

You can disable data services without turning off your phone; however, you will not have access to all data services, including Web. Disabling data services will avoid any charges associated with these services. While signed out, you can still place or receive phone calls, check voicemail, and use other voice services. You may enable data services again at any time.

To disable data services:

- 1. Touch  $\hat{\Phi}$  > Main Menu > (slide the screen up) > Settings > (slide the screen up) > **Data** > **On/Off**. You will see a message.
- 2. Touch Disable to confirm that you want to disable data services.

To enable data services:

- 1. Touch  $\hat{\mathbf{A}}$  > **Main Menu** > (slide the screen up) > **Settings** > (slide the screen up) > **Data** > **On/Off**. A message is displayed.
- 2. Touch Enable to enable data services.

## *Net Guard*

When you first connect to the Web, the Net Guard will be displayed to confirm that you want to connect. This feature helps you avoid accidental connections. You can disable the Net Guard in the future by selecting **Always Auto-Connect** when the Net Guard is displayed.

To change your Net Guard settings:

- ► Touch > **Main Menu** > (slide the screen up) > **Settings** > (slide the screen up) > **Data** > **Net Guard**.
	- Touch and slide the Net Guard button to **ON** to activate it.
	- Touch and slide the Net Guard button to **OFF** to deactivate it.

## *Update Profile*

If you have changed your user name and selected a new one online, you must then update the user name on your phone.

► Touch > **Main Menu** > (slide the screen up) > **Settings** > (slide the screen up) > **Data** > **Update Profile**. To cancel, touch **Cancel** before completing the update.

# <span id="page-59-0"></span>*Headset Mode*

You can choose the headset mode between Normal mode and Discreet mode.

- 1. Touch  $\hat{\mathbf{u}}$  > **Main Menu** > (slide the screen up) > **Settings** > (slide the screen up) > **Headset Mode**.
- 2. Touch **Normal** or **Discreet**.

# <span id="page-59-1"></span>*Language (Idioma)*

You can choose to display your phone's on-screen menus in English or in Spanish.

- 1. Touch  $\hat{\mathbf{A}}$  > **Main Menu** > (slide the screen up) > **Settings** > (slide the screen up) > **Language** (**Idioma**).
- 2. Touch **English** or **Español**.

# <span id="page-59-2"></span>*Location Settings*

Your phone is equipped with a Location feature for use in connection with location-based services.

The Location feature allows the network to detect your position. Turning Location off will hide your location from everyone except 911.

**Note**: Turning Location on will allow the network to detect your position using GPS technology, making some Sprint applications and services easier to use. Turning Location off will disable the GPS location function for all purposes except 911, but will not hide your general location based on the cell site serving your call. No application or service may use your location without your request or permission. GPS-enhanced 911 is not available in all areas.

To enable or disable your phone's Location feature:

- 1. Touch  $\hat{\mathbf{a}}$  > **Main Menu** > (slide the screen up) > **Settings** > (slide the screen up) > **Location**. You will see the Location disclaimer.
- 2. Read the disclaimer and touch **Continue**.
- 3. Touch **On** or **Off** to change the existing Location setting.

When you turn the Location feature on, the phone displays the  $\overline{\Phi}$  icon. When you turn Location off, the phone displays the  $\Diamond$  icon.

While in Airplane Mode, your phone's standby screen will display "Phone off.

# <span id="page-60-0"></span>*Roaming*

Your display screen always lets you know when you're roaming off the Nationwide Sprint

Network. Anytime you are roaming, the phone displays the roaming icon  $(\ln^2)$ . If you are roaming on a digital system, you will see the roaming icon along with the text **– Digital Roam –** .

#### **Tip:** Remember, when you are using your phone off the Nationwide Sprint Network, always dial numbers using 11 digits  $(1 + \text{area code} + \text{number}).$

#### Roaming on Other Digital Networks

When you're roaming on digital networks, your call quality and security will be similar to the quality you receive when making calls on the Nationwide Sprint Network. However, you may not be able to access certain features, such as data services, depending on the available network.

#### **Note:** If you're on a call when you leave the Nationwide Sprint Network, your call is dropped. If your call is dropped in an area where you think Sprint service is available, turn your phone off and on again to reconnect to the network.

### Check for Voicemail Messages While Roaming

When you are roaming off the Nationwide Sprint Network, you may not receive on-phone notification of new voicemail messages. Callers can still leave messages, but you will need to periodically check your voicemail for new messages if you are in a roaming service area for an extended period of time.

- 1. Dial 1 + area code + your phone number.
- 2. When you hear your voicemail greeting, press  $\mathbf{x}$ .
- 3. Enter your passcode at the prompt and follow the voice prompts.

When you return to the Nationwide Sprint Network, voicemail notification will resume as normal.

## *Set Roam Mode*

Your phone allows you to control your roaming capabilities. By using the Roaming menu option, you can determine which signals your phone accepts.

Choose from two different settings on your dual-band phone to control your roaming experience.

- 1. Touch  $\hat{\mathbf{u}}$  > **Main Menu** > (slide the screen up) > **Settings** > (slide the screen up) > **Roaming** > **Roaming Mode**.
- 2. Touch an option.
	- **Automatic** to seek service on the Nationwide Sprint Network. When Sprint service is unavailable, the phone searches for an alternate system.
	- **Sprint Only** to access only the Nationwide Sprint Network and prevent roaming on other networks.

## <span id="page-61-0"></span>*Call Guard*

Your phone has two ways of alerting you when you are roaming off the Nationwide Sprint Network: the on-screen roaming icon and Call Guard. Call Guard makes it easy to manage your roaming by requiring an extra step before you can place or answer a roaming call. This additional step is not required when you make or receive calls while on the Nationwide Sprint Network.

To turn Call Guard on or off:

- 1. Touch  $\hat{\mathbf{u}}$  > **Main Menu** > (slide the screen up) > **Settings** > (slide the screen up) > **Roaming** > **Roaming Guards**.
- 2. Toggle the **Domestic Voice** and **International Voice** buttons between **ON** or **OFF**.

**Note:** Call Guard is turned on by default on your phone.

Voice dialing and speed dialing are not available when you are roaming with Call Guard enabled.

To place roaming calls with Call Guard on:

- 1. Press  $\mathcal{D}$ , dial 1 + area code + the seven-digit number and touch Talk .
- 2. Read the disclaimer and touch **Yes**.

To answer incoming roaming calls with Call Guard on:

- 1. Touch Talk . A message will be displayed notifying you that roaming charges will apply.
- 2. Touch **Yes**.

#### **Note:** If the Call Guard feature is set to **On**, you need to take extra steps to make and receive roaming calls.

## *Data Roam Guard*

Depending on service availability and roaming agreements, your phone may be able to access data services while roaming on certain digital systems. You can set your phone to alert you when you are roaming off the Nationwide Sprint Network and try to use data services such as messaging.

#### **Note:** Data Roam Guard is turned on by default on your phone.

To set your Data Roam Guard notification:

- 1. Touch  $\hat{\mathbf{u}}$  > **Main Menu** > (slide the screen up) > **Settings** > (slide the screen up) > **Roaming** > **Roaming Guards**.
- 2. Toggle the **Domestic Data** and **International Data** buttons between **ON** and **OFF**.

To use data services when Data Roam Guard is active:

► When a pop-up notification appears informing you that data roam charges may apply, touch **Roam** to connect.

## <span id="page-62-0"></span>*Reset/Delete*

You can quickly erase all the content you have created or stored in your phone.

- 1. Touch  $\hat{\mathbf{u}}$  > **Main Menu** > (slide the screen up) > **Settings** > (slide the screen up) > **Reset/Delete** and enter your lock code.
- 2. Select **Delete Stuff**.
- 3. Touch an option.
	- **Messages** to delete all messages.
	- **Call Logs** to delete all call logs.
	- **Browser Cookies and Cache** to delete the browser's cookies and cache.
	- **Downloaded Content** to delete all the contents you have downloaded.
	- **Contacts** to delete all the contents of your Contacts list.
	- **My Photos & Videos** to delete all pictures and videos in My Photos & Videos.
	- **Voice Memo** to delete all voice memos.
	- **Shortcuts** to delete the menus you added on the home screen.

4. Touch **Delete** to confirm the deletion

#### Reset Default Settings

Resetting the phone to default settings restores all the factory defaults, including the ringer types and display settings. The Contacts, Call History, Calendar, and Messaging are not affected.

To reset default settings:

- 1. Touch  $\hat{\mathbf{A}}$  > **Main Menu** > (slide the screen up) > **Settings** > (slide the screen up) > **Reset/Delete** and enter your lock code.
- 2. Select **Reset Settings**. You will see a disclaimer.
- 3. Read the disclaimer and if you are certain that you would like to restore all the factory settings, touch **Reset**.

#### Reset Your Phone

Resetting the phone restores all the factory defaults, including the ringer types and display settings. The Contacts, history, Scheduler, and Messaging items will be deleted.

- 1. Touch  $\hat{\mathbf{A}}$  > **Main Menu** > (slide the screen up) > **Settings** > (slide the screen up) > **Reset/Delete** and enter your lock code.
- 2. Select **Reset Phone**.
- 3. If you are certain that you would like to restore all factory settings, touch **Reset**.

#### Change Lock Code

- 1. Touch  $\hat{\mathbf{a}}$  > **Main Menu** > (slide the screen up) > **Settings** > (slide the screen up) > **Reset/Delete** and enter your lock code.
- 2. Touch **Change Lock Code** and then enter and reenter your new lock code.
- **Tip:** To access the **Change Lock Code** menu, you can also Touch  $\hat{\mathbf{A}}$  > **Main Menu** > (slide the screen up) > **Settings** > **Lock Phone** and enter your lock code. Then select **Change Lock Code**.

# <span id="page-64-0"></span>*Contacts*

The Contacts application lets you add and edit contacts, assign speed dial numbers, assign ringers and pictures to entries, and use Hello UI.

Add a New Contacts Entry

Save [a Phone Number](#page-65-0)

[Contacts Entry Options](#page-65-1)

[Edit a Contacts Entry](#page-66-0)

Add [a Number to a Contacts Entry](#page-66-1)

Edit [a Contacts Entry's Numbers](#page-67-0)

[Assign Speed Dial Numbers](#page-67-1)

[Select a Ringer Type for an Entry](#page-68-0)

Assign [a Picture to an Entry](#page-68-1)

Create [a Group](#page-69-0)

Find [Contacts Entries](#page-69-1)

[Secret Contacts Entries](#page-70-0)

Dial [Sprint Services](#page-70-1)

[Hello UI](#page-71-0)

# *Add a New Contacts Entry*

Your phone can store up to 600 Contacts entries. Contacts entries can store up to a total of 7 phone numbers, and each entry's name can contain 64 characters.

- 1. From standby mode, touch **1** > **Contacts**.
- 2. Touch Add New > **New Contact**.
- 3. Touch the **Enter Name** field, enter the new contact name using the touch keypad or QWERTY keyboard and then touch Done
- 4. Touch the **Add Number** field, enter a phone number, and then touch Done
- 5. Touch a phone label to select it (**Mobile**, **Home**, **Work**, **Pager**, **Fax**, or **Other**).
- 6. Scroll down to additional fields and enter or edit information as desired.
- 7. Touch Done to save the entry.

After saving the number, your phone display the Contacts list. (See [Contacts Entry Options.](#page-65-1))

# <span id="page-65-0"></span>*Save a Phone Number*

You can save a phone number to Contacts directly from the phone dial pad.

To save a number from standby mode:

- 1. Press  $\mathcal{D}$  to display the dial pad.
- 2. Enter a phone number.
- 3. Touch Save
- 4. Touch New Entry for a new contact or Existing Entry to add a number to an existing contact.
- 5. Touch a phone label to select it (**Mobile**, **Home**, **Work**, **Pager**, **Fax**, and **Other**).
- 6. Touch the **Enter Name** field, enter the new contact name using the touch keypad or QWERTY keyboard, and then touch Done

 $-$  or  $-$ 

Search an existing contact name and touch it to save the new number.

7. Touch Done to save the new entry.

## <span id="page-65-1"></span>*Contacts Entry Options*

Once you've stored a Contact entry, you can add details such as phone numbers, add email addresses, URL, default ringers, postal address, or even the contact's birthday.

To display a Contacts entry:

- 1. From standby mode, touch > **Contacts**.
- 2. Touch an entry and then touch Contact Details
- 3. Touch Edit on the top right corner of the screen. Touch one of the following available fields to enter information.
	- **Add Number** to add a phone to the entry.
	- **Add Email** to add an email address to the entry.
	- **Add URL** to add a website's URL to the entry.

Contacts 58

- **Default Ringer** to assign a preprogrammed or downloaded ringer.
- **Default Vibrate Type** to assign a vibration type for incoming calls from the contact.
- **Enter Address** to add an address.
- **Enter Birthday** to add a birthday.
- **Enter Memo** to add a note or other information.
- **Enter Job Title** to add a job title.
- **Enter Company** to add a company.
- **No Secret/Secret** to change to **Secret** to hide an entry's phone number(s).

## <span id="page-66-0"></span>*Edit a Contacts Entry*

Editing a Contact's entry is quick and easy.

- 1. Display a Contacts entry (see [Contacts Entry](#page-65-1) Options.) and touch Edit on the top right corner of the screen.
- 2. Highlight the information you wish to edit (**Name**, **Ringer**, etc.).
- 3. Add or edit the information and touch Done (if applicable).
- 4. Touch Done to save your changes.

## <span id="page-66-1"></span>*Add a Number to a Contacts Entry*

You can add up to seven phone numbers to a Contact entry.

- 1. Display a Contacts entry. (See [Contacts Entry](#page-65-1) Options.)
- 2. Touch **Edit** on the top right corner of the screen and then touch the **Add Number** field.
- 3. Enter the new phone number and touch Done

#### **Note:** To add a pause, touch Pause and enter additional numbers.

- 4. Touch a label for the number.
- 5. Touch Done to save the new number.

# <span id="page-67-0"></span>*Edit a Contacts Entry's Numbers*

Edit a contact entry's phone numbers using the edit option.

- 1. Display a Contacts entry (see [Contacts Entry](#page-65-1) Options.) and touch Edit on the top right corner of the screen.
- 2. Touch a number.
- 3. Touch  $\leftarrow$  to clear one digit at a time or touch and hold  $\leftarrow$  to erase the entire number.
- 4. Re-enter or edit the number and touch Done
- 5. Touch Done to save the number.

# <span id="page-67-1"></span>*Assign Speed Dial Numbers*

Your phone can store up to 98 phone numbers in speed dial locations. (For details on how to make calls using speed dial numbers, see [Speed Dialing.](#page-40-0))

To assign a speed dial number to an existing phone number:

- 1. From standby mode, touch **1** > **Contacts**.
- 2. Touch More > **Settings** > **Speed Numbers**.
- 3. Touch an available speed dial location.

#### **Note:** To move to far below, touch the scroll thumb tag and drag to the desired location

4. Touch a contact and select a phone number if necessary. A confirmation is displayed.

To replace an already in-use speed dial location with a new phone number:

- 1. From standby mode, touch **1** > **Contacts**.
- 2. Touch More > **Settings** > **Speed Numbers**.
- 3. Touch a speed dial location to replace.

#### **Note:** To move to far below quickly, touch the scroll thumb tag and drag to the desired location.

- 4. Touch Replace and select the new phone number. (A confirmation is displayed.)
- **Note:** To delete the speed dial number assigned, touch the speed dial location and select Remove.

#### Find Speed Dial Numbers

1. From standby mode, touch **1** > **Contacts**.

#### Contacts 60

- 2. Touch More > **Settings** > **Speed Numbers**.
- 3. Scroll through speed dial entries. Speed dial numbers are displayed in numeric order.

 $-$  or  $-$ 

Enter the number of a speed dial location using your keypad.

- 4. To display an entry, touch it.
- 5. To dial the entry, touch Call .

# <span id="page-68-0"></span>*Select a Ringer Type for an Entry*

Assign a ringer type to a Contacts entry so you can identify the caller by the ringer type. (See [Ringers.](#page-51-0))

- 1. Display a Contacts entry (see [Contacts Entry](#page-65-1) Options.) and touch Edit on the top right corner of the screen.
- 2. Slide the screen up and touch the current ring type to display the Ringer menu.
- 3. Select a ringer menu, such as **Default Ringer**, **Downloaded Ringers**, **Other Ringers**, **No Ringer**, **My Videos**, **Voice Memo**, **My Audio** or **Assigned Media**.
- 4. Scroll through available ringers. To hear a sample ringer, touch  $\blacksquare$ .
- 5. Touch a ringer to select it.
- 6. Touch Done to save the new ringer type.

# <span id="page-68-1"></span>*Assign a Picture to an Entry*

Assign a picture to display each time a certain contact calls you.

- 1. Display a Contacts entry (see [Contacts Entry](#page-65-1) Options) and touch Edit at the top right of the screen.
- 2. Touch an entry's current image or placeholder to display the Picture ID menu.
- 3. Select an option, such as **No Image**, **Take New Picture**, **My Photos**, **Downloaded Images**, or **Assigned Media**.
- 4. Touch a picture and touch **Assign** to assign it.
	- **If you selected Take New Picture**, the camera will launch so that you can take a new picture. (See [Take Pictures](#page-92-0) for details.)
	- If you selected **My Photos**, you may need to select **In Phone** or **Memory Card** to find the picture you want to use.

5. Touch Done  $\vert$  to save the assigned picture.

## <span id="page-69-0"></span>*Create a Group*

Create a group to send a message to the members of a group at the same time. Created groups also will be shown in Contacts in alphabetical order.

- 1. From standby mode, touch **1** > **Contacts**.
- 2. Touch Add New and select **New Group**.
- 3. Touch each member to assign to the group. When multiple phone numbers or email addresses are saved for a Contacts entry, touch the phone number or email address you wish to associate with that entry.
- 4. After selecting all members, touch Continue.
- 5. Touch the **Enter Group Name** field, enter a name for the new group, and then touch Done .
- 6. Touch Done once more to save the group.

## <span id="page-69-1"></span>*Find Contacts Entries*

Use the search tool to find contact entries by name or by group.

#### Find Contacts by Name

- 1. From standby mode, touch **1** > **Contacts**.
- 2. Scroll through all of the entries.

 $-$  or  $-$ 

To quickly move up or down in the list alphabetically, touch and hold the thumb tab on the right side and drag to an initial letter.

 $-$  or  $-$ 

Touch **Q** and enter the first letter or letters of a name (such as "day" for "Dave"). The more letters you enter, the more your search narrows.

- 3. To display an entry, touch it.
- 4. To dial the entry's default phone number, touch Call

 $-$  or  $-$ 

To close the entry display, touch the entry again.

### Find Group Entries

- 1. From standby mode, touch > **Contacts**.
- 2. Scroll through the Contacts list. To display entries belonging to a group, touch the group and then **Group Details**.

# <span id="page-70-0"></span>*Secret Contacts Entries*

You can designate a contact entry as Secret and, if you choose, hide it from the Contacts list. When you set to hide secret contact entries, they will not be shown in the Contacts list.

To make an entry secret:

- 1. From standby mode, touch **1** > **Contacts**.
- 2. Display a contact and then touch Contact Details
- 3. Touch and slide the **Secret** switch to **ON**.
- 4. Press  $\bigodot$  to go back to Contacts list.
- 5. Touch More > **Settings** > **Hide Secret**.
- 6. Enter the lock code to hide the contact entries set as secret.

To make an hidden entries public:

- 1. On the Contacts list, touch More > **Settings** > **Show Secret**.
- 2. Enter the lock code. The contact will reappear on your contacts list.

## <span id="page-70-1"></span>*Dial Sprint Services*

Your Contacts list is preprogrammed with contact numbers for various Sprint services.

To dial a service from your Contacts:

- 1. From standby mode, touch **1** > **Contacts**.
- 2. Touch More > **Settings** > **Services** and select an available service, such as **Account Info**, **Sprint Customer Service**, **Dir Assistance** (Sprint 411), **Sprint Operator**, **Pay Bill**, **Voicemail**, **Community Information**, **Non-Emergency Svcs**, **Traffic Information**, **Carrier Service Repair**, **TRS for TTY Users**, or **Call Before You Dig**.

To dial a service from standby mode using your dial pad:

1. Press  $\mathcal{D}$  to display the dial pad.

Contacts 63

2. Dial the appropriate service number:

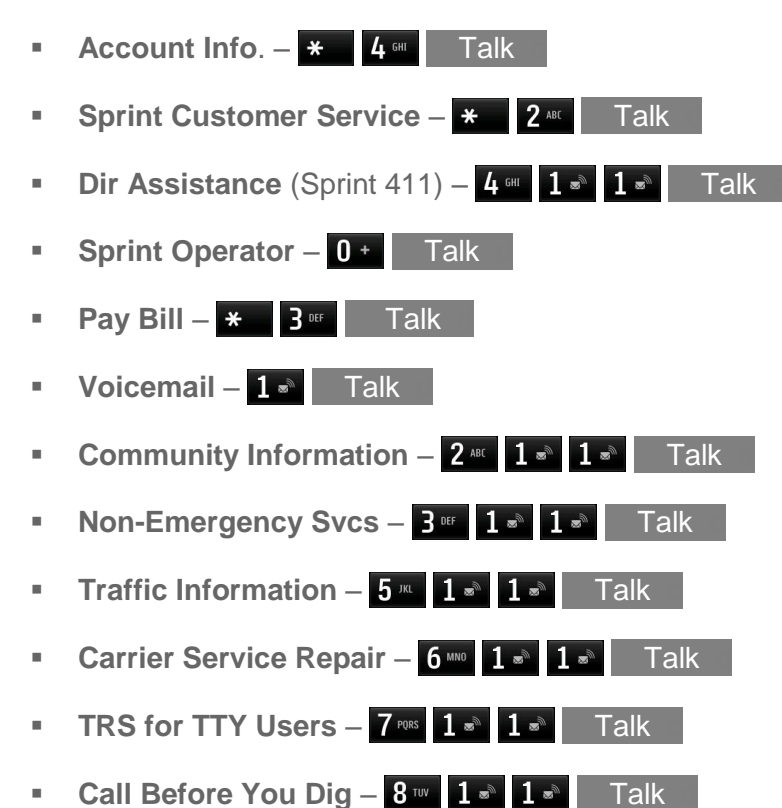

# <span id="page-71-0"></span>*Hello UI*

Add your favorite contacts to groups that you can access quickly with a few keystrokes. You can create up to four groups with six members in each group.

### Customize Hello UI

- 1. From standby mode, press  $\mathcal{D}$  and touch  $\bullet$ .
- 2. Touch  $\mathbf{A}^*$  to add a contact.
- 3. Touch each contact you want to assign to the group.
- 4. After making your selections, touch Done.

To change to a seasonal theme:

- 1. While in the Hello UI screen, touch Settings at the top right corner of the screen and touch **Theme**. The following options are available.
	- Touch and slide the **Auto Theme** button to **ON** to allow automatic updating to the theme.
	- Touch **Theme** and use the arrows to scroll through the themes.

Contacts 64
2. Touch Done

Hello UI Contacts Options:

► Touch a Contact on Hello UI.

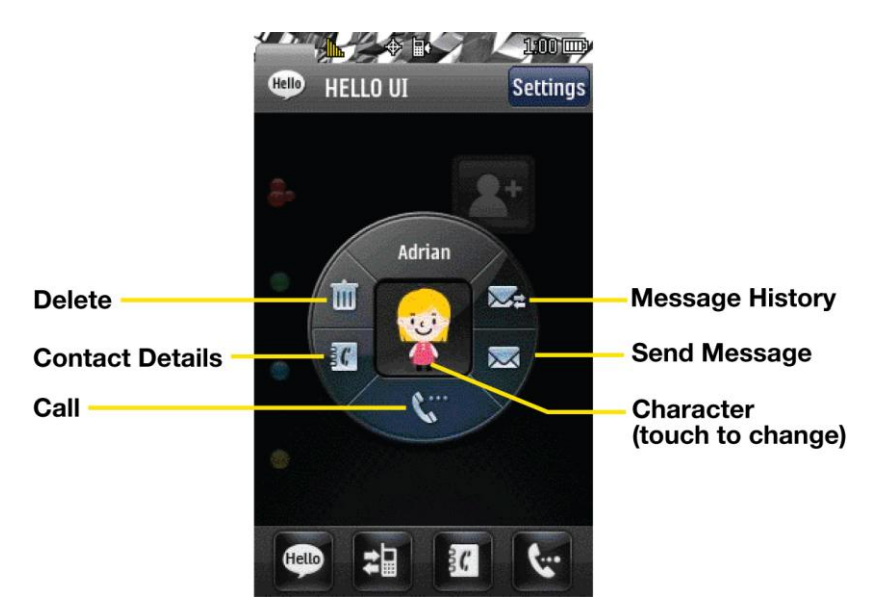

#### Send a Message to Selected Group Members

- 1. From standby mode, press  $\mathcal{D}$  and touch  $\blacksquare$ .
- 2. Using your finger, draw a line around the group members you wish to include.
- 3. Touch the envelope icon (for example,  $\begin{bmatrix} 1 \end{bmatrix}$  -- the number on the icon shows how many members were included).
- 4. Touch the text field to enter a message or use the preset messages, symbols, smileys, or emoticons.
	- To type a message, use the QWERTY keyboard or touch keypad. (See [Entering](#page-26-0) [Text.](#page-26-0))
	- To use a preset message, touch **Preset Msgs** in the upper right corner and then touch a message to enter.
	- To enter a symbol, an emoticon, or a smiley:
		- On the touch keypad: touch Abc and select Symbols, Emoticons, or Smileys. Touch a desired symbol, emoticon, or smiley. (See Enter [Numbers, Symbols,](#page-28-0) [Emoticons, Smileys and Preset Messages.](#page-28-0))

 $-$  or  $-$ 

- On the QWERTY keyboard: press and touch a desired symbol or emoticon. (See Enter Text With [the QWERTY Keyboard.](#page-29-0))
- 5. Touch **Done**.
- 6. To add attachments, touch Add Attachment for the available options.
- 7. Review your message and touch Send . You may select additional messaging options by touching More to add subject, set the message priority urgent, set the callback number, or save it as draft.
- **Note:** If an attachment or subject is added to a text message, the message type will change to Picture Message and you will be charged accordingly. (See Send [Pictures and Videos](#page-100-0)  [From Messaging.](#page-100-0))

# *Accounts and Messaging*

With Sprint service and your phone's messaging capabilities, you can always stay in touch through messaging, email, and social networking accounts.

#### [Text Messaging and MMS](#page-74-0)

[Email](#page-77-0)

#### [Social Networking](#page-78-0)

## <span id="page-74-0"></span>*Text Messaging and MMS*

With your phone's messaging features, you can send and receive instant text messages (SMS), or multimedia messages (MMS) that can include video and audio, between your wireless phone and another messaging-ready phone. When you receive a new message, it will automatically display a notification on your phone's screen.

In addition, text messaging includes a variety of preset messages, such as "Call me" and "I have to work late" that make composing messages fast and easy. Use your phone to customize your own preset messages (up to 100 characters).

#### **Note:** See your service plan for applicable charges for text messaging.

## <span id="page-74-1"></span>*Compose Text/Picture Messages*

These instructions explain how to compose text and picture messages on your phone.

1. Slide the keyboard out and touch **Message**.

 $-$  or  $-$ 

### Touch > **Send Message.**

- 2. Select an entry method:
	- **New Addr** to use the keypad or QWERTY keyboard enter a wireless phone number or email address of the recipient directly.
	- **Go to Contacts** to select a recipient from your Contacts. (Qualifying Contacts entries must contain a wireless phone number or an email address.)
- 3. Touch Continue when you have finished entering recipients. (You may include up to 40 recipients per message.)
- 4. Enter a message or use the preset messages, symbols, smileys, or emoticons.
- To type a message, use your QWERTY keyboard or touch keypad to enter your message. (See [Entering](#page-26-0) Text.)
- To use a preset message, touch **Preset Msgs** in the upper right corner and then touch a message to enter.
- To enter a symbol, an emoticon, or a smiley:
	- On the touch keypad: touch Abc and select Symbols, Emoticons, or Smileys. Touch a desired symbol, emoticon, or smiley. (See Enter [Numbers, Symbols,](#page-28-0) [Emoticons, Smileys and Preset Messages.](#page-28-0))

 $-$  or  $-$ 

- On the QWERTY keyboard: press  $\circ$  and touch a desired symbol or emoticon. (See Enter [Text With the QWERTY Keyboard.](#page-29-0))
- 5. To add attachments, touch Add Attachment .
- 6. Review your message and touch Send . You may select additional messaging options by touching More to add subject, set the message priority urgent, set the callback number, or save it as draft.
- **Note:** If an attachment is added to a text message, it will be automatically convert to Picture Message and you will be charged accordingly. (See Send [Pictures and Videos From](#page-100-0)  [Messaging.](#page-100-0))

## *Access Text/Picture Messages*

Accessing text or picture messages on your phone is as simple as touching the notification bubble on your screen.

To read an SMS/MMS message:

► When you receive a text/picture message, you will see a notification bubble on your phone's screen. Touch the bubble to see the entire message.

To reply to a text/picture message:

- 1. While the message is open, touch Reply.
- 2. Follow steps 4-6 under [Composing Text/Picture](#page-74-1) Messages to complete and send your reply.

### *Messaging Settings*

Messaging settings allow you to decide how you would like to be notified of new messages, to create a signature with each sent message, and to create your own preset messages.

#### Callback Number

- 1. Touch > **Main Menu** > **Messaging** > **Settings** > **Callback Number**.
- 2. Select **None**, **My Phone Number**, or **Other**. (If you select Other, enter a number and touch Save .)

#### Manage Preset Messages

Your phone is loaded with 20 preset messages to help make sending text messages easier. Customize or delete these messages, such as "Where are you?," "Let's get lunch," and "Meet me at" to suit your needs, or add your own messages to the list. To edit or delete a preset message:

- 1. Touch > **Main Menu** > **Messaging** > **Settings** > **Preset Messages**. You will see the list of preset messages.
- 2. Touch a message you want to edit or delete.
- 3. Touch Edit, edit the message (see [Entering](#page-26-0) Text), and touch Save

 $-$  or  $-$ 

Touch Delete to delete the message. Touch **Cancel** to cancel the deletion.

#### **Note:** To delete multiple messages, touch Delete on the top right corner of the screen when the list of preset messages displays. Then select **Delete Multiple** or **Delete All**.

To add a new preset message:

- 1. Touch > **Main Menu** > **Messaging** > **Settings** > **Preset Messages**. You will see the list of preset messages.
- 2. To add a new message, touch Add New.
- 3. Enter your message and touch Save . Your new message will be added to the beginning of the list.

#### To Add a Customized Signature

You can add a customized signature to each message you send.

- 1. Touch > **Main Menu** > **Messaging** > **Settings** > **Signature**.
- 2. Select **Custom**. (If you do not wish to attach a signature, select **None**.)
- 3. Enter a signature and touch Save .

## <span id="page-77-0"></span>*Email*

Your phone's email application lets you access and manage multiple email accounts simultaneously in one convenient location.

## <span id="page-77-1"></span>*Get Started With Email*

Use your phone's Email setup wizard to set up your email account on your phone.

- 1. Touch  $\hat{\Omega}$  > **Main Menu** > **Messaging** > **Email**. The Email setup wizard will start.
- 2. Touch **NEXT** to continue.
- 3. Touch **Email** and select an email provider (such as AOL® Mail, AIM® Mail, Hotmail, Yahoo! ® Mail, or Gmail® ) and touch **NEXT**.

 $-$  or  $-$ 

Select **Work** to set up a corporate email account using either Outlook Web Access from a Microsoft Exchange Server or the Sprint Mobile Email connector for direct access.

 $-$  or  $-$ 

Select **More** to choose from additional options. There are many available email options listed, or you may add your own POP or IMAP email accounts.

#### **Note: Work Email Setup**: Consult your company's IT department for required information and permissions for any Work email accounts. Read the on-screen setup instructions for additional information about setting up and using Work email options on your phone.

4. Follow the setup wizard instructions to enter the required sign-up information. Touch **ACCEPT** or **CONTINUE** if you are prompted to accept any license agreements or disclaimers.

**Note:** The information required to sign in will vary depending on the email provider you are accessing.

- 5. If applicable, read the notice regarding Mail Push. If you would like to enable Mail Push, touch **Yes**. If another notice appears, review it and touch **Yes** again to enable Mail Push.
- **Note:** Mail Push allows your phone to automatically retrieve new email messages without having to select the **Check Mail** option. When you enable Mail Push, you will receive an on-screen notice of new email messages. These notices may be charged as text messages. Please consult your service plan for details.

## *Access Email*

Using Email on your phone is even easier than using multiple email accounts on your computer. Launch the application for instant access to all your accounts.

1. Once you have set up your Email, touch  $\hat{\omega}$  > Main Menu > Messaging > Email to launch the application. You will see your default account inbox.

 $-$  or  $-$ 

From an **Email New Message** notice (if you have enabled Mail Push), touch **GO** to go to your inbox.

- 2. Use your keyboard and touch the corresponding keys to read, manage, and reply to your email messages.
	- Touch **Options** to select messaging options, such as **Compose**, **Sort**, **View Folders**, and **Select All**.
	- Touch **Options** > **Compose** to create new messages.
	- To view a different email account, touch the Email icon at the top left or right corner of the current **Inbox** tab.
	- To add a new account, while viewing the inbox press  $\bigotimes$ , touch **Options**, and then select **Add Account**. Follow the instructions in [Get Started With Email](#page-77-1) to set up a new account.
- **Note:** You can also access certain email accounts through the Home menu. Touch  $\hat{\mathbf{a}}$  > Main **Menu** > Web and then select **Sitemap** > **Email** > [Yahoo! Mail, AOL & AIM Mail, or MSN Hotmail.] Follow the on-screen instructions to enter your account information and access your email messages.

## <span id="page-78-0"></span>*Social Networking*

Stay in touch on the go with all your social networking accounts. Post updates on Facebook and Twitter.

#### To access Facebook:

► Touch > **Main Menu** > **Social Networking** > **Facebook**.

#### To access Twitter:

► Touch > **Main Menu** > **Social Networking** > **Twitter**.

# *Applications and Entertainment*

Take advantage of the applications and entertainment possibilities of your phone, including downloading games and ringers, TV and music, and GPS navigation.

#### Games, Ringers, and More

**[Music](#page-81-0)** 

[Sprint TV & Movies](#page-85-0)

[GPS Navigation](#page-85-1)

## *Games, Ringers, and More*

You have access to a dynamic variety of downloadable content, such as games, ringers, screen savers, and other applications. (Additional charges may apply.) Follow the basic steps below to access and download these items.

#### Access the Download Menus

- 1. Touch  $\hat{\bullet}$  > Main Menu > My Stuff.
- 2. Select a download category (**Games**, **Ringers**, **Screen Savers**, or **Applications**), and then select **Get New**. The browser will start and take you to the corresponding download menu.

#### Select an Item to Download

You can search for available items to download in a number of ways:

- **Featured** displays a selection of featured items.
- **Categories** allows you to narrow your search to a general category. There may be several pages of available content in a list. Select **Next 9** to view additional items.
- **Search** allows you to use your keypad to enter search criteria to locate an item. You may enter an entire word or title or perform a partial-word search.

#### Download an Item

Once you've chosen and highlighted an item, touch it to select it. You will see a summary page for the item including its title, cost, and expiration date. Links allow you to view the **Preview** page, to preview an item, **Description** page, which outlines the file size, description of the item, the vendor, and its version, and the **License Info** page, which details the price, license type, expiration, and terms of use.

To download a selected item:

1. From the information page, select **Buy**. The item will download automatically. When you see the **New Download** screen, you have successfully downloaded the item to your phone.

**Note:** If you have not previously purchased an item, you will be prompted to create your purchasing profile.

- 2. Select an option to continue:
	- Select **Listen/Use/Run/View** to listen to a ringer, start a game or application, or view a screen saver. Your data session will end, and you will be redirected to the appropriate phone menu screen.
	- Select **Assign As** to assign a ringer or screen saver to a phone function.
	- Select **Settings** to configure downloaded games or applications.
	- **Select Shop** to browse for other items to download.
	- **Press to quit the browser and return to the Home menu.**

#### My Content Manager

Whether you purchase your content from your phone or from your online account management page at [www.sprint.com,](?w2-
:�^e�T��) **My Content Manager** stores all of your purchases and you may download them to your phone from there.

**My Content Manager** is a storage area on the Nationwide Sprint Network that allows you to store all your purchased files. The files remain in My Content Manager until their license terms have expired – even after you have downloaded the content to your phone. This provides you with a convenient place to access information about your downloaded files without having to store the information in your phone's memory.

To download purchased content from My Content Manager:

- 1. From the **My Content Manager** display (see page 111), touch a category and then select an item by touching it. (You will see the information page for the selected item.)
- 2. Touch **Download**. (The item will download automatically. When you see the **New Download** screen, you have successfully downloaded the item to your phone. If the item is already installed on your phone, a warning message will appear and will give you the following options: **Overwrite Existing**, to overwrite and replace the existing item, **Cancel**, to cancel the download, and **Launch Existing**, to launch the existing downloaded item.)
- 3. Select an option to continue:
- Select **Listen/Use/Run/View** to listen to a ringer, start a game or application, or view a screen saver. Your data session will end, and you will be redirected to the appropriate phone menu screen.
- **Select Set as** to assign a ringer or screen saver to a phone function.
- Select **Settings** to configure downloaded games or applications.
- **Select Shop** to browse for other items to download.
- **Press**  $\bullet$  to quit the browser and return to the Home menu.
- **Tip:** You can also access My Content Manager through the phone's main menu. Touch  $\hat{\mathbf{a}}$  > **Main Menu** > **My Stuff** > **[Games, Ringers, Screen Savers, or Applications]** > **My Content Manager** > **Go**. The browser will open and take you to the corresponding content.

For complete information and instructions on downloading **Games**, **Ringers**, **Screen Savers**, **Applications**, and **Call Tones**, visit the Digital Lounge at [www.sprint.com.](-�>�9I��N��)

## <span id="page-81-0"></span>*Music*

The Sprint Music Store lets you purchase and download digital music files to play on your phone or computer.

[Access the Sprint Music Store](#page-81-1)

[Purchase and Downloading Music](#page-82-0)

[Play Music From the Sprint Music Store](#page-82-1)

[Back Up Your Downloaded Music Files](#page-83-0)

**[Multitasking](#page-83-1)** 

[Streaming Music](#page-85-0)

## <span id="page-81-1"></span>*Access the Sprint Music Store*

You can access the Sprint Music Store right from your phone's main menu, anywhere on the Nationwide Sprint Network. When you enter the store for the first time, the system will prompt you to set up your user identification and password.

- 1. Touch > **Main Menu** > **Entertainment** > **Music** > **Music Store**.
- 2. Follow the on-screen instructions to establish your User ID and password.
- **Tip:** Your User ID for the Sprint Music Store is your 10-digit wireless phone number. The password may be any 4-digit number.
- 3. After you have entered your password, touch **Create New Account**.
- 4. Use your touch keypad or QWERTY keyboard to explore the store.

### <span id="page-82-0"></span>*Purchase and Download Music*

Now that you're in the store, you can shop for songs to purchase and download to your phone.

- 1. From the Sprint Music Store opening page, select an option to browse the store:
	- **Featured Music** offers a revolving selection of highlighted songs and artists.
	- **Categories** allows you to choose from categories such as **New Releases**, **Top Downloads**, **Free Songs on Sprint**, **Genres**, and others.
	- **Search** gives you the option of searching for specific songs or artists. Just use your keypad to enter your search criteria in the available field.
- 2. Touch a song. You will see the song information screen.
- 3. Select an option:
	- **Preview** to play an audio clip of the selected song.
	- **Buy Track** to purchase the song and download it to your phone.
		- When you select **Buy Track**, the file will download to your phone.
		- Once the song has been downloaded, you will see options allowing you to listen to the song, add it to a playlist, or continue shopping.

### <span id="page-82-1"></span>*Play Music From the Sprint Music Store*

The Sprint Music Store not only gives you access to great music, it also gives you a place to listen to and organize your music library.

#### Access the Music Player

- 1. From the Sprint Music Store opening page, touch **My Library** .
- 2. From the library menu, select an option:
	- **Artists** to filter the list of available music by their Artist information.
	- **Albums** to filter the list of available music by their Album information.
	- **Tracks** to filter the list of available music by tracks.
	- **Genres** to filter the list of available music by their Genre information.
- **Playlists** to select or create a customized playlist you've created to organize your music.
- 3. Once you've displayed a list of songs, you can browse through your available titles to select a specific song.
	- **Touch a song to play it.**
	- To listen to a playlist, touch it to open the playlist, and then touch a song to begin playing from the selected playlist.

## <span id="page-83-0"></span>*Back Up Your Downloaded Music Files*

Sprint recommends you back up your downloaded music files to your computer. Although the downloaded files can only be played on your phone and on your account, backing them up to your computer lets you access the files in case your microSD card or phone lost or damaged, or if you install a new microSD card.

- 1. Connect your phone using a USB cable or the built-in connection on Bluetoothenabled phones.
- 2. Once your phone is connected to the computer, touch  $\bigcirc$  > **Main Menu** > (slide the screen up) > **Tools** > **Mass Storage** > **Connect to PC** > **Yes** to sync the phone to the computer.
- 3. Use your computer to navigate to the microSD card's **MUSIC** folder.
- 4. Select and copy the music files to a folder on your computer's hard drive.
- **Note:** Although you can store purchased and downloaded music files on your computer, they will only be playable on your phone and on your account.

If you copy the files to a new microSD card, you will need to create a folder on the card called "MUSIC" to be able to play the music files.

### <span id="page-83-1"></span>*Multitasking*

Multitasking is a way of maintaining one application active while using another. While your current music selection is playing, you can activate the Application Manager screen and choose from a list of available applications which can be run in tandem with your music.

To multitask on your phone:

- 1. Launch the Sprint Music Store application. (Touch  $\hat{\bullet}$  > Main Menu > Entertainment > **Music** > **Music Store**.)
- 2. Touch My Library **D**.
- 3. Touch a category and a file to play the selected song.
- 4. Press  $\bullet$  to exit the Music Store application without closing it and launch the popup menu, where you can choose from the following options: **Application Manager**, **Send to Background**, **Resume**, **Exit**.
- 5. Touch **Application Manager** to launch an Application Manager screen which provides you access to several applications:
	- Application Manager manages all currently active applications. With your music still playing, the Sprint Music Store entry appears in the list.
- 6. Touch **More** to access the following management options:
	- **Bring to Foreground** reactivates the current application screen. For example, if your music is currently playing in the background, selecting this option activates **My Library** with the song displayed.
	- **Exit Application** terminates the currently selected application and returns you to the standby screen.
	- **Launch New Application** allows you to launch an application from the My Stuff listing.
	- If you touch **Run** while the song is still playing, the display screen will reactivate the song's playback screen.

#### Receive an Incoming Call While Playing Music

An incoming call pauses any currently playing music file while the phone call is active. Once you end the call, the music will resume playing automatically.

- 1. Answer an incoming call by touching Answer.
- 2. When you are done with your call, touch End Call to end the call. The previously paused application then resumes.

#### **Note:** When placing an outgoing call, the Application Manager pauses your current music playback and allows you to proceed with your outgoing call. When you end the call, the Application Manager restarts the music playback.

If the phone is running more than one simultaneous application (such as **Music Store**, **Application** [from My Stuff], and **Games**), the user interface can begin to slowdown and result in music or sound interruptions.

• To solve this type of issue, it is best to close down all other applications (touch  $\widehat{\mathbb{D}}$  > **Main Menu** > **My Stuff** > **Application Manager** > **More** > **Exit Application**) before initiating a new application.

Also, in some situations, the camera or camcorder may have limited functionality or become unavailable. For example, if you were currently playing music (via the Music Store), or playing a

Applications and Entertainment 77

game in the background, and then want take a photo, the phone may prompt you with a "CPU" Low, Kill the Application" dialog. This indicates that the current phone resources are low and you should terminate one of the current applications before continuing. Refer to the procedure above to exit either a specific application or all current applications, and then launch the camera or camcorder again.

## <span id="page-85-0"></span>*Sprint TV & Movies*

With Sprint TV & Movies, you can watch live TV and access movies and other on demand entertainment on the go. The Sprint TV & Movies application offers a wide variety of accessible channels. Subscription options include comprehensive basic packages as well as a full menu of ―a la carte‖ channels. Visit www.sprint.com/tvguide for more information on channels and pricing.

#### **Note:** Available categories and content are subject to change.

## *Watch TV*

Discover how fun and easy it is to watch T.V. on your phone.

- 1. Touch  $\hat{\mathbf{u}}$  > Main Menu > Entertainment > Sprint TV & Movies. Depending on your settings, your phone may prompt you to accept a data connection.
- 2. Select **Live TV**, **On Demand**, or **Movies** to display channel options.
- 3. Select a channel from the TV listings or to select an available category.
- **Note:** The first time you access a channel, the system will prompt you to purchase access (unless the channel doesn't have a monthly fee). Select **Subscribe** or **Select** (if it's part of a package) to purchase access, or **Preview** to view a preview of the selected channel.
	- 4. If applicable, touch a clip to view the program. The clip will automatically load and begin playing.
- **Tip:** While you are playing a clip, you can press the up arrow or down arrow (on the QWERTY keyboard) to bring up the video menu. Then touch will see a small pop-up screen that tells you which channel you are watching as well as other channels that you have access to. Once you find a channel that you want to watch or listen to, scroll to it and touch it and the channel will begin loading.

## <span id="page-85-1"></span>*GPS Navigation*

Your phone's built-in GPS capability gives you access to a number of location-based services, including **Sprint Navigation** and **Sprint Family Locator**.

[Sprint Navigation](#page-86-0)

[Sprint Family Locator](#page-86-1)

#### Activate Location Mode

Before using any of the location-based services, you must turn on your phone's location mode.

- 1. Touch  $\hat{\mathbf{u}}$  > **Main Menu** > (slide the screen up) > **Settings** > (slide the screen up) > **Location**. You will see the Location disclaimer.
- 2. Read the disclaimer and touch **Continue**.
- 3. Touch **On**.

## <span id="page-86-0"></span>*Sprint Navigation*

Sprint Navigation gives you turn-by-turn directions on-screen and over speakerphone.

**Note:** Depending on your service plan, Sprint Navigation may require a monthly subscription. Contact Sprint for information and pricing.

#### Register Sprint Navigation

Before you can use Sprint Navigation, your phone and service must be registered.

- 1. Touch > **Main Menu** > **Maps** > **Sprint Navigation**.
- 2. Follow the on-screen instructions to enter and submit the required information.

#### Use Sprint Navigation

- 1. Touch > **Main Menu** > **Maps** > **Sprint Navigation**.
- 2. Select an option and follow the on-screen instructions to get directions or view maps.
	- **Drive To** lets you enter an address (vocally or using the keypad) or select from categories such as **My Favorites**, **Recent Places,** or **Businesses** to search for turnby-turn directions.
	- **Search** provides a categorized list of locations such as **Gas Stations**, **Grocery Stores**, and **Hospitals** to help find local businesses and services.
	- **Maps & Traffic** lets you view maps and get traffic information for your current location or for any other location (same categories as **Drive To**).
	- **Share & More** provides access to additional services such as **Share Address**, **Record Location**, and **Preferences**.

#### **Note:** For more information about Sprint Navigation, visit [www.sprint.com/navigation.](_��Y�4�g� ��i
`��@�՞�)

## <span id="page-86-1"></span>*Sprint Family Locator*

Sprint Family Locator uses GPS technology to locate your child's phone and display the location on an interactive map.

Applications and Entertainment 79

**Note:** Sprint Family Locator service requires an additional monthly fee. Visit www.sprint.com/familylocator for complete details.

#### Sign Up for Sprint Family Locator

- 1. Touch > **Main Menu** > **Maps** > **Sprint Family Locator**.
- 2. Follow the on-screen instructions to enter and submit the required information.

**Note:** You can also sign up for Sprint Family Locator online at [www.sprint.com/familylocator.](,:���@��R�b(��	��A��Ҋ_P)

#### Use Sprint Family Locator

- 1. Touch > **Main Menu** > **Maps** > **Sprint Family Locator**.
- 2. Enter the parent phone number and password to sign in to your account.
- 3. Select a phone to locate from the available child phone list.
- 4. When you are finished, select **Sign Out**.

**Note:** You may also use Sprint Family Locator with any computer with an Internet connection. Visit [www.sprint.com/familylocator](���5�k�

�R��1�����B���) for complete details.

# *Web and Data*

This section addresses your device's data connections and the built-in Web browser. Additional data-related features can be found in **Accounts and Messaging**, **Applications** and **Entertainment**, and **Tools and Calendar**.

#### Get Started With Data Services

[Browser Menu](#page-90-0)

## *Get Started With Data Services*

With your Sprint service, you are ready to start enjoying the advantages of data services. This section will help you learn the basics of using your data services, including managing your user name, launching a data connection, and navigating the Web with your phone.

#### Your User Name

When you buy your phone and sign up for service, you're automatically assigned a user name, which is typically based on your name and a number, followed by  $^{\omega}$  @sprintpcs.com." (For example, the third John Smith to sign up for Sprint data services might have **jsmith003@sprintpcs.com** as his user name.)

When you use data services, your user name is submitted to identify you to the Nationwide Sprint Network. Your user name will be automatically programmed into your phone. You don't have to enter it.

#### Find Your User Name

If you aren't sure what your user name is, you can easily find it on your phone.

► Touch > **Main Menu** > (slide the screen up) > **Settings** > **Phone Info** > **Phone#/User ID**.

#### Update Your User Name

If you choose to change your user name and select a new one online, you must then update the user name on your phone.

► Touch > **Main Menu** > (slide the screen up) > **Settings** > (slide the screen up) > **Data** > **Update Profile**. To cancel, touch **Cancel** before completing the update.

#### <span id="page-88-0"></span>Launch a Web Connection

You can launch your Web connection by touching the Web icon on your phone's main menu screen.

Web and Data 81

- ► Touch > **Main Menu** > **Web**. Your data connection starts and you see the SprintWeb<sup>SM</sup> home page.
- **Note:** If Net Guard is enabled and displayed, touch **CONNECT** to continue and launch the Web. For more information, see [Net Guard.](#page-58-0)

While connecting, you may see an animation and a "Connecting" message.

#### Data Connection Status and Indicators

Your phone displays the current status of your data connection through indicators at the top of the screen. The following symbols are used:

- Your phone is connected to the high-speed Sprint Mobile Broadband Network (EVDO). ᅓ When the triangles are animated, data is being transferred (for example, when you are opening a Web page). When the triangles are white, you are connected to the network but data is not currently being transferred (for example, when you are viewing a Web page that is completely open). In either state, you can receive incoming calls.
- 4L.

Your phone is on and is connected to the Sprint 1xRTT data network. When the arrows are animated, data is being transferred (for example, when you are opening a Web page) and you cannot receive calls. When the arrows are white, you are connected to the network but data is not currently being transferred (for example, when you are viewing a Web page that is completely open) and you can receive calls.

If you do not see an indicator, your phone does not have a current data connection. To launch a connection, see Launch [a Web Connection.](#page-88-0)

### *Navigate the Web*

Navigating through menus and websites during a data session is easy once you've learned a few basics. Here are some tips for getting around:

#### **Scrolling**

As with other parts of your phone's menu, you'll have to scroll up and down to see everything on some websites.

To scroll line by line through websites:

► Touch and slide the screen up or down.

 $-$  or  $-$ 

Touch and drag the scroll bar on the right of the screen.

#### **Selecting**

To select on-screen items:

► Touch a link and it will take you to that Web page. If you are using the QWERTY keyboard, use the Navigation Keys to highlight a link and press  $\triangle$ .

Links, which are displayed as underlined text, allow you to jump to Web pages, select special functions, or even place phone calls.

To select links:

► Touch the linked text on your phone.

#### Going Back

To go back one page:

- $\blacktriangleright$  Press the  $\blacktriangleright$  on your phone.
- **Note:** You can also use  $\bullet$  on the QWERTY keyboard for deleting text (like a BACKSPACE Key) when you are entering text.

## <span id="page-90-0"></span>*Browser Menu*

Although the home page offers a broad and convenient array of sites and services for you to browser, not all sites are represented, and certain functions, such as going directly to specific websites, are not available. For these and other functions, you will need to use the browser menu. The browser menu offers additional options to expand your use of the Web on your phone.

#### Open the Browser Menu

The browser menu may be opened anytime you have an active data session, from any page you are viewing.

Options available under the browser menu include:

- **Back** to go back to the previous Web page.
- **Forward** to move to a previously viewed page (after having used Back option).
- **<b>L** Pages to open a new page or view other opened pages.
- **<sup>3</sup>** Options to view your bookmarks, history, change your font size or other browser settings.
- **Q** Zoom button provide for ability to zoom in and zoom out.

#### Go to a Specific Website

To go to a particular website by entering a URL (website address):

- 1. Touch the URL field.
- 2. Use your keyboard to enter a website address and press  $\leftrightarrow$  or touch DONE.

#### **Note:** Not all websites are viewable on your phone.

#### Restart the Web Browser

If the Web browser seems to be malfunctioning or stops responding, you can usually fix the problem by simply restarting the browser.

- 1. Touch the browser menu.
- 2. Touch **Options** > Browser settings > Advanced > Reset browser.
- 3. Touch the options you want to reset, then touch **Reset selected items** if you still wish to continue.

# *Camera and Video*

You can use the camera or camcorder to take and share pictures and videos. Your device comes with a 2.0 megapixel camera with an autofocus feature that lets you capture sharp pictures and videos.

[Take Pictures](#page-92-0)

[Record Videos](#page-95-0)

[Store Pictures and Videos](#page-97-0)

[Send Pictures and Videos](#page-99-0)

## <span id="page-92-0"></span>*Take Pictures*

Taking pictures with your phone's built-in camera is as simple as choosing a subject, pointing the lens, and pressing a button.

1. Touch  $\bigcirc$  > Main Menu > Photos & Videos > Camera to activate camera mode. Additional camera options are available through the camera mode options menu. See [Camera Mode Options](#page-93-0) for more information.

#### **Shortcut:** To activate camera mode, you can also press the **Camera Key The United State** press and hold the **Camera Key (See [illustration.](#page-15-0))**

- 2. Using the phone's display screen as a viewfinder, aim the camera lens at your subject.
- 3. Touch CAPTURE , if the QWERTY keyboard is open, or press the **Camera Key** until the shutter sounds. Your phone automatically saves the picture to the default storage area.
	- To return to camera mode to take another picture, touch Take New Picture the QWERTY keyboard is open, or the **Camera Key** .
- 4. Touch More or  $\geq$  if the QWERTY keyboard is open for more options:
	- **Send** to send your picture in a message. (See [Send Pictures and Videos.](#page-99-0))
	- **Assign** to assign the picture as a:
		- **Main Screen** to use the picture as a screen saver.
		- **Picture ID** to display the picture for all incoming calls.
		- **Lock Screen** to use the picture as a lock screen.

Camera and Video 85

- **Delete** to delete the picture you just took.
- **Go to Album** to go to the In Phone folder or Memory Card folder (if available) to review your saved pictures.
- **Take New Picture** to return to camera mode to take another picture.

## *Assign Pictures*

After taking a picture, assign it as a screensaver or as a picture ID for a Contacts entry.

- 1. Take a picture. (See [steps 1–3](#page-92-0) in Take Pictures.)
- 2. With the displayed, touch More or  $\rightarrow$  **Assign**, and select an option.
	- **Main Screen** to assign the picture as a screensaver. If the size of the picture is larger than screen, you are required to select between **Fit to Screen** and **Select Area**.
	- **Picture ID** to assign the picture as a Picture ID to a Contacts entry:
		- **Contacts with No Picture** to assign the picture to all contacts that don't already have an assigned picture ID
		- **One Contact** to assign the picture to a particular contact
		- **Private/Unknown Numbers** to assign the picture to incoming calls from restricted or private numbers.
		- **Unsaved Numbers** to assign the picture for incoming calls from unsaved numbers.
	- **Lock Screen** Follow the prompts to assign the picture IDs.

#### **Tip:** You can also assign pictures from the My Photos & Videos menu. See [In Phone Folder](#page-98-0)  [and microSD Card](#page-98-0) Options.

### <span id="page-93-0"></span>*Camera Mode Options*

While in Camera mode, your options include color tone, image controls, fun frames, and a selftimer. In Camera mode, touch  $\overrightarrow{ }$  to display additional camera options:

- **Color Tone** to adjust the color tone. Select **Normal**, **Black & White**, **Negative**, or **Sepia**. (The default setting is **Normal**.)
- **Image Controls** to select from the following options:
	- **Brightness** to select **Auto** or **Manual** brightness control. If you select **Manual** brightness, move the scroll bar up (increase) or down (decrease) to select a setting.
- **White Balance** to adjust white balance based on changing conditions. Select from **Auto**, **Tungsten**, **Fluorescent**, **Sunny**, **Cloudy**, or **Manual**. If you select **Manual**, move the scroll bar left (decrease) or right (increase).
- **Fun Frames** to take a picture in a fun frame. Touch a frame style at the bottom of the screen to see how it will look full-screen; drag the screen left or right to see the next or previous frame.
- **Settings** to select **Resolution**, **Quality**, **Shutter Sound**, **Status Bar**, **Night Mode** or **Auto Review**. (See [Camera](#page-95-1) Settings for details.)
- **Self Timer** to activate the camera's [timer](#page-93-0). (See Self timer below.)
- **Zoom** to zoom in on a subject. (Not available at the highest resolution, see [Zoom.](#page-93-0))
- **Go to Album** to go to the In Phone folder or Memory Card folder (if available) to review your saved pictures.
- **Camcorder Mode** to switch to video mode. (See Record [Videos.](#page-95-0))

#### Self timer

1. From Camera mode, touch > **Self Timer**.  $-$  or  $-$ 

From Camera mode, touch  $\circledcirc$ 

- 2. Touch the length of delay you want the timer to use (**Off**, **5 seconds**, or **10 seconds**).
- 3. Touch START when you are ready to start the timer. A countdown is displayed in the middle of the screen.

To cancel the Self-timer after it has started:

► Touch CANCEL .

#### **Note:** While the Self-timer is active, some of the touch keys are disabled.

#### Zoom

This feature allows you to zoom in on an object when you take a picture. Depending on your resolution settings, you can adjust the zoom (15 levels).

- 1. From Camera mode, touch > **Zoom**.
- 2. Move the gauge bar left (zoom out) or right (zoom in).
- 3. Touch CAPTURE , if the QWERTY keyboard is open, or press the **Camera Key**  $\Box$  to take the picture. Your phone automatically saves the picture in your default storage area.

**Note:** Zoom is not supported when the Resolution setting is 2M(1600 x 1200).

## <span id="page-95-1"></span>*Camera Settings*

Customize the settings for your phone's camera.

- 1. From Camera mode, touch > **Settings**.
- 2. Touch an option:
	- **Resolution** to select a picture's file size (**2M**, **High**, **Med**, or **Low**).
	- **Quality** to select the picture quality setting (**Fine**, **Normal**, or **Economy**).
	- **Shutter Sound** to select a shutter sound (**Shutter**, **Say Cheese**, **Ready 123**, or **Smile** ).
	- **Status Bar** to show or hide the Status Bar (**On** or **Off**).
	- **Night Mode** to toggle the low-light setting (**On** or **Off**).
	- **Auto Review** to select the Auto Review setting (**On**, **On**(for 2 Seconds), **On**(for 5 Seconds) or **Off**)

## <span id="page-95-0"></span>*Record Videos*

In addition to taking pictures, you can record, view, and send videos with your phone's built-in video camera.

- 1. Touch > **Main Menu** > **Photos & Videos** > **Camcorder** to activate video mode. Additional video options are available through the video mode options menu. See [Video Mode Options.](#page-96-0)
- 2. Select **Video Mail** or **Long Video**.
- **Note:** Video Mail can be at most 30 seconds in length or 600KB in size, otherwise, they cannot be uploaded, sent, or posted. but the length of a Long Video is dependent on both the quality settings and storage type used (phone or memory card).
	- 3. Using the phone's display screen as a viewfinder, aim the camera lens at your subject.
	- 4. Touch RECORD, if the QWERTY keyboard is open, or press the **Camera Key**  $\blacksquare$ 
		- To pause and then resume the recording, touch PAUSE (or  $\prod$  if the QWERTY keyboard is open) and then touch RESUME (or  $\bullet$  if the QWERTY keyboard is open).
- 5. Touch STOP, **in the QWERTY keyboard is open, or press the Camera Key Company** to stop recording. Your phone automatically saves the video in your default storage area.
- 6. Touch More or more options:
	- **Play** to play the video that was just recorded.
	- **Assign** to assign the video as a ringer.
	- **Take New Video** to return to camcorder mode.
	- **Delete** to delete the video that was just recorded.
	- **Review My Videos** to go to the In Phone folder or Memory Card folder (if available) to review your saved videos.
	- **Cancel** to close the options menu.

OR

**• Send (only for Video Mail** videos) to send the video. (See Send Pictures [and Videos From Messaging.](#page-100-0))

### <span id="page-96-0"></span>*Video Mode Options*

While in Camcorder mode, you can choose from options such as color tone, image control, brightness, and the self-timer. In Camcorder mode, touch  $\geq$  to display additional camcorder options:

- **Color Tone** to adjust the color tone from **Normal**, **Black & White**, **Negative**, and **Sepia**. (The default setting is **Normal**.)
- **Image Controls** to select from the following options:
	- **Brightness** to select **Auto** or **Manual** brightness control. If you select Manual, move the scroll bar up (increase) or down (decrease) to select a setting.
	- **White Balance** to adjust white balance based on the different lighting conditions. Select from **Auto**, **Tungsten**, **Fluorescent**, **Sunny**, **Cloudy**, or **Manual** (10 levels).
- **Settings** to select **Resolution**, **Quality**, **Cue Sound**, **Status Bar**, **Video Length** or **Auto Review**. (See [Video Settings](#page-97-1) for details.)
- **Self Timer** to activate the camcorder's timer.
- **Zoom** to zoom in on a subject. (See [Zoom.](#page-93-0))
- **Go to Album** to go to the In Phone folder or Memory Card folder (if available) to review your saved videos.

Camera and Video 89

● **Camera Mode** to switch to camera mode. (See Take [Pictures.](#page-92-0))

## <span id="page-97-1"></span>*Video Settings*

Use the settings menu to quickly customize your phone's video settings.

- 1. From Camcorder mode, touch > **Settings**.
- 2. Touch an option.
	- **Resolution** to select a video's file size (**WQVGA**, **Med**, or **Low**).
	- **Quality** to select the video quality setting (**Fine**, **Normal**, or **Economy**).
	- **Cue Sound** to select a cue sound (**Cue 1**, **Cue 2**, or **Cue 3**).
	- **Status Bar** to show or hide the Status Bar (**On** or **Off**).
	- **Video Length** to select a video length (**Video Mail** or **Long Video**).
	- **Auto Review** to select the Auto Review setting (**On**, or **Off**)

## <span id="page-97-0"></span>*Store Pictures and Videos*

Your phone's picture and video storage area is called My Photos & Videos. There are two folders in My Photos & Videos:

- **In Phone**
- **Memory Card**

#### Storage Options

- 1. Touch > **Main Menu** > **Photos & Videos** > **Other Settings** > **Auto-Save to**.
- 2. Select **Memory Card** or **In Phone**. The phone stores pictures to the In Phone folder if no microSD card is installed.

#### In Phone Folder

Your phone's internal storage area is called the In Phone folder. From the In Phone folder, you can view all the pictures and videos you have stored there, delete files, and access additional options.

To review your stored pictures and videos in the In Phone folder:

- 1. Touch > **Main Menu** > **Photos & Videos** > **My Photos & Videos** > **In Phone**.
- 2. Scroll through the pictures and videos and touch a picture or video to view it.

#### microSD Picture and Video Folders

You can save pictures and videos directly to the microSD card using your phone's pictures and videos settings. You can store and manage a maximum of 1,000 pictures in each folder on the microSD card.

To review your stored pictures and videos on the microSD card:

- 1. Touch > **Main Menu** > **Photos & Videos** > **My Photos & Videos** > **Memory Card**.
- 2. Scroll through the pictures and videos and touch a picture or video to view it.

#### <span id="page-98-0"></span>In Phone Folder and microSD Card Options

After you open a picture or video in the In Phone folder or the Memory Card folder, touch More to display the following options:

- **Select Multiple/ Select Single** to select multiple or single pictures or videos to delete, print (.JPG format pictures), copy, or move.
- **Thumbnail** to display pictures in thumbnail view.
- **Play** to play a selected video.
- **Slide Show** to view your pictures in slideshow mode.
- **Assign** to assign the picture as a screen saver or picture ID, or the video as a ringer.
- **Delete** to delete the picture or video.
- **Note:** Deleting pictures will free up memory space in your phone to enable you to take more pictures.
	- **Copy/Move** to copy or move the picture or video to In **Phone** or **Memory Card**.
	- **Media Filter** to display the following options:
		- **All** to display all media.
		- **Pictures** to display only pictures.
		- **Videos** to display only videos.
	- **Rename** to rename a video.
	- **Camera Mode/ Camcorder Mode** to switch between camera and video mode.
	- **Other Options** (pictures only) to use the following options:
		- **Edit** to edit the picture using **Flip**, **Zoom**, **Rotate**, or **Crop**.
- **Image Effects** to apply one of eight available effects to the image.
- **Face Warp** to detect a face in the picture, and apply one of the many fun face warp effects.
- **Cancel** to return to the previous menu.
- **Media Info** to display information such as **File Name**, **Model** (pictures only), **Taken**, **Resolution**, **File Size**, **Quality** (pictures only), and **Location** (for pictures only).

## <span id="page-99-0"></span>*Send Pictures and Videos*

Once you have taken a picture or a video, you can use the messaging capabilities of your phone to instantly share it with family and friends. You can send a picture to up to 40 people at a time using their email addresses or their wireless phone numbers.

## <span id="page-99-1"></span>*Send Pictures and Videos From the In Phone Folder or Memory Card*

You can send pictures and videos from either the In phone folder or from your memory card (microSD).

- 1. Touch > **Main Menu** > **Photos & Videos** > **My Photos & Videos** > **In Phone** or **Memory Card**.
- 2. Touch a picture or video to send.
	- To select multiple picture and videos, touch Multi Select on the top right corner of the screen. Touch pictures or videos as many as you want.
- 3. Touch Send > **Contact**.
- 4. Select a phone number or an email address:
	- Touch New Addr to enter a mobile phone number or an email address directly.
	- Touch Go to Contacts to open the Contacts list and select a mobile phone number or an email address.
- **Note:** To send to multiple contacts, select your first contact during step 4 and touch the contact again in the 'Compose Message' screen. Touch New Addr for direct input of a recipient or touch Go to Contacts to select a recipient from your Contacts. Touch Continue when you have finished entering recipients. (You may include up to 40 recipients per message.)
	- 5. To include a text message, enter your message using the QWERTY keyboard (or touch Preset Msgs at the top right corner of the screen. (See [Select](#page-26-1) a Text Input [Mode.](#page-26-1))
- 6. Touch More and select an option:
	- **Add Subject** to add a subject.
	- **Mark as Urgent** to mark the message as urgent.
	- **Save as Draft** to save it as a draft.
- 7. Confirm your recipients and attached data.
- 8. Touch Send to send the message.

### <span id="page-100-0"></span>*Send Pictures and Videos From Messaging*

You can also send pictures and videos from your phone's Messaging menu.

- 1. Touch **1** > **Send Message.**
- 2. Select New Addr or Go to Contacts .
	- **New Addr** to enter a wireless phone number or an email address directly.
	- **Go to Contacts** to select recipients from your Contacts.
- 3. Touch Add Attachment .
- 4. Touch **Picture** or **Video**.
	- Take New to take a new picture or record a new video to attach to the message.
	- In Phone to select a picture or video stored in the phone.
	- **Memory Card** to select a picture or video stored on the microSD card.
- 5. To complete and send the message, touch Attach to select the picture or video, then follow the steps 5-8 in Send [Pictures and Videos From the In](#page-99-1) Phone Folder or [Memory Card.](#page-99-1)

### *Other Settings*

The Other Settings menu allows you to view and configure your account information.

To access the settings and info menu:

- 1. Touch > **Main Menu** > **Photos & Videos** > **Other Settings**.
- 2. Touch an option:
	- **Auto-Save to** to select where to save the pictures and videos. (**Memory Card** or **In Phone**)
	- **Status Bar** to choose whether to display the Status Bar in preview mode.

Camera and Video 93

- **Location** to choose whether to insert location info when you take a picture.
- **Slideshow Interval** to select the time each picture will stay on-screen in a slideshow.

# *Tools and Calendar*

Learn how to use many of your phone's productivity-enhancing features.

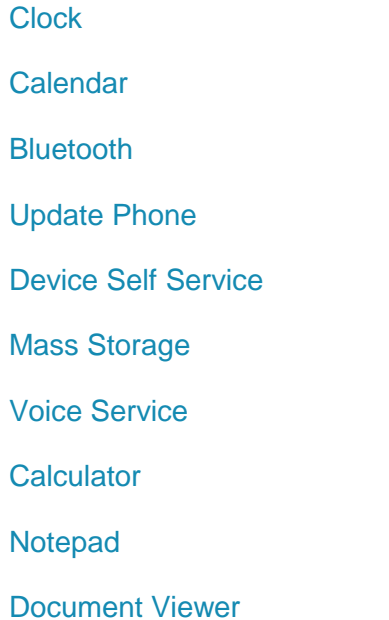

## *Clock*

Your phone comes with a built-in alarm clock that has multiple alarm capabilities.

- 1. Touch > **Main Menu** > (slide the screen up) > **Tools** > **Clock** > **Alarm**.
- 2. Touch Add New .
- 3. Touch and slide the alarm switch to **ON**.
- 4. Touch the time to set a time for the alarm.
	- **Touch the digital clock (above the dial) to adjust the clock.**

 $-$  or  $-$ 

- Touch and drag the hour and minute hands and then touch am/pm to select a time, and then touch Done .
- 5. Touch **Repeat** to select a repetition type.
	- Touch **Daily**, **Once**, **Weekly**, **Mon - Fri**, or **Sat & Sun**.
- 6. Touch **Sound/Vibration** to select **Always Sound & Vibrate**, **Always Sound**, or **Always Vibrate**.

Tools and Calendar 65

- 7. Touch **Alarm Bell** to select a ringer type.
	- **Select a ringer menu and touch a ringer.**
- 8. Touch **Volume** to select a ringer volume.
	- Touch the bar at the volume level you want and then touch Done .
- 9. Touch **Vibration Type** to select a vibration type.
	- **Touch the desired vibration type.**
- 10. Touch **Snooze** to select a snooze interval time.
	- Select **Snooze 5mins**, **Snooze 10mins**, **Snooze 15mins**, **Snooze 20mins**, or **Snooze Off**.
- 11. Touch Save to set the alarm.

## <span id="page-103-0"></span>*Calendar*

Your Calendar helps organize your time and reminds you of important events.

#### Add an event to the calendar

- 1. Touch  $\hat{\bullet}$  > **Main Menu** > (slide the screen up) > **Tools** > **Calendar**.
- 2. Touch the day to which you would like to add an event and touch Add New . The current day is the default.
- 3. Touch **Time** to select a time for the event. Slide the hour, minute, and am/pm wheel up or down. Touch End and then set the end time and touch Done.
	- For an all-day event, touch All Day .
- 4. Touch **Content** to enter a notes about the event.
	- **Enter a note or memo and touch Save.**
- 5. Touch **Related person** to select contacts related to the event.
	- **After selecting related persons in the Contacts list touch Done.**
- 6. Touch **Alarm** to set an alarm time.
	- Select **None**, **On time**, **5 minutes**, **10 minutes**, **1 hour**, **1 day**, or **2 days** and touch Done .
- 7. Touch **Alarm Bell** to select a ringer type.
	- Select a ringer menu and touch a ringer.

Tools and Calendar 60 and 100 and 100 and 100 and 100 and 100 and 100 and 100 and 100 and 100 and 100 and 100 and 100 and 100 and 100 and 100 and 100 and 100 and 100 and 100 and 100 and 100 and 100 and 100 and 100 and 100

- 8. Touch **Volume** to select a ringer volume.
	- Touch the bar at the volume level you want and then touch Done .
- 9. Touch **Location** to enter a location.
	- **Enter the event location and touch Save . (See [Entering Text.](#page-26-0))**
- 10. Touch **Set Repeat** to select a repeating status.
	- Select **None**, **Daily**, **Mon - Fri**, **Select Days**, **Weekly**, **Monthly**, or **Yearly** and then touch Done
- 11. Touch Save to save the event.

### *Event Alert Menu*

When your phone is turned on and you have an event alarm scheduled, your phone alerts you and displays the event summary. There are several ways your phone can alert you to scheduled events:

- By playing the assigned ringer type.
- By illuminating the backlight.
- By flashing the LED.

To silence the alarm and reset the schedule, unlock the screen (if necessary) and touch **Dismiss**.

To select additional options, Touch an option.

- **Snooze** to silence the alarm and schedules it to replay again in 10 minutes.
- **View** to display the event detail screen.

#### View Events

- 1. Touch  $\hat{\Omega}$  > Main Menu > (slide the screen up) > **Tools** > Calendar.
- 2. Touch the day for which you would like to view events.

#### **Tip:** In the calendar view, days with events scheduled are underlined.

- 3. Touch List or  $\#$  Events . Your phone lists events in chronological order.
- 4. Touch an event to list its details.

## *Erase Events*

You can erase a day's events as well as past events or all events on your phone's calendar.

#### Erasing a day's events

- 1. Touch  $\hat{\Omega}$  > **Main Menu** > (slide the screen up) > **Tools** > **Calendar**.
- 2. Touch the day for which you would like to erase events and then touch List or # Events
- **Tip:** In calendar view, days with events scheduled are underlined.
	- 3. Touch Delete at the top right of the screen and select **Delete Today**.
	- 4. Select **Delete** or **Cancel**.
- **Note:** If the day for which you are erasing events contains a repeating event, you will receive the following prompt: "There are some recurring events. Do you want to delete?" Select **Yes** to erase a all occurrences or **No** to cancel the deletion of the repeating event.

#### Erase Past Events

To delete events scheduled before a specific time and date:

- 1. Touch  $\hat{\mathbf{A}}$  > Main Menu > (slide the screen up) > **Tools** > Calendar > Delete > **Delete Old**.
- 2. Select the option to erase events older than **One day**, **One week**, **One month**, or **One year**. You will see a message informing you how many events were erased.

#### Erase All Events

- 1. Touch  $\hat{\Omega}$  > Main Menu > (slide the screen up) > **Tools** > Calendar > Delete **Delete All**. You will see an alert notifying you that all events will be erased.
- 2. Select **Delete** to erase all events or **Cancel** to return to the calendar view.

## <span id="page-105-0"></span>*Bluetooth*

Bluetooth is a short-range communications technology that allows you to connect wirelessly to a number of Bluetooth devices, such as headsets and hands-free car kits, and Bluetooth-enabled handhelds, computers, printers, and wireless phones. The Bluetooth communication range is usually up to approximately 30 feet.

#### Turn Bluetooth On and Off

[Bluetooth Settings](#page-106-0)

Tools and Calendar 68 and 2012 12:00 12:00 12:00 12:00 12:00 12:00 12:00 12:00 12:00 12:00 12:00 12:00 12:00 1

#### [Pair Bluetooth Devices](#page-107-0)

#### [Send Items via Bluetooth](#page-107-1)

### *Turn Bluetooth On and Off*

By default, your device's Bluetooth feature is set to Off. Turning Bluetooth on makes your phone "discoverable" by other in-range Bluetooth devices.

To turn Bluetooth on:

- 1. Touch > **Main Menu** > (slide the screen up) > **Tools** > **Bluetooth**.
- 2. Touch and slide the **Bluetooth** switch to **ON** to enable Bluetooth.

To turn Bluetooth off:

- 1. Touch > **Main Menu** > (slide the screen up) > **Tools** > **Bluetooth**.
- 2. Touch and slide the **Bluetooth** switch to **OFF** to disable Bluetooth.

#### Bluetooth Status Indicators

The following icons show your Bluetooth connection status at a glance:

- 
- $\frac{1}{2}$  Bluetooth is active (Hidden).
- $\frac{1}{2}$  Bluetooth is active (Visible).

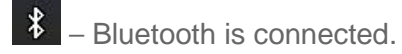

- $\mathbf{A}^{\mathbf{a}}$  A Bluetooth mono or stereo headset is connected.
- $\star$  A Bluetooth stereo speaker is connected.

### <span id="page-106-0"></span>*Bluetooth Settings*

You can set up many of the characteristics of your phone's Bluetooth service, including:

- Entering or changing the name your phone uses for Bluetooth communication
- Setting your phone's visibility (or "discoverability") for other Bluetooth devices
- Displaying your phone's Bluetooth address

To access the Bluetooth Settings menu:

1. Touch > **Main Menu** > (slide the screen up) > **Tools** > **Bluetooth**.

Tools and Calendar 60 and 199

- 2. Ensure that Bluetooth is turned on. (See To turn Bluetooth on:.)
- 3. Set your Bluetooth options.
- Select **Visibility** > **Hidden**, **Visible for 3 min**, or **Always Visible** to set your Bluetooth visibility.
- Select **My Bluetooth Info** to display your phone's Bluetooth profiles and address. Touch Edit Name to rename your phone for Bluetooth.

### <span id="page-107-0"></span>*Pair Bluetooth Devices*

The Bluetooth pairing process allows you to establish trusted connections between your phone and another Bluetooth device. When you pair devices, they share a passkey, allowing for fast, secure connections while bypassing the discovery and authentication process.

To pair your phone with another Bluetooth device:

- 1. Touch > **Main Menu** > (slide the screen up) > **Tools** > **Bluetooth** > **Add New**. Your phone will display a list of discovered in-range Bluetooth devices.
- 2. Touch a device, enter the passkey, and touch Save
- **Note:** Due to different specifications and features of other Bluetooth-compatible devices, display and operations may be different, and functions such as transfer or exchange may not be possible with all Bluetooth-compatible devices.

### <span id="page-107-1"></span>*Send Items via Bluetooth*

Depending on your paired devices' settings and capabilities, you may be able to send pictures, Contacts information, or other items using a Bluetooth connection.

- 1. Touch > **Main Menu** > (slide the screen up) > **Tools** > **Bluetooth** > **Trusted Devices**.
- 2. Touch a paired device to transfer to.
- 3. Touch an item and touch **Done** 
	- To select Contacts, pictures, or videos, select the category, scroll through the available items, and touch items to send. When you are finished, touch Continue or Done .
- 4. Touch **Send** to send the item(s).
# <span id="page-108-0"></span>*Update Phone*

The update phone option allows you to download and update the software in your phone automatically.

# *Update Firmware*

Only the internal software is updated when you use the Update Firmware tool. No Contacts entries or other information saved to your phone will be deleted.

- 1. Touch > **Main Menu** > (slide the screen up) > **Tools** > **Update Phone** > **Update Firmware**.
- 2. Follow the on-screen instructions.

## *Update the PRL*

This option allows you to download and update the PRL (preferred roaming list) automatically.

- 1. Touch > **Main Menu** > (slide the screen up) > **Tools** > **Update Phone** > **Update PRL**.
- 2. Follow the on-screen instructions.

# *Mass Storage*

Your phone's mass storage capabilities allow you to use a microSD card to expand the phone's available memory space.

Your Phone's microSD Card and Adapter

[microSD Adapter](#page-109-0)

[Format Memory Card](#page-110-0)

[Memory Info](#page-110-1)

[File Manager](#page-110-2)

[Connect Your Phone to Your Computer](#page-112-0)

## *Your Phone's microSD Card and Adapter*

Your phone is able to use a microSD™ (Secure Digital) memory card to expand the phone's available memory space. It allows you to store more images, videos, music, and other files in your phone.

<span id="page-109-1"></span>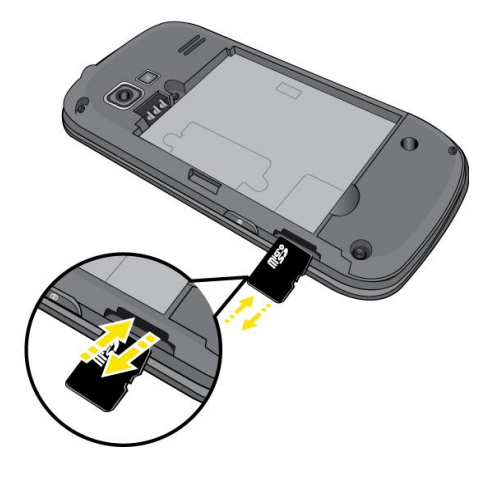

#### Insert the microSD Card

- 1. Use the fingertip cutout at the bottom of the back cover to lift and remove it.
- 2. Locate the microSD card slot, position the microSD card facing up and then gently slide it into place until it is fully inserted and locked.

#### **Note:** Be sure to use only recommended microSD cards (32MB–16GB). Using nonrecommended microSD cards could cause data loss and damage your phone.

#### Remove the microSD Card

- 1. Use the fingertip cutout at the bottom of the back cover to lift and remove it.
- 2. Locate the microSD card slot and push in to release the microSD card.
- 3. Pull the microSD card out of the microSD card slot.
- **Note:** You can easily damage the microSD card and its adapter by improper operation. Please be careful when inserting, removing, or handling them.

**DO NOT** remove a microSD card while files are being accessed or transferred. Doing so can result in loss or damage of data.

Make sure your battery is fully charged before using the microSD card. Your data may become damaged or unusable if the battery runs out while using the microSD card.

## <span id="page-109-0"></span>*microSD Adapter*

The microSD adapter allows you to use microSD cards in other SD-compatible devices, like computers, cameras, and printers. Before using the microSD card with an SD-compatible device, you will need to insert the microSD card into the microSD adapter.

<span id="page-110-3"></span>To insert the microSD card into the microSD adapter:

► With the label side of the microSD card facing up, insert the card into a microSD adapter, and gently slide the card until it is fully inserted.

To remove the microSD card from the microSD adapter:

► Hold the front edge of the microSD card, and gently pull it out to remove it from the adapter.

### Write Protection

The microSD adapter has a built-in Write Protection lock to prevent accidental overwriting or removal of your data when the microSD card and adapter are inserted in another device.

► Slide the Write Protection lock tab down into the "Lock" position to prevent overwriting of data. To allow data to be added or removed from the microSD card, slide the Write Protection lock tab up into the normal position.

## <span id="page-110-0"></span>*Format Memory Card*

Formatting a microSD card (memory card) permanently removes all files stored on the card.

- 1. With the microSD card inserted, touch  $\hat{\triangle}$  > **Main Menu** > (slide the screen up) > **Tools** > **Mass Storage** > **Format Memory Card**. A warning will be displayed.
- 2. If you are sure you wish to remove all the files from your microSD card, touch **Yes**.

## <span id="page-110-1"></span>*Memory Info*

You can view how much memory is being used and is available on your microSD card.

- ► With the microSD card inserted, touch > **Main Menu** > (slide the screen up) > **Tools** > **Mass Storage** > **Memory Info**. The used and available memory space will be displayed.
- **Note:** The formatting procedure erases all the data on the microSD card, after which the files CANNOT be retrieved. To prevent the loss of important data, please check the contents before you format the card.

## <span id="page-110-2"></span>*File Manager*

File Manager allows you to manage files such as pictures, videos, music, and applications stored on the microSD™ card.

### Access File Manager

► Touch > **Main Menu** > (slide the screen up) > **Tools** > **Mass Storage** > **File Manager**.

### Open Files in File Manager

- 1. Touch > **Main Menu** > (slide the screen up) > **Tools** > **Mass Storage** > **File Manager**.
- 2. Touch a folder.
- 3. Touch a file to open it, if the format is supported.

### File Manager Options

When you open a folder, touch More . The following options are available.

- **Create New Folder** to create a new folder. Enter a new folder name and touch Save . (See [Create folders in the microSD Card.](#page-111-0))
- **Create New Folder** to create a new folder.
- **Rename Current Folder** to change the name of the current folder.
- **Delete Current Folder** to delete the current folder.
- **Folder Info** to display information about the folder such as folder name, location, the number of files, and the number of sub folders.

#### **Note:** Default folders cannot be deleted or renamed.

### <span id="page-111-0"></span>Create and Use Folders in the microSD Card

With your phone's mass storage capabilities and file manager tool, you can create and use default folders for storing files in your microSD card.

To create folders in the microSD card:

- 1. With the microSD card inserted, touch  $\hat{\bullet}$  > **Main Menu** > (slide the screen up) > **Tools** > **Mass Storage** > **File Manager**.
- 2. Touch More and select **Create New Folder**. The phone will automatically create the microSD's default folders: DCIM, MUSIC, EMAIL, BLUETOOTH, SOUND, brew.
- 3. Enter a folder name and touch Save.

To display your microSD card folders:

Compatible files stored in your microSD are accessible through your microSD card folders.

- 1. With the microSD card inserted, touch  $\hat{\bullet}$  > **Main Menu** > (slide the screen up) > **Tools** > **Mass Storage** > **File Manager**.
- 2. Touch a folder (for example **DCIM**, **MUSIC**, **EMAIL**, **BLUETOOTH**, **SOUND** or **brew**).

- 3. To view or play a file, touch it or the appropriate key.
- **Note:** For information on file and folder options available through File Manager, see [File](#page-110-2)  [Manager.](#page-110-2)

## <span id="page-112-0"></span>*Connect Your Phone to Your Computer*

Before using your phone's mass storage capabilities, you need to prepare your phone's settings to synchronize with your desktop or laptop computer. Once you have connected the phone to the computer, you can transfer your data to or from the microSD card.

- 1. With the microSD card inserted, connect your phone to your computer using a compatible USB cable.
- 2. The USB Connection menu should open automatically; select **Connect To PC**. If the menu doesn't open, then touch  $\hat{\bullet}$  > Main Menu > (slide the screen up) > Tools > **Mass Storage** > **Connect to PC**.
- 3. Read the notice and touch **Yes**.

To remove the connection:

► When you have finished transferring data, press **and touch Yes**. After the message that your device is disconnected, it is safe to remove the USB cable.

#### Important Connection Information

- No driver installation is required for Windows 2000/ ME/XP/Vista/7 users.
- To avoid loss of data, DO NOT remove the USB cable, the microSD card, or the battery while files are being accessed or transferred.
- DO NOT use your computer to change or edit folder or file names on the microSD card, and do not attempt to transfer large amounts of data from the computer to the microSD card. Doing so may cause the microSD card to fail.
- DO NOT turn off or restart your computer, or put it into standby mode, while using a mass storage device. Doing so will result in loss or damage of data.
- While you are connected to the computer, your phone's screen will display "Phone Off." You cannot make or receive calls.
- If you connect a mass storage device to a peripheral device, your device may not work properly.

# <span id="page-113-1"></span>*Voice Service*

The Voice Services available on your phone include Automatic Speech Recognition (ASR) capabilities and a Voice Memo tool that allows you to record notes to yourself, and to record phone calls.

[Automatic Speech Recognition \(ASR\)](#page-113-0) 

[Voice Reader](#page-115-0)

[Voice Memos](#page-115-1)

[Settings & Info](#page-117-0)

## <span id="page-113-0"></span>*Automatic Speech Recognition (ASR)*

You can use your phone's built-in automatic speech recognition (ASR) software to dial a phone number in your Contacts or to launch phone functions. All you have to do is to talk into the phone and ASR will recognize your voice and complete tasks by itself.

#### Activate ASR

From the standby screen, press and hold  $\mathcal{D}$ .

The screen displays seven voice command options and the phone prompts you to say the name of the command you want to use. To complete your task, simply follow the voice prompts.

Available ASR commands include:

- **Call [Name] [Type] / [Number]** to call an entry in your Contacts list or a spoken phone number. (See Make [a Voice Call With ASR.](#page-114-0))
- **Send Msg to [Name] [Type] / [Number]** to send a message to an entry in your Contacts list or to a spoken phone number.
- **Find [Name] [Type]** to find a Contact entry.
- **Go to [Menu]** to jump directly to menu items or applications. (See [Open Menus With](#page-114-1)  [ASR.](#page-114-1))
- **Check [Item]** to check your phone's status. (See Check [Phone Status Using ASR.](#page-114-2))
- **Voice Command Training** to train the Voice Command function for better voice command recognition.
- **Exit Voice Command** to exit the Voice Command function.

#### **Tip:** Use ASR in a quiet environment so it can accurately recognize your commands.

#### <span id="page-114-0"></span>Make a Voice Call With ASR

- 1. Press and hold  $\mathcal{D}$ .
- 2. After you hear "Please say a command", say "Call".
- 3. When you hear "Please say name & phone type or say number" say a name and phone type or a phone number.
- 4. Your request will be repeated and you will be asked to verify. Say "Yes" to call the number or person. (The number will automatically be dialed.) Say "No" if you wish to cancel.
- **Tip:** You can skip step 3 saying a name and location after "Call" without pausing (for example, ―**Call John Jones mobile**‖).
- **Note:** If ASR does not recognize the name or number, it will find the most likely matches and display a list of up to four names or numbers. You will hear "Did you say..." followed by the name or number. You can confirm by saying "Yes." Say "No" to skip to the next match.

#### <span id="page-114-1"></span>Open Menus With ASR

You can jump directly to some of the menu items or applications by saying "Go to" followed by a menu option.

- 1. Press and hold  $\mathcal{D}$ .
- 2. If you hear "Please say a command," say "**Go To**."
- 3. If you hear "Please choose," say an application name (for example, "Messaging").
- 4. The phone opens the selected menu.

#### <span id="page-114-2"></span>Check Phone Status Using ASR

You can use ASR to obtain information about your phone:

- **Phone Status**
- **Time**
- **Signal Strength**
- **Battery**
	- 1. Press and hold  $\mathcal{D}$
	- 2. Say "Check" after you hear "Please" say a command."

3. Say one of the options (above) when prompted.

### Voice Command Training

You can train ASR for better voice command recognition.

- 1. Press and hold  $\mathcal{D}$ .
- 2. Touch **Voice Command Training**.
	- **Digit** to train numbers.
	- **Yes/No** to train word-based commands.
	- **Cancel** to cancel and return to the Voice Command menu.

## <span id="page-115-0"></span>*Voice Reader*

The phone can read out the menus and alert you by voice if you turn the Voice Guide option on. Set the voice reader options to view or hear the phone's status.

To activate the voice guide:

- 1. Touch > **Main Menu** > (slide the screen up) > **Tools** > **Voice Service** > **Voice Reader** > **Voice Guide**.
- 2. Touch and slide each option's button to **ON**.
	- **Alert** to turn on the voice quide for alert.
	- **Reader** to turn on the voice quide for reader.

## <span id="page-115-1"></span>*Voice Memos*

Use your phone's Voice Memo feature to record brief memos to remind you of important events, phone numbers, or grocery list items, or to record a conversation during a phone call.

#### Record Voice Memos

- 1. Touch > **Main Menu** > (slide the screen up) > **Tools** > **Voice Service** > **Voice Memo** > Record .
- 2. Begin recording after the prompt.

To end the recording of your memo:

► Touch Stop .

<span id="page-116-0"></span>To record a conversation during a phone call:

► During a call, touch More > **Voice Memo**. A minute counter is displayed on the top left corner of the screen to indicate the amount of time recorded.

To end the recording of your conversation:

► Touch the counter and the recording will stop.

#### **Note:** Your phone can store 30 voice memos with up to a total of 10 minutes for all memos.

#### Voice Memo Options

To play the voice memos you have recorded:

- 1. Touch > **Main Menu** > (slide the screen up) > **Tools** > **Voice Service** > **Voice Memo**.
- 2. Touch the voice memo you wish to hear.

To choose voice memo options:

- 1. Touch  $\bigcirc$  > Main Menu > (slide the screen up) > Tools > Voice Service > Voice **Memo**.
- 2. Find a voice memo and touch  $\overrightarrow{ }$  to choose from the voice memo options:
	- **Send Message** to send a message with the voice memo attached.
	- **Set As** to assign as a ringer to **Contacts with Default Ringer**, **One Contact**, **Unsaved Numbers**, **Private/Unknown**, **Voicemail**, **Messages**, or **Alarm/ Calendar**.
	- **View Details** to view the selected voice memo information.
	- **Edit Title** to edit the selected voice memo title.
	- **Memory Info** to view the memory status for voice memo. The total memory for voice memo is 10 minutes.
	- **Cancel** to close the options menu.

### Erase Voice Memos

To delete voice memos:

- 1. Touch > **Main Menu** > (slide the screen up) > **Tools** > **Voice Service** > **Voice Memo**.
- 2. Touch Delete at the top right corner of the screen and select **Delete Multiple** or **Delete All**.

- <span id="page-117-1"></span>**Delete Multiple** to delete more than one selected memo at a time.
- **Delete All** to delete all voice memos.

## <span id="page-117-0"></span>*Settings & Info*

You can select an option of whether to hear the voice command and voice guide over the phone's speaker or not. And you can also view the help document of Voice Service.

To set to hear the voice command and voice guide over phone's speaker:

- 1. Touch > **Main Menu** > (slide the screen up) > **Tools** > **Voice Service** > **Settings & Info**.
- 2. Touch and slide the **Set Speaker** button to **ON**.

# *Calculator*

Your phone comes with a calculator that has a stopwatch, a world clock, a Unit Converter, and an EZ Tip Calculator.

- 1. Touch  $\hat{\bullet}$  > **Main Menu** > (slide the screen up) > **Tools** > (slide the screen up) > **Calculator** > **Calculator**.
- 2. Enter numbers using your keypad.
	- $\blacksquare$  Touch  $\blacksquare$  to enter decimal points.
	- Touch  $\Box$  to change the value from positive to negative. After entering a negative number, touch  $\left| \right|$
	- $\blacksquare$  Touch  $\blacksquare$  To clear all numbers.
- 3. Touch  $\blacksquare$  to calculate the total.

## *Stopwatch*

Your phone comes with a stopwatch.

- 1. Touch > **Main Menu** > (slide the screen up) > **Tools** > **Clock** > **Stopwatch**.
- 2. Touch Start to start the timer.
	- **While measuring time, touch Lap to record lap times.**
	- Touch Stop to stop the stopwatch.

## <span id="page-118-0"></span>*World Clock*

You can view the time in over 50 different locations.

- 1. Touch > **Main Menu** > (slide the screen up) > **Tools** > **Clock** > **World Clock**.
- 2. Touch New City to display the map.
- **Note:** You can search a city from the cities list. Touch  $\frac{1}{10}$  touch the search field and enter the city name.
	- 3. Touch  $\blacktriangleleft$  or  $\blacktriangleright$  to scroll through continents and touch select to select the continent. Cities in the continent will be displayed.
	- 4. Touch  $\blacksquare$  or  $\blacksquare$  to scroll through cities and touch  $\blacksquare$  select

 $-$  or  $-$ 

Touch and drag the map to find a city, and touch select

## *Unit Converter*

The Unit Converter tool converts currency, length, area, mass, volume, temperature, or velocity.

- 1. Touch  $\hat{\Omega}$  > **Main Menu** > (slide the screen up) > **Tools** > (slide the screen up) > **Calculator** > **Unit Converter**.
- 2. Select **Currency**, **Length**, **Area**, **Mass**, **Volume**, **Temperature**, or **Velocity**.
- 3. Select the known unit type and enter the value. The conversion is displayed automatically.
- **Tip:** While converting temperatures, touch the +/- key on the touch keypad to input negative temperatures.

# *EZ Tip Calculator*

The EZ Tip tool makes it easy to calculate a tip based on the total bill.

- 1. Touch  $\hat{\bullet}$  > **Main Menu** > (slide the screen up) > **Tools** > (slide the screen up) > **Calculator** > **Ez Tip Calculator**.
- 2. Touch the **Total Bill** field and enter the amount of the total bill.
- 3. Touch the **Tip (%)** field and enter a tip percentage. The EZ Tip Calculator instantly calculates the correct tip.
- 4. If you're splitting the check, touch the **Split** field and enter the number of people in your party. The EZ Tip Calculator calculates and displays the 'per person' amount.

# <span id="page-119-0"></span>*Notepad*

Your phone comes with a notepad that you can use to compose and store reminders and notes to help keep you organized.

To compose a note:

- 1. Touch  $\bigcirc$  > **Main Menu** > (slide the screen up) > **Tools** > (slide the screen up) > **Notepad** > Add New .
- 2. Enter your note using the touch keypad or QWERTY keyboard and touch Save.

To read a saved note:

- 1. Touch  $\hat{\bullet}$  > **Main Menu** > (slide the screen up) > **Tools** > (slide the screen up) > **Notepad**.
- 2. Touch a note.

To delete a saved note:

- 1. Touch  $\hat{\bullet}$  > Main Menu > (slide the screen up) > **Tools** > (slide the screen up) > **Notepad**.
- 2. Touch a note.
- 3. Touch Delete (A confirmation will be displayed.)
- 4. Touch **Delete**.
- **Note:** To delete multiple or all notes, touch Delete at the top right corner of the Notepad entries screen.

# *Document Viewer*

You can view all various document types, such as: Word, PowerPoint, Excel and PDF. (Compatible file extensions are .doc, .docx, .ppt, .pptx, .xls, .xlsx, .pdf and .txt.)

To transfer document files:

- 1. Connect your phone and your computer using a compatible USB cable. (See [Connect](#page-112-0) Your [Phone to Your Computer.](#page-112-0))
- 2. Select **Connect To PC**.
- 3. Read the disclaimer and touch **Yes**.
- 4. Drag and drop document files from your computer into a folder.
- 5. When you are finished, disconnect the phone. (See [To remove the connection:.](#page-112-0))

To view a document:

- 1. Touch  $\bigcirc$  > **Main Menu** > (slide the screen up) > **Tools** > (slide the screen up) > **Document Viewer**.
- 2. Touch a document.

# *Index*

[3-Way Call, 34](#page-41-0)  [ABC Mode, 20](#page-27-0)  [Account Username and Password, 4](#page-11-0)  [Activate Your Phone, 3](#page-10-0)  [Activate Your Phone, 3](#page-10-0)  [Add a New Contacts Entry, 57](#page-64-0)  [Add a Number to a Contacts Entry, 59](#page-66-0)  [Airplane Mode, 51](#page-58-0)  [Alarm Clock, 95](#page-102-0)  [Answering Calls, 28](#page-35-0)  [Assign a Picture to an Entry, 61](#page-68-0)  [Assign Speed Dial Numbers, 60](#page-67-0)  **Battery** [Install, 2](#page-9-0)  [Battery and Charger, 11](#page-18-0)  [Bluetooth, 98](#page-105-0)  [Bluetooth Settings, 99](#page-116-0)  [Browser Menu, 83](#page-90-0)  [Calculator, 110](#page-117-1)  [Calendar, 96](#page-103-0)  [Call Forwarding, 35](#page-42-0)  [Call Waiting, 34](#page-41-0)  [Caller ID, 34](#page-41-0)  [Contacts, 57](#page-64-0)  [Contacts Entry Options, 58](#page-65-0)  [Creating a Group, 62](#page-69-0)  [Data Services Password, 4](#page-11-0)  [Dialing Sprint Services, 63](#page-70-0)  [Display Settings, 39](#page-46-0)  [Document Viewer, 112](#page-119-0)  [Edit a Contacts Entry, 59](#page-66-0)  [Edit a Contacts Entry's Numbers, 60](#page-67-0) [Editing Text, 25](#page-32-0)  [Entering Text, 19](#page-26-0)  [Erasing History, 37](#page-44-0)  [EZ Tips, 111](#page-118-0)  [File Manager, 103](#page-110-3)  [Find Contacts Entries, 62](#page-69-0)  [GPS Navigation, 78](#page-95-0)  [History, 35](#page-42-0) 

Index 114

[History Options, 36](#page-43-0)  [In-Call Options, 30](#page-37-0)  [Key Functions, 8](#page-15-0)  [Location Settings, 52](#page-59-0)  [Make a Call From History, 36](#page-43-0)  [Make phone Calls, 26](#page-33-0)  [microSD Adapter, 102](#page-109-1)  [Navigating Through the Menus, 14](#page-21-0)  [Notepad, 112](#page-119-0)  [Pair Bluetooth Devices, 100](#page-107-0)  [Prepend a Number From History, 37](#page-44-0)  [Record Videos, 88](#page-95-0)  [Roaming, 53](#page-60-0)  [Save a Number From History, 36](#page-41-0)  [Save a Phone Number, 58](#page-65-0)  [Secret Contacts Entries, 63](#page-70-0)  [Security Settings, 47](#page-54-0)  [Select a Ringer Type for an Entry, 61](#page-68-0)  [Send Items via Bluetooth, 100](#page-107-0)  [Send Sprint Picture Mail, 92](#page-99-0)  [Set Up Your Device, 2](#page-9-0)  [Set Up Your Voicemail, 3](#page-10-0)  [Sound Settings, 44](#page-51-0)  [Sprint Family Locator, 79](#page-86-0)  [Sprint Navigation, 79](#page-86-0)  [Stopwatch, 110](#page-117-1)  [Storing Pictures and Videos, 90](#page-97-0)  [Taking Pictures, 85](#page-92-0)  [Text Editing, 25](#page-32-0)  [Text Entry Settings, 47](#page-54-0)  [Turning Your Phone Off, 11](#page-18-0)  [Turning Your Phone On, 11](#page-18-0)  [TV, 78](#page-85-0)  [Unit Converter, 111](#page-118-0)  [Update Phone Software, 101](#page-108-0)  [Update the PRL, 101](#page-108-0)  [View History, 35](#page-42-0)  [View the Display Screen, 16](#page-23-0)  [Voice Services, 106](#page-113-1)  [Voicemail, 23](#page-30-0)  [Password, 5](#page-12-0)  [Voicemail Password, 4](#page-11-0)  [Web and Data Services, 81](#page-88-0)  [World Clock, 111](#page-118-0) 

[Your Phone, 8](#page-15-0)